# **VDSL2** Router

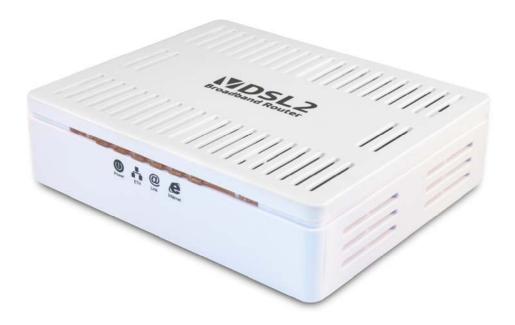

User's Manual

# **Table of Contents**

| 1 | Introduction                            | 7   |
|---|-----------------------------------------|-----|
|   | Features                                | 7   |
|   | Device Requirements                     | 7   |
|   | Using this Document                     | 8   |
|   | Notational conventions                  | 8   |
|   | Typographical conventions               | 8   |
|   | Special messages                        | 8   |
|   | Getting Support                         | 8   |
| 2 | Getting to know the device              | 9   |
|   | Computer / System requirements          | 9   |
|   | Package Contents                        | 9   |
|   | For Annex-B VDSL2 Router                | 9   |
|   | For Annex-A VDSL2 Router                | 9   |
|   | Installation & Setup                    | 10  |
|   | LED meanings & activations              | 12  |
|   | Back Panel Connectors                   | 13  |
| 3 | Computer configurations under           |     |
|   | different OS, to obtain IP address      | 4.4 |
|   | automatically                           |     |
| 4 | Utility CD execution                    |     |
|   | Connecting the Hardware                 |     |
|   | VDSL WAN Configuration (VDSL Line User) |     |
|   | DSL WAN Configuration (ADSL Line User)  |     |
| 5 | Getting Started with the Web pages      | 47  |
|   | Accessing the Web pages                 | 47  |
|   | Testing your Setup                      | 49  |
|   | Default device settings                 | 50  |
| 6 | Overview                                | 53  |
|   | Internet access settings                | 54  |
|   | About VDSL2 Router                      | 54  |
| 7 | Status                                  | 55  |
|   | Device Info                             | 55  |
|   | IPv6                                    | 56  |
| 8 | Local Network Configuration             | 57  |
|   | Changing the LAN IP address and subnet  |     |
|   | mask                                    | 57  |

|    | Adding the Secondary LAN IP address and subnet mask     | 59  |
|----|---------------------------------------------------------|-----|
|    | Change IP Pool Range and Subnet mask                    | 60  |
| 9  | PTM WAN                                                 | 62  |
|    | Configuring PTM WAN IPoE Static IP connection           | 65  |
|    | Configuring PTM WAN IPoE DHCP Client connection         | 69  |
|    | Configuring PTM WAN PPPoE connection                    | 70  |
|    | Configuring PTM WAN DS-Lite connection                  | 72  |
|    | Configuring PTM WAN 6rd connection                      | 73  |
| 10 | ATM WAN                                                 | 74  |
|    | Types of DSL WAN Internet Access                        | 75  |
|    | Configuring your PPPoE DSL connection                   | 76  |
|    | Configuring your PPPoA DSL connection                   | 78  |
|    | Configuring your Bridged DSL connection                 | 80  |
|    | Configuring your 1483 MER by DHCP                       | 81  |
|    | Configuring your 1483 MER by Fixed IP                   | 81  |
|    | ATM Settings                                            | 83  |
|    | DSL Settings                                            | 86  |
| 11 | DHCP Settings                                           | 88  |
|    | DHCP Server Configuration                               | 88  |
|    | DHCP Relay Configuration                                | 90  |
|    | DHCP None Configuration                                 | 91  |
| 12 | DHCPv6 Settings                                         | 92  |
|    | DHCP Server (Manual) Configuration                      | 92  |
|    | DHCP Server (Auto) Configuration                        | 95  |
|    | DHCP Relay Configuration                                | 96  |
|    | DHCP None Configuration                                 | 97  |
| 13 | DNS Configuration                                       | 98  |
|    | DHCP Server Configuration - Attain DNS<br>Automatically | 98  |
|    | DHCP Server Configuration - Set DNS<br>Manually         | 99  |
| 14 | Dynamic DNS Configuration                               | 101 |
|    | Overview of Dynamic DNS                                 | 101 |
|    | Dynamic DNS Configuration – DynDNS.org                  | 103 |
|    | Dynamic DNS Configuration – TZO                         | 104 |
| 15 | IP/Port Filtering                                       | 106 |
|    | IP/Port Filtering                                       | 106 |

| 16 | MAC Filtering                                           | 108 |
|----|---------------------------------------------------------|-----|
|    | Configuring MAC filtering to Deny for outgoing access   | 108 |
| 17 | Port Forwarding                                         | 110 |
|    | Port Forwarding for TCP with specified IP               | 112 |
|    | Port Forwarding for UDP with specified IP               | 114 |
| 18 | URL Blocking                                            | 116 |
|    | Configuring URL Blocking of FQDN                        | 116 |
|    | Configuring URL Blocking of Keyword                     | 118 |
| 19 | Domain Blocking                                         | 120 |
|    | Configuring Domain Blocking                             | 120 |
| 20 | DMZ                                                     | 122 |
|    | Configuring DMZ                                         | 122 |
| 21 | UPnP                                                    | 124 |
|    | Configuring UPnP                                        | 125 |
|    | UPnP Control Point Software on Windows ME               | 126 |
|    | UPnP Control Point Software on Windows XP with Firewall | 126 |
|    | SSDP requirements                                       | 127 |
| 22 | RIP                                                     | 130 |
| 23 | ARP Table                                               |     |
|    | ARP Table                                               | 132 |
| 24 | Bridging                                                | 133 |
|    | Bridging                                                |     |
| 25 | Routing                                                 |     |
|    | Static Route                                            |     |
| 26 | SNMP                                                    | 136 |
|    | SNMP                                                    |     |
| 27 | Remote Access                                           | 138 |
|    | Remote Access                                           |     |
| 28 | Others                                                  | 139 |
|    | Others                                                  | 139 |
| 29 | IPv6                                                    | 140 |
|    | IPv6                                                    | 140 |
|    | RADVD                                                   | 140 |
|    | DHCPv6                                                  | 141 |
|    | MLD Proxy                                               | 141 |
|    | MLD Snooping                                            | 142 |

|    | IPv6 Routing                                       | 143 |
|----|----------------------------------------------------|-----|
|    | IP/Port Filtering                                  | 144 |
| 30 | Diagnostic                                         | 145 |
|    | Ping                                               | 145 |
|    | ATM Loopback                                       | 146 |
|    | ADSL Tone Diagnostics                              | 147 |
|    | ADSL Connection Diagnostics                        | 148 |
| 31 | Commit/Reboot                                      | 149 |
|    | Commit and Reboot                                  | 149 |
| 32 | Backup/Restore                                     | 150 |
|    | Backup settings                                    | 150 |
|    | Restore settings                                   | 151 |
|    | Resetting to Defaults                              | 151 |
| 33 | System Log                                         | 153 |
|    | System Log                                         | 153 |
| 34 | Password                                           | 155 |
|    | Setting your username and password                 | 155 |
| 35 | Firmware Update                                    | 157 |
|    | About firmware versions                            |     |
|    | Manually updating firmware                         | 157 |
| 36 | ACL Configuration                                  | 161 |
|    | ACL Config                                         |     |
| 37 | Time Zone                                          |     |
|    | SNTP Server and SNTP Client Configuration settings |     |
| 38 | TR-069                                             | 167 |
|    | TR-069 Configuration                               | 167 |
| 39 | Statistics                                         | 169 |
|    | Statistics - Interface                             | 169 |
|    | Statistics - ADSL                                  | 170 |
| Α  | Configuring your Computers                         | 171 |
|    | Configuring Ethernet PCs                           |     |
|    | Before you begin                                   |     |
|    | Windows® XP PCs                                    |     |
|    | Windows 2000 PCs                                   | 171 |
|    | Windows Me PCs                                     | 173 |
|    | Windows 95, 98 PCs                                 | 173 |
|    | Windows NT 4.0 workstations                        | 174 |

|   | Assigning static Internet information to your PCs | 175 |
|---|---------------------------------------------------|-----|
| В | IP Addresses, Network Masks, and Subnets          | 176 |
|   | IP Addresses                                      | 176 |
|   | Structure of an IP address                        | 176 |
|   | Network classes                                   | 176 |
|   | Subnet masks                                      | 177 |
| С | Troubleshooting                                   | 179 |
|   | Troubleshooting Suggestions                       | 179 |
|   | Diagnosing Problem using IP Utilities             | 181 |
|   | ping                                              | 181 |
|   | nslookup                                          | 181 |
| D | Glossary                                          | 183 |
|   |                                                   |     |

# 1 Introduction

Congratulations on becoming the owner of the VDSL2 Router. You will now be able to access the Internet using your high-speed DSL connection.

This User Guide will show you how to connect your VDSL2 Router, and how to customize its configuration to get the most out of your new product.

#### **Features**

The list below contains the main features of the device and may be useful to users with knowledge of networking protocols. If you are not an experienced user, the chapters throughout this guide will provide you with enough information to get the most out of your device.

Features include:

- Internal DSL modem for high-speed Internet access
- 10/100Base-T Ethernet Router to provide Internet connectivity to all computers on your LAN
- Network address translation (NAT) functions to provide security for your LAN
- Network configuration through DHCP Server and DHCP Client
- Services including IP route and DNS configuration, RIP, and IP and DSL performance monitoring
- User-friendly configuration program accessed via a web browser
- User-friendly configuration program accessed via EasySetup program

#### **Device Requirements**

In order to use the VDSL2 Router, you must have the following:

- DSL service up and running on your telephone line
- Instructions from your ISP on what type of Internet access you will be using, and the addresses needed to set up access
- One or more computers each containing an Ethernet card (10Base-T/100Base-T network interface card (NIC))
- For system configuration using the supplied

   a. web-based program: a web browser such as Internet
   Explorer v4 or later, or Netscape v4 or later. Note that version
   4 of each browser is the minimum version requirement for optimum display quality, use Internet Explorer v5, or
   Netscape v6.1
  - b. EasySetup program: Graphical User Interface

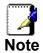

You do not need to use a hub or switch in order to connect more than one Ethernet PC to your device. Instead, you can connect up to four Ethernet PCs directly to your device using the ports labeled Ethernet on the rear panel.

#### **Using this Document**

#### **Notational conventions**

- Acronyms are defined the first time they appear in the text and also in the glossary.
- For brevity, the VDSL2 Router is referred to as "the device".
- The term *LAN* refers to a group of Ethernet-connected computers at one site.

#### Typographical conventions

- Italic text is used for items you select from menus and drop-down lists and the names of displayed web pages.
- Bold text is used for text strings that you type when prompted by the program, and to emphasize important points.

#### Special messages

This document uses the following icons to draw your attention to specific instructions or explanations.

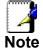

Provides clarifying or non-essential information on the current topic.

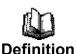

Explains terms or acronyms that may be unfamiliar to many readers. These terms are also included in the Glossary.

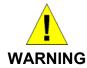

Provides messages of high importance, including messages relating to personal safety or system integrity.

## **Getting Support**

Supplied by: Helpdesk Number: Website:

# **2** Getting to know the device

#### Computer / System requirements

- 1. Pentium 200MHZ processor or above
- 2. Windows 98SE, Windows Me, Windows 2000, Windows XP, Windows Vista, Windows 7 and Windows 8
- 3. 64MB of RAM or above
- 4. 25MB free disk space

#### **Package Contents**

#### For Annex-B VDSL2 Router

- 1. VDSL2 Router
- 2. CD-ROM (Software & Manual)
- 3. Quick Installation Guide
- 4. 1 x Telephone Cable (RJ-11)
- 5. Ethernet Cable (RJ-45)
- 6. Power Adaptor
- 7. Annex-B Splitter (Optional, with an extra RJ-11 Telephone cable)

#### For Annex-A VDSL2 Router

- 1. VDSL2 Router
- 2. CD-ROM (Software & Manual)
- 3. Quick Installation Guide
- 4. 1 x Telephone Cable (RJ-11)
- 5. Ethernet Cable (RJ-45)
- 6. Power Adaptor
- 7. Annex-A Splitter (Optional, with an extra RJ-11 Telephone cable)

#### **Installation & Setup**

Follow each STEP carefully and only go to the next step once you have complete the previous STEP.

#### **Connection of VDSL2 Router**

If you have an ISDN telephone line connect the modem router as shown below:

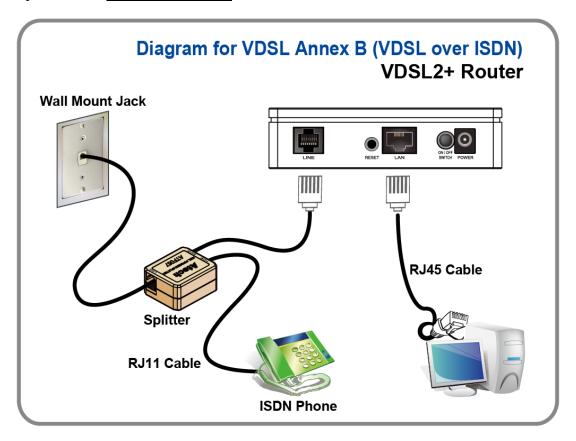

- 1. Connect the supplied RJ45 Ethernet cable from your PC's Ethernet port to VDSL2 Router's LAN Port.
- 2. Connect the supplied RJ11 telephone cable from your home's telephone jack to the "LINE" port of the supplied splitter. Connect another RJ11 telephone cable to the "MODEM" port of the splitter and connect the other end of this cable to the LINE port of your VDSL2 Router. (If there is no option Splitter, please connect the supplied RJ11 telephone cable from your home's telephone jack to the "LINE" port of your VDSL2 Router.)
- 3. Connect a RJ11 telephone cable to the "**PHONE**" port of the splitter and connect the other end to your telephone.
- 4. Connect the power adapter to the power inlet "**POWER**" of the VDSL2 Router and turn the "**ON/OFF SWITCH**" switch of your VDSL2 Router on.

If you have a <u>PSTN telephone line (normal analog line)</u> connect the router as shown below:

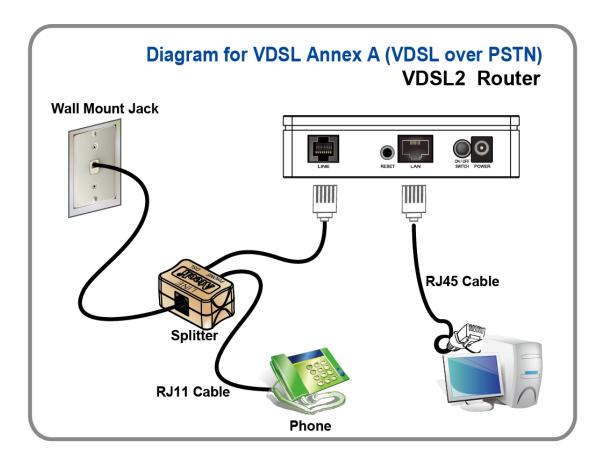

- 1. Connect the supplied RJ45 Ethernet cable from your PC's Ethernet port to VDSL2 Router's LAN Port.
- 2. Connect the supplied RJ11 telephone cable from your home's telephone jack to the "LINE" port of the supplied splitter. Connect the other supplied RJ11 telephone cable to the "DSL" port of the splitter and connect the other end of this cable to the "LINE" port of your VDSL2 Router. (If there is no option Splitter, please connect the supplied RJ11 telephone cable from your home's telephone jack to the "LINE" port of your VDSL2 Router.)
- 3. Connect a RJ11 telephone cable to the "**PHONE**" port of the splitter and connect the other end to your telephone.
- 4. Connect the power adapter to the power inlet "**POWER**" of the VDSL2 Router and turn the "ON/OFF SWITCH" switch of your VDSL2 Router on.

# **LED meanings & activations**

Your VDSL2 Router has indicator lights on the front side. Please see below for an explanation of the function of each indicator light.

| POWER      | Power indicator           | INTERNET | Internet Active indicator |
|------------|---------------------------|----------|---------------------------|
| - <b>-</b> | Ethernet Active indicator | <b>@</b> | ADSL Link indicator       |

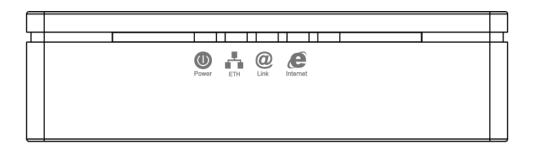

Table1. LED function

| Label      | Color | On                                       | Flash                    | Off                      |
|------------|-------|------------------------------------------|--------------------------|--------------------------|
| <b>(1)</b> | Red   | N/A                                      | N/A                      | N/A                      |
| POWER      | Green | Ready                                    | Waiting for device ready | Power Off                |
| # 1        | Green | Ethernet Connected                       | Transmit / Receive Data  | Ethernet<br>Disconnected |
| <b>@</b>   | Green | Connect to DSLAM                         | Disconnect to DSLAM      | N/A                      |
| INTERNET   | Green | The device has a WAN IP address from ISP | Transmit / Receive Data  | N/A                      |
|            | Red   | N/A                                      | N/A                      | N/A                      |

The icons appear on the products are for application indication only.

The trademark or intellectual property is belonging to their respective owners.

# **Back Panel Connectors**

Table 2 shows the function of each connector and switch of the device.

**Table 2. Function / Description of Connectors** 

| Connector | Description                                                                                                    |  |
|-----------|----------------------------------------------------------------------------------------------------|--|
| POWER     | Connects to your VDSL2 Router 12Vdc power adaptor                                                                                                    |  |
| SWITCH    | Power Switch                                                                                                    |  |
| LAN1~4    | RJ-45 Jack (Ethernet Cable) connection to your PC, or HUB                                                                                                  |  |
| LINE      | Connects to your VDSL2 line – for VDSL2 Line input                                                                                                    |  |
| RESET     | Reset button. RESET the VDSL2 Router to its default settings.  Press this button for at least 5 full seconds to start to reset it to its default settings. |  |

Figure 1. Rear View of the VDSL2 Router

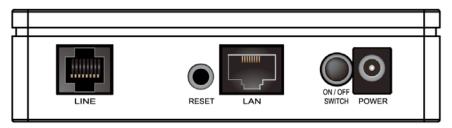

# 3 Computer configurations under different OS, to obtain IP address automatically

Before starting the VDSL2 Router configuration, please kindly configure the PC computer as below, to have automatic IP address / DNS Server.

#### For Windows 98SE / ME / 2000 / XP

1. Click on "Start" -> "Control Panel" (in Classic View). In the Control Panel, double click on "Network Connections" to continue.

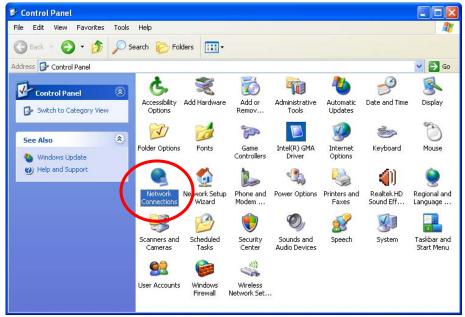

2. Single RIGHT click on "Local Area connection", then click "Properties".

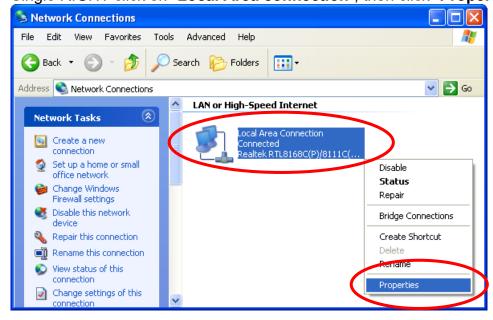

3. Double click on "Internet Protocol (TCP/ IP)".

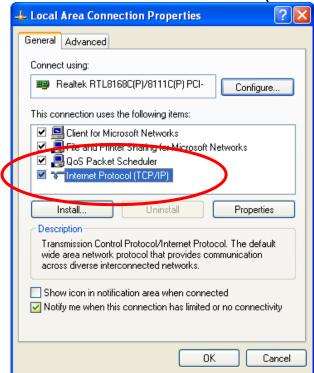

4. Check "Obtain an IP address automatically" and "Obtain DNS server address automatically" then click on "OK" to continue.

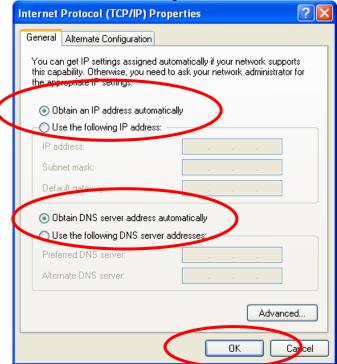

5. Click "Show icon in notification area when connected" (see screen image in 3. above) then Click on "OK" to complete the setup procedures.

#### For Windows Vista-32/64

1. Click on "Start" -> "Control Panel" -> "View network status and tasks".

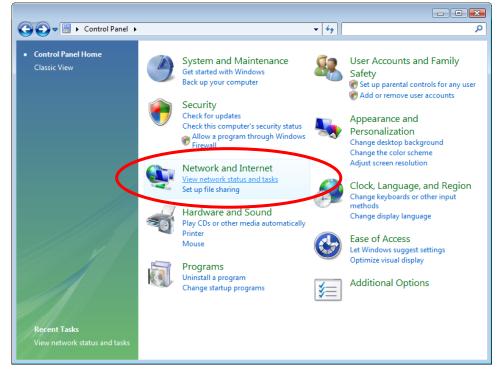

2. In the Manage network connections, click on "Manage network connections" to continue.

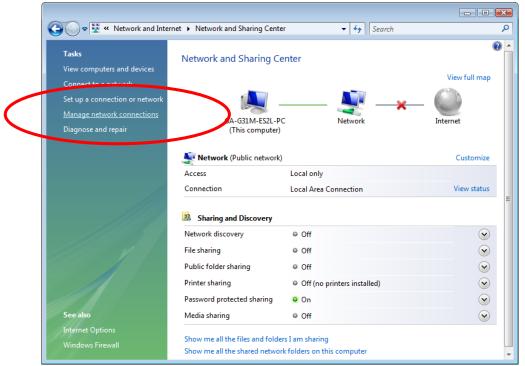

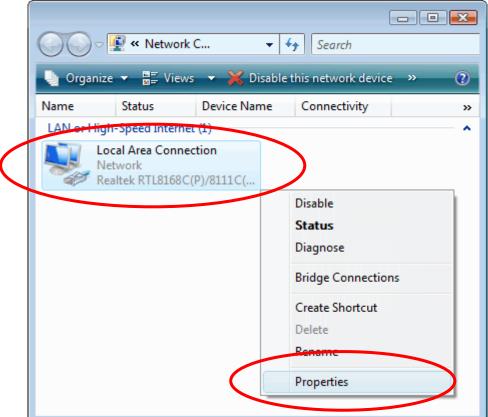

3. Single RIGHT click on "Local Area connection", then click "Properties".

- 4. The screen will display the information "User Account Control" and click "Continue" to continue.
- 5. Double click on "Internet Protocol Version 4 (TCP/IPv4)".

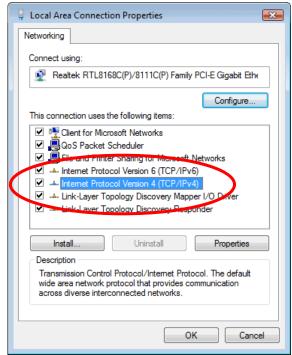

6. Check "Obtain an IP address automatically" and "Obtain DNS server address automatically" then click on "OK" to continue.

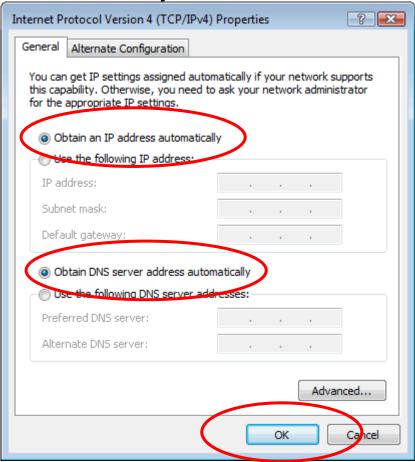

#### For Windows 7-32/64

1. Click on "Start" -> "Control Panel" (in Category View) -> "View network status and tasks".

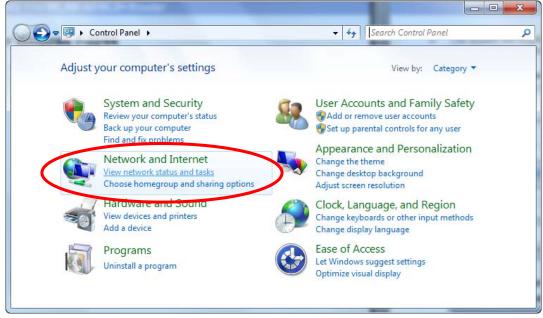

2. In the Control Panel Home, click on "Change adapter settings" to continue.

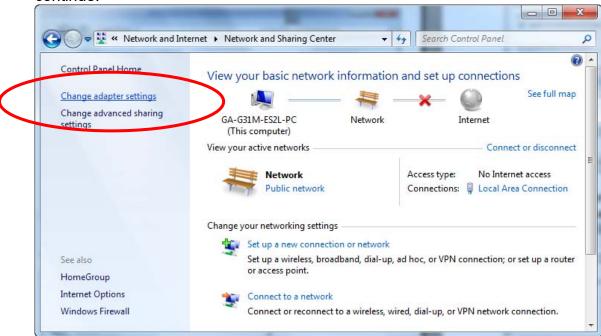

3. Single RIGHT click on "Local Area connection", then click "Properties".

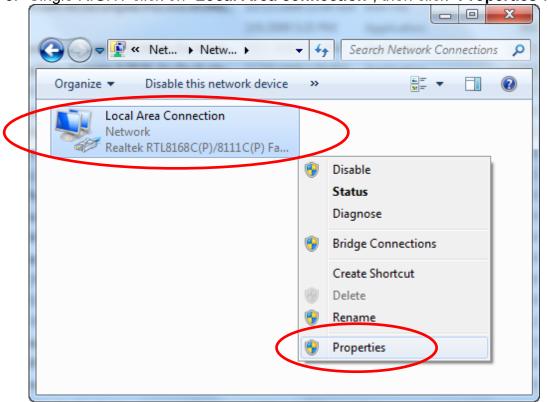

4. Double click on "Internet Protocol Version 4 (TCP/IPv4)".

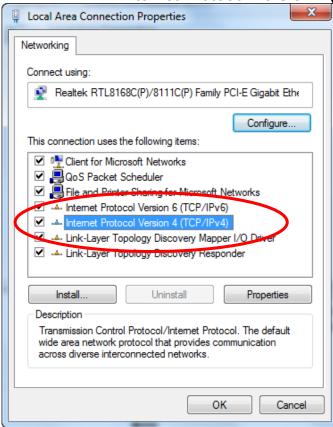

5. Check "Obtain an IP address automatically" and "Obtain DNS server address automatically" then click on "OK" to continue.

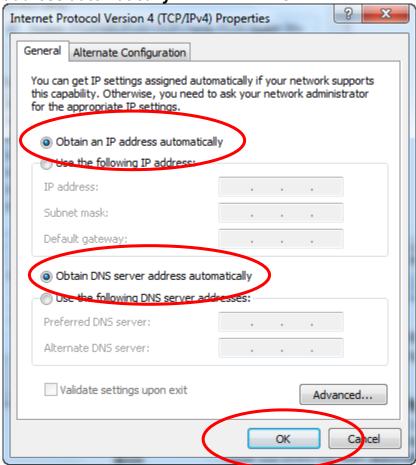

# For Windows 8-32/64

1. Move the mouse or tap to the upper right corner and click on "Settings".

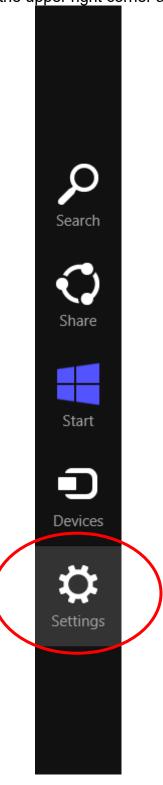

# 2. Click on "Control Panel".

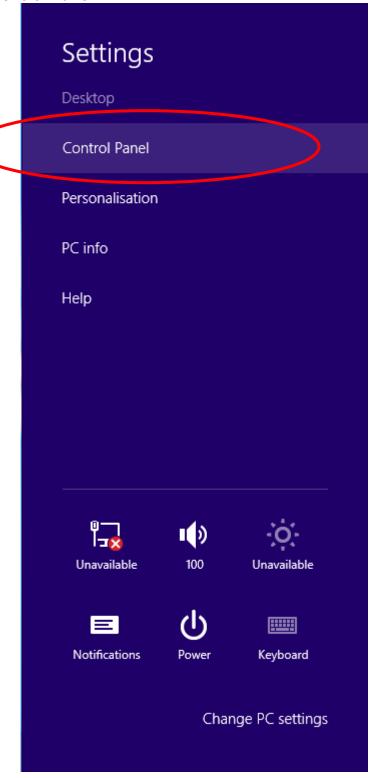

3. Click on "View network status and tasks".

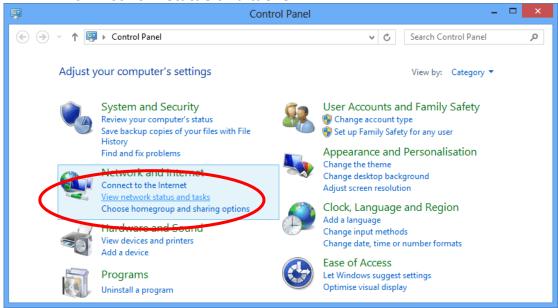

4. In the Control Panel Home, click on "Change adapter settings" to continue.

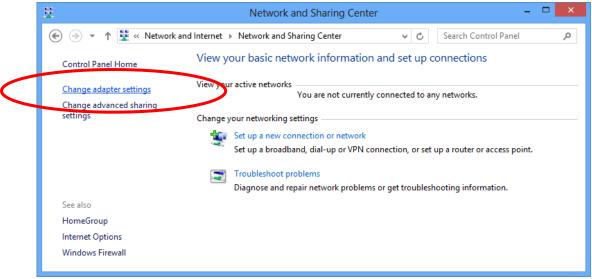

5. Single RIGHT click on "Ethernet", then click "Properties".

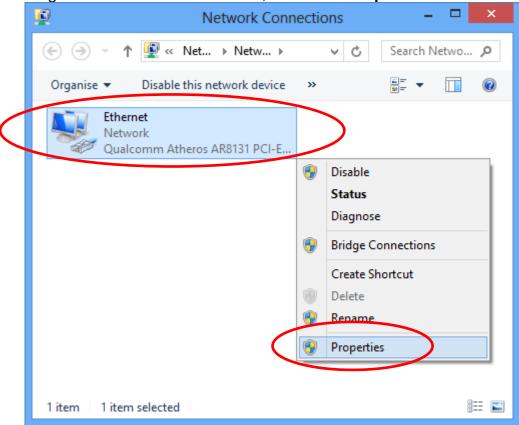

6. Double click on "Internet Protocol Version 4 (TCP/IPv4)".

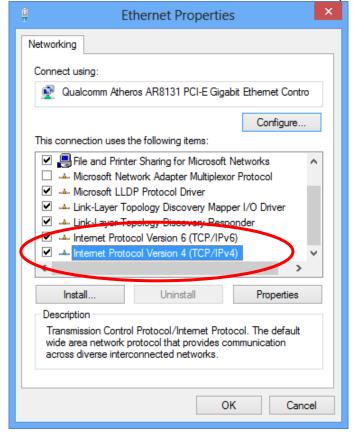

7. Check "Obtain an IP address automatically" and "Obtain DNS server address automatically" then click on "OK" to continue.

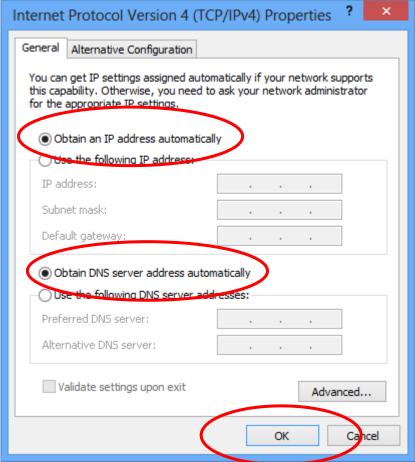

# 4 Utility CD execution

#### **Connecting the Hardware**

This section describes how to connect the device to the wall phone port, the power outlet and your computer(s) or network.

- 1. Before you begin to execute utility CD Installations, please ensure the VDSL2 Router has been powered on.
- 2. Please insert the supplied CD into your CD-ROM drive.
- The CD should auto-start, displaying the window shown in 4. below. If your CD does not start automatically, go to Windows Explorer, Select your CD drive and double click "Autorun.exe".
- 4. To configure the Internet configuration, please click the " **Advanced Configuration** ".

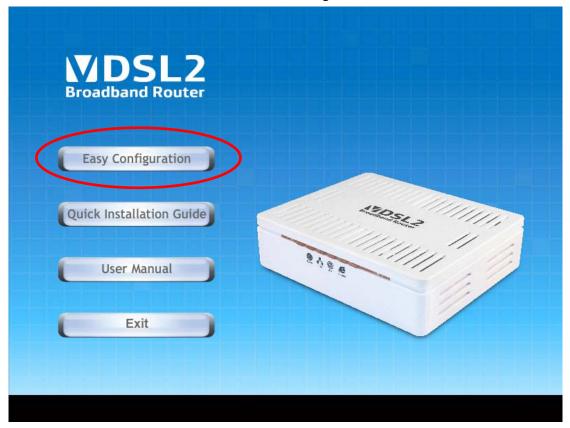

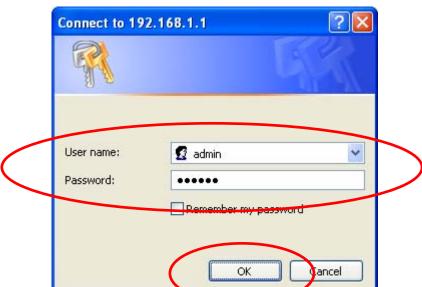

5. Please enter the User Name: **admin** and Password: **admin** and then click on **OK** button.

# **VDSL WAN Configuration (VDSL Line User)**

1. From the left-hand menu, click on WAN -> PTM WAN.

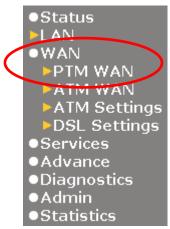

#### **Examples**

#### 8-1. PPPoE

From the Channel Mode drop-down list, select PPPoE setting.

**Enable** Enable NAPT

From the *Connection Type* drop-down list, select *INTERNET\_TR069* setting.

From the *IP Protocol* drop-down list, select the IP Protocol, IPv4, IPv6 or dual stacks IPv4/IPv6 determined by your ISP.

Enter *User Name/Password* provided by your ISP. Type them in the relevant boxes.

Configure IPv6 WAN setting determined by your ISP if any.

If you are happy with your settings, click Apply Changes

## PTM WAN

This page is used to configure the parameters for PTM WAN of your Router.

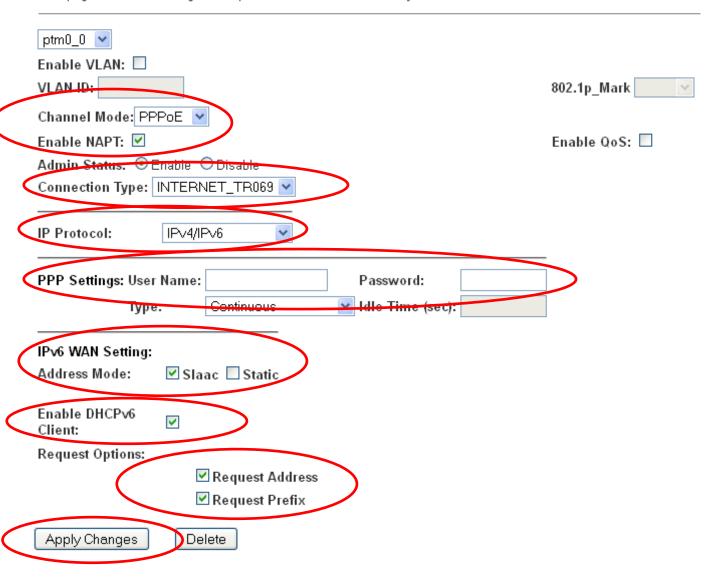

This page is used to configure the parameters for PTM WAN of your Router.

Delete

#### 8-2. Bridged

From the Channel Mode drop-down list, select Bridged setting. From the *Connection Type* drop-down list, select *INTERNET\_TR069* setting.

If you are happy with your settings, click Apply Changes

## PTM WAN

Apply Changes

ptm0\_0 
Enable VLAN:

VLAN ID:

Channel Mode: Bridged 
Enable NAP1:

Enable QoS:

Admin Status: © Enable © Disable

Connection Type: INTERNET\_TR069

Now you can load your PPPoE Client Software onto your PC. Now you can load your PPPoE Client Software with user name and password which determined by your ISP onto your PC. This page is used to configure the parameters for PTM WAN of your Router.

## 8-3. IPoE by DHCP

From the Channel Mode drop-down list, select IPoE

**Enable** Enable NAPT

From the *Connection Type* drop-down list, select *INTERNET\_TR069* setting.

From the *IP Protocol* drop-down list, select the IP Protocol, IPv4, IPv6 or dual stacks IPv4/IPv6 determined by your ISP.

From the Type ratio, click DHCP.

Configure IPv6 WAN setting determined by your ISP if any.

If you are happy with your settings, click Apply Changes

## PTM WAN

| ptm0_0 •                                 |             |   |
|------------------------------------------|-------------|---|
| Enable VLAN:                             |             |   |
| VLAN ID:                                 | 802.1p_Mark | - |
| Channel Mode: IPoE                       |             |   |
| Enable NAPT: 🗹                           | Enable QoS: |   |
| Admin Status: © Enable                   |             |   |
| Connection Type: INTERNET_TR069 💌        |             |   |
|                                          |             |   |
| IP Protocol: IP∨4/IP∨6 ✓                 |             |   |
|                                          |             |   |
| WAN IP Settings: Type: ○ Fixed IP ⊙ DHCP |             |   |
| Local IP Address: Remote IP Address:     |             |   |
| Subnet Mask: Unnumbered                  |             |   |
| IPv6 WAN Setting:                        |             |   |
| Address Mode: ☑ Slaac ☐ Static           |             |   |
|                                          |             |   |
| Enable DHCPv6  Client:                   |             |   |
| Request Options:                         |             |   |
| ✓ Request Address ✓ Request Prefix       |             |   |
| Apply Changes Delete                     |             |   |
|                                          |             |   |

#### 8-4. IPoE by Fixed IP

From the Channel Mode drop-down list, select IPoE setting.

**Enable** Enable NAPT

From the *Connection Type* drop-down list, select *INTERNET\_TR069* setting.

From the *IP Protocol* drop-down list, select the IP Protocol, IPv4, IPv6 or dual stacks IPv4/IPv6 determined by your ISP.

From the Type ratio, click Fixed IP.

Enter Local IP Address, Subnet Mask and Remote IP Address which was given by Telecom or by your Internet Service Provider (ISP).

Configure IPv6 WAN setting determined by your ISP if any.

If you are happy with your settings, click Apply Changes

## PTM WAN

This page is used to configure the parameters for PTM WAN of your Router.

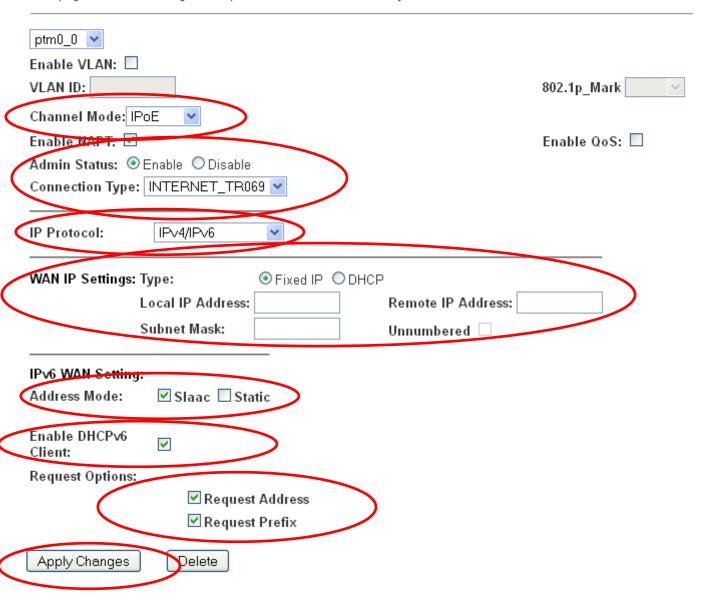

From the left-hand Service menu, click on Services -> DHCP.

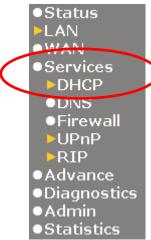

From the Type ratio, click Set Manually.

Enter DNS setting determined by your ISP.

If you are happy with your settings, click *Apply Changes* 

STB Data Pool

# **DHCP Settings**

Apply Changes

| This page is used to configure DHCP Server and DHCP Relay.                                                                                                    |                                     |                                          |  |  |
|----------------------------------------------------------------------------------------------------|-------------------------------------|------------------------------------------|--|--|
| DHCP Mode: ○ None ○ DHCP Relay ○ DHCP Server                                                                                                    |                                     |                                          |  |  |
| Enable the DHCP Server if you are using this device as a DHCP server. This page lists the IP address pools available to hosts on your LAN. The device distributes numbers in the pool to hosts on your network as they request Internet access. |                                     |                                          |  |  |
| LAN IP Address: 192.168.1.1 Subnet Mask: 255.255.255.0                                                                                                    |                                     |                                          |  |  |
| IP Pool Range:                                                                                                    | 192.168.1.33 <b>-</b> 192.168.1.254 |                                          |  |  |
| Subnet Mask:                                                                                                    | 255.255.255.0                       |                                          |  |  |
| Max Lease Time:                                                                                                    | 86400                               | seconds (-1 indicates an infinite lease) |  |  |
| Domain Name:                                                                                                    | domain.name                         | 3                                        |  |  |
| Gateway Address:                                                                                                    | Gateway Address: 192.168.1.1        |                                          |  |  |
| DNS option: O Use DNS Relay O Set Manually                                                                                                    |                                     |                                          |  |  |
| DNS1:                                                                                                    |                                     |                                          |  |  |
| DNS2:                                                                                                    |                                     |                                          |  |  |
| DNS3:                                                                                                    |                                     |                                          |  |  |

#### Click OK

#### Change setting successfully!

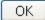

2. From the left-hand menu, click on Admin -> Commit/Reboot.

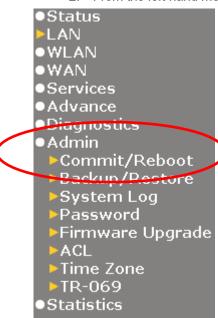

3. Click on Commit and Reboot.

# **Commit and Reboot**

This page is used to commit changes to system memory and reboot your system.

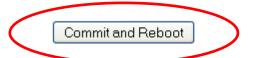

4. Click on OK.

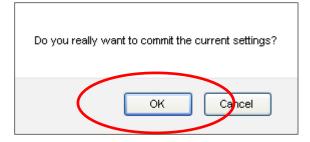

5. System rebooting, Please wait ...

System rebooting, Please wait ...

The System is Restarting ...

The DSL Router has been configured and is rebooting.

Close the DSL Router Configuration window and wait for a minute before reopening your web browser. If necessary, reconfigure your PC's IP address to match your new configuration.

#### **DSL WAN Configuration (ADSL Line User)**

1. From the left-hand menu, click on WAN -> ATM WAN.

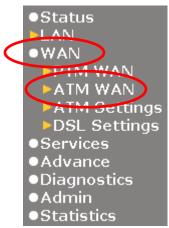

#### **Examples**

#### 8-1. PPPoE

Enter VCI and VPI setting determined by your ISP.

Select the Encapsulation determined by your ISP.

From the Channel Mode drop-down list, select PPPoE setting.

**Enable** Enable NAPT

From the *Connection Type* drop-down list, select *INTERNET\_TR069* setting.

From the *IP Protocol* drop-down list, select the IP Protocol, IPv4, IPv6 or dual stacks IPv4/IPv6 determined by your ISP.

Enter *User Name/Password* provided by your ISP. Type them in the relevant boxes.

Configure IPv6 WAN setting determined by your ISP if any.

If you are happy with your settings, click Add

# **DSL WANConfiguration**

This page is used to configure the parameters for DSL WAN of your Router.

| VPI: 0 VCI:                                                                          | Encapsulation: ⊙LLC           | O ∨C-Mux | Channel Mode: PPPoE | ~ |
|--------------------------------------------------------------------------------------|-------------------------------|----------|---------------------|---|
| Admin Status: ⊕ Enable                                                               | 802.1p_Mark:                  |          |                     |   |
| IP Protocol: IP√4/IP√6 ▼                                                             |                               |          |                     |   |
| PPP Settings: User Name:  Type: Continuous                                           | Password:  V Idle Time (sec): |          |                     |   |
| IPv6 WAN Setting: Address Mode: ☑ Slaac □ Static                                     |                               |          |                     |   |
| Enable DHCPv6 Client:  Request Options:  Request Address  Request Prefix  Add Modify |                               |          |                     |   |

#### 8-2. PPPoA

Enter VCI and VPI setting determined by your ISP.

Select the Encapsulation determined by your ISP.

From the Channel Mode drop-down list, select PPPoA setting.

**Enable** Enable NAPT

From the *Connection Type* drop-down list, select *INTERNET\_TR069* setting.

From the *IP Protocol* drop-down list, select the IP Protocol, IPv4, IPv6 or dual stacks IPv4/IPv6 determined by your ISP.

Enter *User Name/Password* provided by your ISP. Type them in the relevant boxes.

Configure IPv6 WAN setting determined by your ISP if any.

If you are happy with your settings, click Add

### **DSL WANConfiguration**

This page is used to configure the parameters for DSL WAN of your Router.

| VPI: 0 VCI:                                                  | Encapsulation: OLLC           | ○ VC-Mux | hannel Mode: PPPoA | ~ |
|--------------------------------------------------------------|-------------------------------|----------|--------------------|---|
| Enable NAPT:                                                 | Enable QoS: 🔲                 |          |                    |   |
| Admin Status. © Enable Disable                               |                               |          |                    |   |
| Connection Type: INTERNET_TR069 💌                            |                               |          |                    |   |
| Enable VLAN: Disable VLAN ID(0-4095):  O Enable              | 802.1p_Mark:                  |          |                    |   |
| IP Protocol: IPv4/IPv6                                       |                               |          |                    |   |
| PPP Settings: User Name:  Type:  Continuous                  | Password:  V Idle Time (sec): |          |                    |   |
| IPv6 WAN Setting: Address Mode: ☑ Slaac □ Static             |                               |          |                    |   |
| Enable DHCP∨6<br>Client:                                     |                               |          |                    |   |
| Request Options:                                             |                               |          |                    |   |
| <ul><li>✓ Request Address</li><li>✓ Request Prefix</li></ul> |                               |          |                    |   |
| Add Modify                                                   | -                             |          |                    |   |

#### 8-3. Bridged

Enter VCI and VPI setting determined by your ISP.
Select the Encapsulation determined by your ISP.
From the Channel Mode drop-down list, select 1483 Bridged setting.

From the *Connection Type* drop-down list, select *INTERNET\_TR069* setting.

If you are happy with your settings, click Add

## **DSL WANConfiguration**

This page is used to configure the parameters for DSL WAN of your Router.

| VPI: 0 VCI:             |                       | Encapsulation: © LLC | ○ VC-Mux | hannel Mode: 1483 Bridged 💌 |
|-------------------------|-----------------------|----------------------|----------|-----------------------------|
| Enable NAP1:            |                       | Enable QoS: 🗌        |          |                             |
| Admin Status. 😌 Enable  | O Disable             |                      |          |                             |
| Connection Type: INTERN | JET_TR069 ☑           |                      |          |                             |
| Enable VLAN:            | VLAN ID(U-4095):<br>0 | 802.1p_Mark:         |          |                             |
| Add Modify              |                       |                      |          |                             |

Now you can load your PPPoE Client Software onto your PC. Now you can load your PPPoE Client Software with user name and password which determined by your ISP onto your PC.

#### 8-4. 1483 MER by DHCP

Enter VCI and VPI setting determined by your ISP.

Select the Encapsulation determined by your ISP.

From the Channel Mode drop-down list, select 1483 MER

**Enable** Enable NAPT

From the *Connection Type* drop-down list, select *INTERNET\_TR069* setting.

From the *IP Protocol* drop-down list, select the IP Protocol, IPv4, IPv6 or dual stacks IPv4/IPv6 determined by your ISP.

From the Type ratio, click DHCP.

Configure IPv6 WAN setting determined by your ISP if any.

If you are happy with your settings, click Add

### **DSL WANConfiguration**

This page is used to configure the parameters for DSL WAN of your Router.

| VPI: 0 VCI:                                                  | Encapsulation: O LLC O VC-Mux Obannel Mode: 1483 MER |
|--------------------------------------------------------------|------------------------------------------------------|
| Enable NAPT: ☑                                               | Enable QoS:                                          |
| Admin Status. © Enable                                       |                                                      |
| Connection Type: INTERNET_TR069                              |                                                      |
| Enable VLAN: ODisable VLAN ID(0-4095): O Enable              | 802.1p_Mark:                                         |
| IP Protocol: IP∨4/IP∨6 ▼                                     |                                                      |
|                                                              | ○ O DHCP                                             |
| Lecal IP Address:                                            | Remote IP Address:                                   |
| Subnet Mask:                                                 | Unnumbered —                                         |
| IPv6 WAN Setting:                                            |                                                      |
| Address Mode: ✓ Slaac ☐ Static                               |                                                      |
| Enable DHCP√6  Client:                                       |                                                      |
| Request Options:                                             |                                                      |
| <ul><li>✓ Request Address</li><li>✓ Request Prefix</li></ul> |                                                      |
| Add Modify                                                   |                                                      |

#### 8-5. 1483 MER by Fixed IP

Enter VCI and VPI setting determined by your ISP. Select the Encapsulation determined by your ISP.

#### **Enable** Enable NAPT

From the *Connection Type* drop-down list, select *INTERNET\_TR069* setting.

From the *Channel Mode* drop-down list, select *1483 MER* setting.

From the *IP Protocol* drop-down list, select the IP Protocol, IPv4, IPv6 or dual stacks IPv4/IPv6 determined by your ISP.

From the Type ratio, click Fixed IP.

Enter Local IP Address, Subnet Mask and Remote IP Address which was given by Telecom or by your Internet Service Provider (ISP).

Configure IPv6 WAN setting determined by your ISP.

If you are happy with your settings, click Add

# **DSL WANConfiguration**

This page is used to configure the parameters for DSL WAN of your Router.

| VPI: 0 VCI:                                    | Ercapsulation: ⊙ LLC O ∨ C-Mux | hannel Mode: 1483 MER 💌 |
|------------------------------------------------|--------------------------------|-------------------------|
| Enable NAPT: 🗹                                 | Enable QoS:                    |                         |
| Admin Status: © Enable                         |                                |                         |
| Connection Type: INTERNET_TR069 💌              |                                |                         |
| Enable VLAN: Usable VLAN ID(0-4095):  O Enable | 802.1p_Mark:                   |                         |
| IP Protocol: IP∨4/IP∨6  ▼                      |                                |                         |
| WAN IP Settings: Type:   • Fixed IP            | ODHCP                          |                         |
| Local IP Address:                              | Remote IP Address:             |                         |
| Subnet Mask:                                   | Unnumbered                     |                         |
|                                                |                                |                         |
| IPv6 WAN Setting:                              |                                |                         |
| Address Mode: ✓ Slaac ☐ Static                 |                                |                         |
| Enable DHCPv6   Client:                        |                                |                         |
| Request Options:                               |                                |                         |
| ✓ Request Address ✓ Request Prefix             |                                |                         |
| Add Modify                                     |                                |                         |

From the left-hand Service menu, click on Services -> DHCP.

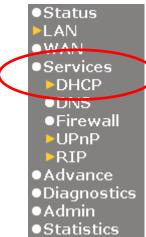

From the Type ratio, click Set Manually.

Enter DNS setting determined by your ISP.

If you are happy with your settings, click *Apply Changes* 

STB Data Pool

# **DHCP Settings**

DNS3:

Apply Changes

| This page is used to c  | onfigure DHCP Server and DHCP Relay.                                                                                                    |
|-------------------------|----------------------------------------------------------------------------------------------------|
| DHCP Mode: Non          | e ODHCP Relay ODHCP Server                                                                                                    |
| address pools available | er if you are using this device as a DHCP server. This page lists the IP e to hosts on your LAN. The device distributes numbers in the pool to as they request Internet access. |
| LAN IP Address: 192.    | 168.1.1 Subnet Mask: 255.255.255.0                                                                                                    |
| IP Pool Range:          | 192.168.1.33 - 192.168.1.254                                                                                                    |
| ir rooi kange:          | Show Client                                                                                                    |
| Subnet Mask:            | 255.255.255.0                                                                                                    |
| Max Lease Time:         | 86400 seconds (-1 indicates an infinite lease)                                                                                                    |
| Domain Name:            | domain.name                                                                                                    |
| Gateway Address:        | 192.168.1.1                                                                                                    |
| DNS option:             | ○ Use DNS Relay                                                                                                    |
| DNS1:                   |                                                                                                    |
| DNS2:                   |                                                                                                    |

#### Click OK

#### Change setting successfully!

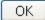

2. From the left-hand menu, click on Admin -> Commit/Reboot.

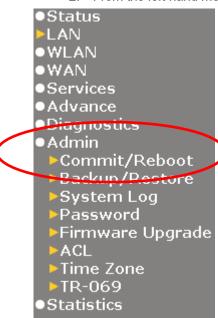

3. Click on Commit and Reboot.

### **Commit and Reboot**

This page is used to commit changes to system memory and reboot your system.

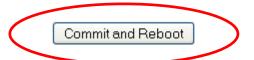

4. Click on OK.

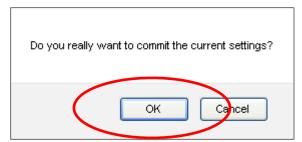

5. System rebooting, Please wait ...

System rebooting, Please wait ...

The System is Restarting ...

The DSL Router has been configured and is rebooting.

Close the DSL Router Configuration window and wait for a minute before reopening your web browser. If necessary, reconfigure your PC's IP address to match your new configuration.

6. Click on " **Exit** " to exit this program.

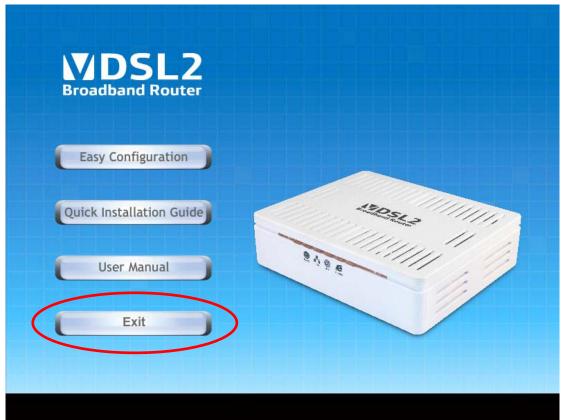

7. Now, the VDSL2 Router has been configured completely, and suitable for Internet Connections.

# **5** Getting Started with the Web pages

The VDSL2 Router includes a series of Web pages that provide an interface to the software installed on the device. It enables you to configure the device settings to meet the needs of your network. You can access it through your web browser from any PC connected to the device via the LAN ports.

#### Accessing the Web pages

To access the Web pages, you need the following:

- A PC or laptop connected to the LAN port on the device.
- A web browser installed on the PC. The minimum browser version requirement is Internet Explorer v4 or Netscape v4.
   For the best display quality, use latest version of Internet Explorer, Netscape or Mozilla Firefox. From any of the LAN computers, launch your web browser, type the following URL in the web address (or location) box, and press [Enter] on your keyboard:

http://192.168.1.1

The Status homepage for the web pages is displayed:

### **Router Status**

Refresh

This page shows the current status and some basic settings of the device.

| System               |                       |
|----------------------|-----------------------|
| Alias Name           | VDSL Modem/Router     |
| Uptime               | 1:17                  |
| Firmware Version     | R104R1B_STD_30_131217 |
| DSP Version          | v117 d927             |
| Name Servers         |                       |
| IPv4 Default Gateway |                       |
| IPv6 Default Gateway |                       |
| DSL                  |                       |
| Operational Status   | ACTIVATING.           |
| Upstream Speed       | O kbps                |
| Downstream Speed     | O kbps                |
| LANConfiguration     |                       |
| IP Address           | 192.168.1.1           |
| Subnet Mask          | 255.255.255.0         |
| DHCP Server          | Enabled               |
| MAC Address          | 001333e4f5d6          |
|                      |                       |

| WANConfiguration |         |               |                    |            |         |                        |
|------------------|---------|---------------|--------------------|------------|---------|------------------------|
| Interface        | VPI/VCI | Encapsulation | Protocol           | IP Address | Gateway | Status                 |
| ppp1_ptm0_0      |         |               | PPP <sub>0</sub> E |            |         | down<br>Osec /<br>Osec |
| ppp0_vc0_0       | 8/35    | LLC           | PPPoE              |            |         | down<br>Osec /<br>Osec |

Figure 1: Homepage

The first time that you click on an entry from the lefthand menu, a login box is displayed. You must enter your username and password to access the pages.

A login screen is displayed:

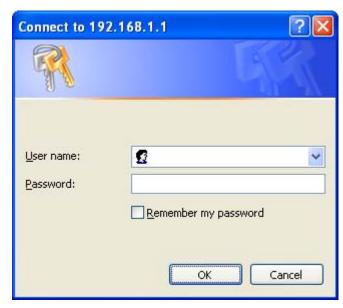

Figure 2: Login screen

1. Enter your user name and password. The first time you log into the program, use these defaults:

User Name: admin
Password: admin

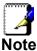

You can change the password at any time or you can configure your device so that you do not need to enter a password. See Password.

2. Click on OK. You are now ready to configure your device.

This is the first page displayed each time you log in to the Web pages. This page contains links to the following pages:

- Addressing; links to the Addressing page that controls your device's network address. See Addressing.
- Internet Access; links to the Internet Access page that controls how your device connects to the Internet. See Internet Access.

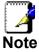

If you receive an error message or the Welcome page is not displayed, see Troubleshooting Suggestions.

#### **Testing your Setup**

Once you have connected your hardware and configured your PCs, any computer on your LAN should be able to use the device's DSL connection to access the Internet.

To test the connection, turn on the device, wait for 30 seconds and then verify that the LEDs are illuminated as follows:

**Table 1. LED Indicators** 

| LED      | Behavior                                                                                                    |
|----------|----------------------------------------------------------------------------------------------------|
| POWER    | Solid green to indicate that the device is turned on. If this light is not on, check the power cable attachment.                                      |
| ETH      | Flashing on/off while the device is booting. After about 10-<br>15 seconds, solid green to indicate that the device can<br>communicate with your LAN. |
| Link     | Flashing on/off while data is being transmitted. Solid green to indicate that the device has successfully established a connection with your ISP.     |
| INTERNET | Flashing on/off while data is being transferred. Solid green when a valid IP address has been assigned to the device by the ISP.                      |

If the LEDs illuminate as expected, test your Internet connection from a LAN computer. To do this, open your web browser, and type the URL of any external website (such as <a href="http://www.yahoo.com">http://www.yahoo.com</a>). The LED labeled INTERNET should blink rapidly and then appear solid as the device connects to the site.

If the LEDs do not illuminate as expected, you may need to configure your Internet access settings using the information provided by your ISP. For details, see *Internet Access*. If the LEDs still do not illuminate as expected or the web page is not displayed, see *Troubleshooting Suggestions* or contact your ISP for assistance.

#### **Default device settings**

In addition to handling the DSL connection to your ISP, the DSL Modem can provide a variety of services to your network. The device is preconfigured with default settings for use with a typical home or small office network.

The table below lists some of the most important default settings; these and other features are described fully in the subsequent chapters. If you are familiar with network configuration, review these settings to verify that they meet the needs of your network. Follow the instructions to change them if necessary. If you are unfamiliar with these settings, try using the device without modification, or contact your ISP for assistance.

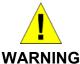

We strongly recommend that you contact your ISP prior to changing the default configuration.

| Option                  | Default Setting                   | Explanation/Instructions                                                                                                    |
|-------------------------|-----------------------------------|----------------------------------------------------------------------------------------------------|
| LINE Port IP<br>Address | Unnumbered interface: 192.168.1.1 | This is the temporary public IP address of the WAN port on the device. It is an unnumbered interface that is replaced as soon as your ISP assigns a 'real' IP |
|                         | Subnet mask:<br>255.255.255       | address. See Internet Access.                                                                                                    |

| Option                                           | Default Setting                                                                              | Explanation/Instructions                                                                                                    |
|--------------------------------------------------|----------------------------------------------------------------------------------------------|----------------------------------------------------------------------------------------------------|
| LAN Port<br>IP Address                           | Assigned static IP address: 192.168.1.1                                                      | This is the IP address of the LAN port on the device.  The LAN port connects the device to your Ethernet network. Typically, you will not need to change this                                                                                     |
|                                                  | Subnet mask: 255.255.255.0                                                                   | address. See <i>LAN</i> .                                                                                                    |
| DHCP (Dynamic<br>Host Configuration<br>Protocol) | DHCP server enabled with the following pool of addresses: 192.168.1.33 through 192.168.1.254 | The VDSL2 Router maintains a pool of private IP addresses for dynamic assignment to your LAN computers. To use this service, you must have set up your computers to accept IP information dynamically, as described in Services -> DHCP Settings. |
| NAT (Network<br>Address Translation)             | NAT enabled                                                                                  | Your computers' private IP addresses (see DHCP above) will be translated to your public IP address whenever the PCs access the Internet. See Services -> Firewall.                                                                                |

# 6 Overview

The *Overview* page displays useful information about the setup of your device, including:

- · details of the device's Internet access settings
- · version information about your device

To display this page:

From the left menu, click on *Status - Device*. The following page is displayed:

#### **Router Status**

This page shows the current status and some basic settings of the device.

| System               |                       |
|----------------------|-----------------------|
| Alias Name           | VDSL Modem/Router     |
| Uptime               | 1:17                  |
| Firmware Version     | R104R1B_STD_30_131217 |
| DSP Version          | v117 d927             |
| Name Servers         |                       |
| IPv4 Default Gateway |                       |
| IPv6 Default Gateway |                       |
| DSL                  |                       |
| Operational Status   | ACTIVATING.           |
| Upstream Speed       | O kbps                |
| Downstream Speed     | O kbps                |
| LANConfiguration     |                       |
| IP Address           | 192.168.1.1           |
| Subnet Mask          | 255.255.255.0         |
| DHCP Server          | Enabled               |
| MAC Address          | 001333e4f5d6          |

| WANConfigu  | WANConfiguration |               |          |            |         |                        |
|-------------|------------------|---------------|----------|------------|---------|------------------------|
| Interface   | VPI/VCI          | Encapsulation | Protocol | IP Address | Gateway | Status                 |
| ppp1_ptm0_0 |                  |               | PPP0E    |            |         | down<br>Osec /<br>Osec |
| pppO_vcO_0  | 8/35             | LLC           | PPPoE    |            |         | down<br>Osec /<br>Osec |
| Refresh     |                  |               |          |            |         |                        |

Figure 3: Overview page

The information displayed on this page is explained in detail in the following sections.

#### Internet access settings

This section displays details of the settings that allow your device to access the Internet. These details include:

IP address and The IP address and subnet mask subnet mask: assigned to your WAN interface. This

assigned to your WAN Interface. This address is used temporarily until your ISP assigns a real IP address (via DHCP

or PPP - see Internet Access.

Default gateway: The address of the ISP server through

which your Internet connection will be

routed.

DNS servers: The Domain Name System (DNS)

servers used by your ISP to map domain

names to IP addresses.

Your ISP assigns all of these settings. In most cases, you **will not** need to make changes to these settings in order for your Internet connection to work. If your ISP does ask you to change any of these settings, follow the instructions for manually configuring your device in *Internet Access*.

#### **About VDSL2 Router**

This section displays details of your device's hardware and firmware versions. If you need to contact your ISP's support team, they may need to know which hardware/firmware versions you are using in order to answer your query.

Your hardware version details contain information about the make and model of your device and its exact hardware components.

Your firmware version details contain information about the software program running on your device. They then make the latest updated version available to you via the Internet. For details of how to update your firmware, see *Admin -> Upgrade Firmware*.

# 7 Status

You can view statistics on the processing of IP packets on the networking interfaces. You will not typically need to view this data, but you may find it helpful when working with your ISP to diagnose network and Internet data transmission problems.

#### **Device Info**

This page shows the current status and some basic settings of the device.

- 1. From the left *Status* menu, click on *Device*. The following page is displayed:
- 2. To display updated statistics showing any new data since you opened this page, click *Refresh*.

#### **Router Status**

This page shows the current status and some basic settings of the device.

| System               |                       |  |
|----------------------|-----------------------|--|
| Alias Name           | VDSL Modem/Router     |  |
| Uptime               | 1:17                  |  |
| Firmware Version     | R104R1B_STD_30_131217 |  |
| DSP Version          | v117d927              |  |
| Name Servers         |                       |  |
| IPv4 Default Gateway |                       |  |
| IPv6 Default Gateway |                       |  |
| DSL                  |                       |  |
| Operational Status   | ACTIVATING.           |  |
| Upstream Speed       | O kbps                |  |
| Downstream Speed     | O kbps                |  |
| LANConfiguration     |                       |  |
| IP Address           | 192.168.1.1           |  |
| Subnet Mask          | 255.255.255.0         |  |
| DHCP Server          | Enabled               |  |
| MAC Address          | 001333e4f5d6          |  |

| WANConfigu  | ration  |               |          |            |         |                        |
|-------------|---------|---------------|----------|------------|---------|------------------------|
| Interface   | VPI/VCI | Encapsulation | Protocol | IP Address | Gateway | Status                 |
| ppp1_ptm0_0 |         |               | PPP0E    |            |         | down<br>Osec /<br>Osec |
| ppp0_vc0_0  | 8/35    | LLC           | PPP0E    |            |         | down<br>Osec /<br>Osec |

Refresh

#### IPv6

This page shows the ADSL line statistic information.

- 1. From the left *Status* menu, click on *IPv6* The following page is displayed:
- 2. To display updated statistics showing any new data since you opened this page, click *Refresh*.

#### **IPv6 Status**

This page shows the current system status of IPv6.

| LAN Configuration       |                             |
|-------------------------|-----------------------------|
| IPv6 Address            |                             |
| IPv6 Link-Local Address | fe80::2e0:4cff:fe86:7001/64 |
|                         |                             |
| Prefix Delegation       |                             |
| Prefix                  |                             |

| WAN Configuration |         |               |          |            |        |
|-------------------|---------|---------------|----------|------------|--------|
| Interface         | VPI/VCI | Encapsulation | Protocol | IP Address | Status |
| Refresh           |         |               |          |            |        |

# 8

# **Local Network Configuration**

The *Addressing* page displays information about your LAN IP address and allows you to change the address and subnet mask assigned to your device.

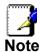

You should only change the addressing details if your ISP asks you to, or if you are familiar with network configuration. In most cases, you will not need to make any changes to this configuration.

#### Changing the LAN IP address and subnet mask

1. From the left menu, click on *LAN*. The following page is displayed:

## **LAN Interface Settings**

This page is used to configure the LAN interface of your Router. Here you may change the setting for IP addresses, subnet mask, etc..

| Interface Name:             | br0           |
|-----------------------------|---------------|
| IP Address:                 | 192.168.1.1   |
| Subnet Mask:                | 255.255.255.0 |
| Secondary IP IGMP Snooping: |               |
| Apply Changes               |               |

- 2. From the left-hand LAN menu, click on LAN.
- 3. Type a new IP Address and Subnet Mask.
- 4. Click Apply Changes.

### LAN Interface Settings

This page is used to configure the LAN interface of your Router. Here you may change the setting for IP addresses, subnet mask, etc..

Interface Name: br0
IP Address: 10.0.0.2
Subnet Mask: 255.255.255.0

Secondary IP
IGMP Snooping: • Disabled • Enabled

Apply Changes

 The primary IP address is being changed to 10.0.0.2 netmask 255.255.255.0. Then please go to http://10.0.0.2 to continue. Your browser communicates with the web server via the LAN connection, and changing the IP address may disrupt this.

You may also need to renew your DHCP lease:

#### Windows 95/98

- a. Select Run... from the Start menu.
- b. Enter winipcfg and click OK.
- c. Select your ethernet adaptor from the pull-down menu
- d. Click Release All and then Renew All.
- e. Exit the winipcfg dialog.

#### Windows NT/Windows 2000/Windows XP

- a. Bring up a command window.
- b. Type ipconfig /release in the command window.
- c. Type ipconfig /renew.
- d. Type **exit** to close the command window.

#### Linux

- a. Bring up a shell.
- b. Type **pump -r** to release the lease.
- c. Type **pump** to renew the lease.

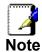

If you change the LAN IP address of the device while connected through your Web browser, you will be disconnected. You must open a new connection by entering your new LAN IP address as the URL.

# Adding the Secondary LAN IP address and subnet mask

- 1. From the left-hand LAN menu, click on LAN.
- 2. Check on Secondary IP.
- 3. Type the Secondary IP Address and Subnet Mask.
- 4. Click Apply Changes.

### **LAN Interface Settings**

This page is used to configure the LAN interface of your Router. Here you may change the setting for IP addresses, subnet mask, etc..

Apply Changes

- 5. Change setting successfully!
- 6. Click OK.

Change setting successfully!

## Change IP Pool Range and Subnet mask

1. From the left-hand Services menu, click on DHCP.

# **DHCP Settings**

| This page is used to co | onfigure DHCP Server and DHCP Relay.                                                                                                    |
|-------------------------|----------------------------------------------------------------------------------------------------|
| DHCP Mode: O None       | e ODHCP Relay ODHCP Server                                                                                                    |
| the IP address pools av | er if you are using this device as a DHCP server. This page lists<br>ailable to hosts on your LAN. The device distributes numbers ir<br>ur network as they request Internet access. |
| LAN IP Address: 192.    | 168.1.1 <b>Subnet Mask:</b> 255.255.255.0                                                                                                    |
| IP Pool Range:          | 192.168.1.33 - 192.168.1.254<br>Show Client                                                                                                    |
| Subnet Mask:            | 255.255.255.0                                                                                                    |
| Max Lease Time:         | 86400 seconds (-1 indicates an infinite lease)                                                                                                    |
| Domain Name:            | domain.name                                                                                                    |
| Gateway Address:        | 192.168.1.1                                                                                                    |
| DNS option:             |                                                                                                    |
| Apply Changes           | MAC-Based Assignment   STB Data Pool                                                                                                    |

2. Change the *IP Pool Range/Subnet Mask* and then click *Apply Changes* button.

### **DHCP Settings**

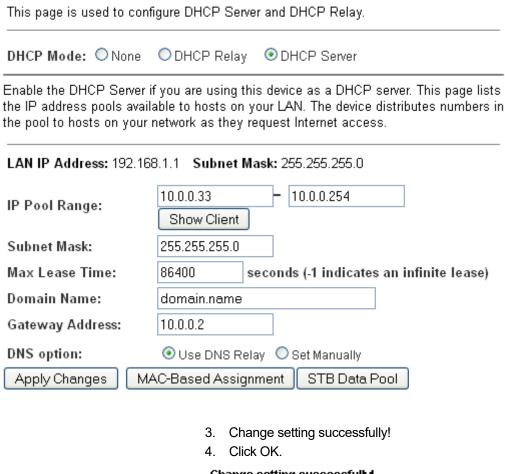

Change setting successfully!

# 9 PTM WAN

This chapter describes how to configure the way that your device connects to the Internet. Your ISP determines what type of Internet access you should use and provides you with any information that you need in order to configure the Internet access to your device.

The device supports four methods of obtaining the WAN IP address:

| Option              | Description                                                                          |
|---------------------|--------------------------------------------------------------------------------------|
| Bridged             | Choose this option to have the device to be a AP                                     |
| IPoE Fixed<br>IP    | Choose this option if you are a leased line user with a fixed IP address.            |
| IpoE DHCP<br>Client | Choose this option if you are connected to the Internet through a Cable modern line. |
| PPPoE               | Choose this option if you are connected to the Internet through a DSL line           |
| DS-Lite             | Choose this option if you are connected to the DS-Lite Server                        |
| 6rd                 | Choose this option if you are connected to the 6rd Server                            |

5. From the left-hand *Network Settings -> PTM WAN* menu. The following page is displayed:

## **PTM WAN**

This page is used to configure the parameters for PTM WAN of your Router.

| ptm0_0                             |               |
|------------------------------------|---------------|
| Enable VLAN:                       |               |
| VLAN ID:                           | 802.1p_Mark   |
| Channel Mode: PPPoE 💌              |               |
| Enable NAPT: 🗹                     | Enable QoS: 🔲 |
| Admin Status:   Enable Disable     |               |
| Connection Type: INTERNET_TR069 💌  |               |
|                                    |               |
| IP Protocol: IP√4/IP√6   ✓         |               |
| PPP Settings: User Name: Password: |               |
| Type: Continuous VIdle Time (sec): |               |
| IPv6 WAN Setting:                  |               |
| Address Mode: ✓ Slaac ☐ Static     |               |
| Enable DHCP∨6 Client:              |               |
| Apply Changes Delete               |               |

| Option      | Description            |
|-------------|------------------------|
| Enable VLAN | Enable or disable VLAN |
| VLAN ID     | Enter the VLAN ID      |

| 802                | 2.1p_Mark                               | Choose the 802.1p_Mark                                                                     |  |
|--------------------|-----------------------------------------|--------------------------------------------------------------------------------------------|--|
| Channel            | Bridged                                 | Choose this option to have the device to be a AP                                           |  |
| Mode               | IPoE Fixed IP                           | Choose this option if you are a leased line user with a fixed IP address.                  |  |
|                    | IPoE DHCP Client                        | Choose this option if you are connected to the Internet through a Cable modem line.        |  |
|                    | PPPoE                                   | Choose this option if you are connected to the Internet through a DSL modem line           |  |
|                    | DS-Lite                                 | Choose this option if you are connected to the DS-Lite Server                              |  |
|                    | 6rd                                     | Choose this option if you are connected to the 6rd Server                                  |  |
| Ena                | able NAPT                               | Enable or disable NAPT                                                                     |  |
| Ena                | able IGMP                               | Enable or disable IGMP                                                                     |  |
| Enable             | Default Route                           | Enable or disable Default Route                                                            |  |
| Enable             | Admin Status                            | Enable or disable Admin Status                                                             |  |
| IP                 | Protocol                                | IPv4/IPv6, IPv4 or IPv6                                                                    |  |
| Local              | I IP Address                            | Check with your ISP provider                                                               |  |
| Sul                | onet Mask                               | Check with your ISP provider                                                               |  |
| Remot              | te IP Address                           | Check with your ISP provider                                                               |  |
| Us                 | ser Name                                | User name for PPPoE registration recognized by the Internet service provider               |  |
| Pa                 | assword                                 | Password for PPPoE registration recognized by the Internet service provider                |  |
|                    | Continuous                              | The connection is always on                                                                |  |
| Connection<br>Type | Connect on<br>Demand                    | Enter the minutes after which the session must be disconnected, if no activity takes place |  |
|                    | Manual                                  | Manually connect                                                                           |  |
| lo                 | dle Time                                | Enter the minutes after which the session must be disconnected                             |  |
| IPv6 WAN           | N Address Mode                          | Check with your ISP provider                                                               |  |
| Enable l           | DHCPv6 Client                           | Check with your ISP provider                                                               |  |
| Por                | Port Mapping Port Mapping configuration |                                                                                            |  |

#### Configuring PTM WAN IPoE Static IP connection

If you are a leased line user with a fixed IP address, enter in the IP address, subnet mask, gateway address, and DNS (domain name server) address(es) provided to you by your ISP.

If your ISP wants you to connect to the Internet using Static IP, follow the instructions below.

- 6. From the left-hand *WAN Settings -> PTM WAN* menu. The following page is displayed:
- 7. From the Channel Mode drop-down list, select IPoE setting.
- 8. Enable Enable NAPT
- 9. Select proper Connection Type
- 10. Enable Fixed IP
- 11. Enter Local IP Address, WAN Subnet Mask and Remote IP Address which was given by Telecom or by your Internet Service Provider (ISP).
- 12. Click Apply Changes.

## **PTM WAN**

This page is used to configure the parameters for PTM WAN of your Router.

| ptm0_0 🕶                                   |               |
|--------------------------------------------|---------------|
|                                            |               |
| Enable VLAN:                               |               |
| VLAN ID:                                   | 802.1p_Mark 📉 |
| Channel Mode: IPoE 💌                       |               |
| Enable NAPT: ✓                             | Enable QoS: 🗌 |
| Admin Status:   Enable Disable             |               |
| Connection Type: INTERNET_TR069 💌          |               |
|                                            |               |
| IP Protocol: IPv4/IPv6                     |               |
|                                            |               |
| WAN IP Settings: Type:   • Fixed IP • DHCP |               |
| Local IP Address: Remote IP Addres         | ss:           |
| Subnet Mask: Unnumbered                    |               |
|                                            |               |
| IP√6 WAN Setting:                          |               |
| Address Mode: ✓ Slaac ☐ Static             |               |
|                                            |               |
| Enable DHCPv6                              |               |
| Client:                                    |               |
| Request Options:                           |               |
| ✓ Request Address                          |               |
| ✓ Request Prefix                           |               |
|                                            |               |
| Apply Changes Delete                       |               |

13. From the left-hand menu, click on Services -> DHCP.

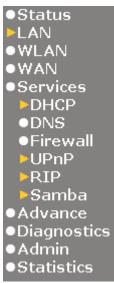

- 14. From the Type ratio, click Set Manually.
- 15. Enter DNS setting determined by your ISP.
- 16. If you are happy with your settings, click Apply Changes

# **DHCP Settings**

| This page is used to conf                              | figure DHCP Server and DHCP Relay.                                                                                                    |  |  |  |
|--------------------------------------------------------|----------------------------------------------------------------------------------------------------|--|--|--|
| DHCP Mode: O None                                      | ODHCP Relay ODHCP Server                                                                                                    |  |  |  |
| the IP address pools avail                             | f you are using this device as a DHCP server. This page lists<br>able to hosts on your LAN. The device distributes numbers in<br>network as they request Internet access. |  |  |  |
| LAN IP Address: 192.168.1.1 Subnet Mask: 255.255.255.0 |                                                                                                    |  |  |  |
| IP Pool Range:                                         | 192.168.1.33 <b>-</b> 192.168.1.254 Show Client                                                                                                    |  |  |  |
| Subnet Mask:                                           | 255.255.255.0                                                                                                    |  |  |  |
| Max Lease Time:                                        | 86400 seconds (-1 indicates an infinite lease)                                                                                                    |  |  |  |
| Domain Name:                                           | domain.name                                                                                                    |  |  |  |
| Gateway Address:                                       | 192.168.1.1                                                                                                    |  |  |  |
| DNS option:                                            |                                                                                                    |  |  |  |
| Apply Changes M                                        | AC-Based Assignment STB Data Pool                                                                                                    |  |  |  |
|                                                        |                                                                                                    |  |  |  |
| 17. Click OK.                                          |                                                                                                    |  |  |  |
| Change setting successfully!                           |                                                                                                    |  |  |  |
|                                                        | ОК                                                                                                    |  |  |  |

# Configuring PTM WAN IPoE DHCP Client connection

Dynamic Host Configuration Protocol (DHCP), Dynamic IP (Get WAN IP Address automatically). If you are connected to the Internet through a Cable modern line, then a dynamic IP will be assigned.

If your ISP wants you to connect to the Internet using DHCP Client, follow the instructions below.

- 1. From the left-hand *WAN Settings -> PTM WAN* menu. The following page is displayed:
- 2. From the Channel Mode drop-down list, select IPoE setting.
- 3. Enable Enable NAPT
- 4. Select proper Connection Type
- 5. Enable DHCP

This page is used to configure the parameters for PTM WAN of your Router.

6. Click Apply Changes.

#### PTM WAN

| ptm0_0 💌                                 |             |
|------------------------------------------|-------------|
| Enable VLAN:                             |             |
| VLAN ID:                                 | 802.1p_Mark |
| Channel Mode: IPoE 💌                     |             |
| Enable NAPT: 🗹                           | Enable QoS: |
| Admin Status:   Enable Disable           |             |
| Connection Type: INTERNET_TR069 V        |             |
| IP Protocol: IP√4/IP√6 ✓                 |             |
| WAN IP Settings: Type: ○ Fixed IP ⊙ DHCP |             |
| Local IP Address: Remote IF              | P Address:  |
| Subnet Mask: Unnumbe                     | red 🗆       |
| IP√6 WAN Setting:                        |             |
| Address Mode: ✓ Slaac ☐ Static           |             |
| Enable DHCP∨6<br>Client:                 |             |
| Request Options:                         |             |
| ✓ Request Address                        |             |
| ✓ Request Prefix                         |             |
| Apply Changes Delete                     |             |

#### **Configuring PTM WAN PPPoE connection**

If your ISP's Internet service uses PPPoE you need to set up a PPP login account. The first time that you login to the Internet, your ISP will ask you to enter a username and password so they can check that you are a legitimate, registered Internet service user. Your device stores these authentication details, so you will not have to enter this username and password every time you login.

If your ISP wants you to connect to the Internet using PPP, follow the instructions below.

- 1. From the left-hand *WAN Settings -> PTM WAN* menu. The following page is displayed:
- 2. From the *Channel Mode* drop-down list, select *PPPoE* setting.
- 3. Enable Enable NAPT
- 4. Select proper Connection Type
- 5. Enter *User Name/Password* provided by your ISP. Type them in the relevant boxes.
- 6. Click Apply Changes.

## PTM WAN

This page is used to configure the parameters for PTM WAN of your Router.

| t0 0                                  |                                |               |
|---------------------------------------|--------------------------------|---------------|
| ptm0_0 💌                              |                                |               |
| Enable VLAN:                          |                                |               |
| VLAN ID:                              |                                | 802.1p_Mark   |
| Channel Mode: PP                      | PoE 🕶                          |               |
| Enable NAPT: 🗹                        |                                | Enable QoS: 🗌 |
| Admin Status: 🏵 🗉                     | Enable ODisable                |               |
| Connection Type:                      | INTERNET_TR069 💌               |               |
| IP Protocol:                          | IPV4/IPV6 <u>~</u>             |               |
| PPP Settings: User                    | Name: Password:                |               |
| Туре                                  | : Continuous VIdle Time (sec): |               |
| ————————————————————————————————————— |                                |               |
| Address Mode:                         | ✓ Slaac □ Static               |               |
| Enable DHCPv6<br>Client:              | <b>▽</b>                       |               |
| Request Options:                      |                                |               |
|                                       | ✓ Request Address              |               |
|                                       | ☑ Request Prefix               |               |
|                                       | Z Noquest Felix                |               |
| Apply Changes                         | Delete                         |               |

#### **Configuring PTM WAN DS-Lite connection**

If you are a leased line with DS-Lite user with a fixed IP address, enter in the IP address, subnet mask, gateway address, and DNS (domain name server) address(es) provided to you by your ISP.

If your ISP wants you to connect to the Internet using DS-Lite, follow the instructions below.

- 1. From the left-hand *WAN Settings -> PTM WAN* menu. The following page is displayed:
- 2. From the *Channel Mode* drop-down list, select *DS-Lite* setting.
- 3. Enable Enable NAPT
- 4. Select proper Connection Type
- 5. Enter Local IPv6 Address, Remote IPv6 End point Address and Gateway IPv6 Address which was given by Telecom or by your Internet Service Provider (ISP).
- 6. Click Apply Changes.

This page is used to configure the parameters for PTM WAN of your Router.

#### **PTM WAN**

User's Guide

| ptm0_0 💌                          |               |
|-----------------------------------|---------------|
| Enable VLAN:                      |               |
| VLAN ID:                          | 802.1p_Mark   |
| Channel Mode: DS-Lite 💌           |               |
| Enable NAPT: 🗹                    | Enable QoS: 🗌 |
| Admin Status: ⊙ Enable ○ Disable  |               |
| Connection Type: INTERNET_TR069 🔽 |               |
|                                   |               |
| DS-Lite WAN config:               |               |
| Local IPv6 Address:               |               |
| Remote IPv6 End point Address:    |               |
| Gateway IPv6 Address:             |               |
| Apply Changes Delete              |               |

#### **Configuring PTM WAN 6rd connection**

If you are a leased line with 6rd user with a fixed IP address, enter in the IP address, subnet mask, gateway address, and DNS (domain name server) address(es) provided to you by your ISP.

If your ISP wants you to connect to the Internet using 6rd, follow the instructions below.

- 1. From the left-hand *WAN Settings -> PTM WAN* menu. The following page is displayed:
- 2. From the Channel Mode drop-down list, select 6rd setting.
- 3. Enable Enable NAPT
- 4. Select proper Connection Type
- 5. Enter Board Router v4 Address, 6rd IPv4 Mask Len, 6rd Prefix (EX:"2001:db8::") and 6rd Prefix length which was given by Telecom or by your Internet Service Provider (ISP).
- 6. Click Apply Changes.

This page is used to configure the parameters for PTM WAN of your Router.

#### **PTM WAN**

| ptm0_0 💌                                 |               |
|------------------------------------------|---------------|
| Enable VLAN:                             |               |
| VLAN ID:                                 | 802.1p_Mark 🔻 |
| Channel Mode: 6rd                        |               |
| Enable NAPT: 🗹                           | Enable QoS: 🗌 |
| Admin Status:   Enable Disable           |               |
| Connection Type: INTERNET_TR069          |               |
| WAN IP Settings: Type: ○ Fixed IP ⊙ DHCP |               |
| Local IP Address: Remote                 | e IP Address: |
| Subnet Mask: Unnum                       | bered         |
| 6rd Config:                              |               |
| Board Router v4 Address:                 |               |
| 6rd IPv4 Mask Len:                       |               |
| 6rd Prefix (EX:"2001:db8::"):            |               |
| 6rd Prefix length:                       |               |
|                                          |               |
| Apply Changes Delete                     |               |

## 10 ATM WAN

This chapter describes how to configure the way that your device connects to the Internet. Your ISP determines what type of Internet access you should use and provides you with any information that you need in order to configure the Internet access to your device.

Your device needs the following address information in order to access the Internet:

#### ATM PVC

To configure ATM PVC, enter the VPI and VCI provided by ISP. Select the Service Type Index, Service Category and enter the following information:

- Peak Cell Rate
- Sustainable Cell Rate
- Maximum Burst Size

#### Channel Mode

To configure the connection type, select the protocol and encapsulation type as indicated by ISP. Supported Protocol types are:

- RFC1483 Bridged
- RFC1483 MER
- PPPoE
- PPPoA
- RFC1483 Routed

Supported Encapsulation types are:

- VCMUX
- LLC/SNAP

#### WAN IP Settings

To configure WAN IP settings, enter the information as indicated by ISP. Enable/Disable the Access Concentrator option. Either enter the WAN IP or select the option to automatically obtain IP address.

Check as applicable the following two options:

- Enable NAT
- Add default Route

Broadband Username and Password To configure Broadband Username and Password, enter the user name and password details. Also set the session establishment condition as one of the following:

Continuous

- Connect on demand. Enter the minutes after which the session must be disconnected, if no activity takes place.
- Manual. Enter the minutes after which the session must be disconnected, if no activity takes place.

In most cases, you **will not** need to configure your device with these addresses because your ISP is likely to use an Internet access type which automatically assigns addresses to your device. For more information, see *Types of Internet Access*.

#### **Types of DSL WAN Internet Access**

The types of DSL WAN Internet access available are as follows:

- PPP Internet access your device uses a Point to Point Protocol (PPP) to carry data between your ISP and your computer. To use PPP Internet access, you must enter a PPP login username and password the first time to log on. The IP addresses required to access your ISP's Internet service are automatically configured.
  - Your device supports PPPoE (over Ethernet).
- PPP Internet access your device uses a Point to Point Protocol (PPP) to carry data between your ISP and your computer. To use PPP Internet access, you must enter a PPP login username and password the first time to log on. The IP addresses required to access your ISP's Internet service are automatically configured.
  - Your device supports PPPoA (over ATM).
- Bridged Internet access your device uses a Bridge mode with your PPPoE Client Software to carry data between your ISP and your computer. To use Bridged Internet access with your PPPoE Client Software, you must enter a PPP login username and password the first time to log on. The IP addresses required to access your ISP's Internet service are automatically configured.
  - Your device supports RFC 1483 Bridged Mode).

#### Configuring your PPPoE DSL connection

If your ISP's Internet service uses PPPoE you need to set up a PPP login account. The first time that you login to the Internet, your ISP will ask you to enter a username and password so they can check that you are a legitimate, registered Internet service user. Your device stores these authentication details, so you will not have to enter this username and password every time you login.

Your ISP may also tell you to set unique path and circuit numbers (called VPI and VCI) in order to connect your device to the ISP's Internet service. In most cases, your device will use default settings, so you may not need to enter these values.

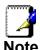

Your ISP will provide you with the login details and VPI/VCI values necessary to set up a PPP login account.

If your ISP wants you to connect to the Internet using PPP, follow the instructions below.

- 7. From the left *WAN* menu, click on *ATM WAN*. The following page is displayed:
- 8. Enter VCI and VPI setting determined by your ISP.
- 9. Select the Encapsulation determined by your ISP.
- 10. From the *Channel Mode* drop-down list, select *PPPoE* setting.
- 11. Enable Enable NAPT
- 12. Select proper Connection Type
- 13. From the *IP Protocol* drop-down list, select the IP Protocol, IPv4, IPv6 or dual stacks IPv4/IPv6 determined by your ISP.
- 14. Enter *User Name/Password* provided by your ISP. Type them in the relevant boxes.
- 15. Configure IPv6 WAN setting determined by your ISP.
- 16. If you are happy with your settings, click Add

#### **DSL WANConfiguration**

This page is used to configure the parameters for DSL WAN of your Router.

| VPI: 0 VCI:                    |                        | Encapsulation: 💿 LLC | ○ VC-Mux | Channel Mode: PPPoE | ~ |
|--------------------------------|------------------------|----------------------|----------|---------------------|---|
| Enable NAPT: 🗹                 |                        | Enable QoS:          |          |                     |   |
| Admin Status: 💿 🗉              | nable ODisable         |                      |          |                     |   |
| Connection Type: 🛮             | NTERNET_TR069 💌        |                      |          |                     |   |
| Enable VLAN: ⊙ Di:<br>○ Enable | sable VLAN ID(0-4095): | 802.1p_Mark:         |          |                     |   |
| IP Protocol:                   | IPv4/IPv6 <u>v</u>     |                      |          |                     |   |
| PPP Settings: User I           | Name:                  | Password:            |          |                     |   |
| Туре:                          | Continuous             | ✓ Idle Time (sec):   |          |                     |   |
| IP∨6 WAN Setting:              |                        |                      |          |                     |   |
| Address Mode:                  | ☑ Slaac ☐ Static       |                      |          |                     |   |
| Enable DHCPv6<br>Client:       | <b>▽</b>               |                      |          |                     |   |
| Request Options:               |                        |                      |          |                     |   |
|                                | ✓ Request Address      |                      |          |                     |   |
|                                | ✓ Request Prefix       |                      |          |                     |   |
| Add Modify                     |                        |                      |          |                     |   |

- 17. Your configuration is complete.
- 18. Now you are ready to Surf the Internet !!!

#### Configuring your PPPoA DSL connection

If your ISP's Internet service uses PPPoA you need to set up a PPP login account. The first time that you login to the Internet, your ISP will ask you to enter a username and password so they can check that you are a legitimate, registered Internet service user. Your device stores these authentication details, so you will not have to enter this username and password every time you login.

Your ISP may also tell you to set unique path and circuit numbers (called VPI and VCI) in order to connect your device to the ISP's Internet service. In most cases, your device will use default settings, so you may not need to enter these values.

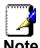

Your ISP will provide you with the login details and VPI/VCI values necessary to set up a PPP login account.

If your ISP wants you to connect to the Internet using PPP, follow the instructions below.

1. From the left *WAN* menu, click on *ATM WAN*. The following page is displayed:

- 2. Enter VCI and VPI setting determined by your ISP.
- 3. Select the Encapsulation determined by your ISP.
- 4. From the *Channel Mode* drop-down list, select *PPPoA* setting.
- 5. Enable Enable NAPT
- 6. Select proper Connection Type
- 7. From the *IP Protocol* drop-down list, select the IP Protocol, IPv4, IPv6 or dual stacks IPv4/IPv6 determined by your ISP.
- 8. Enter *User Name/Password* provided by your ISP. Type them in the relevant boxes.
- 9. Configure IPv6 WAN setting determined by your ISP.
- 10. If you are happy with your settings, click Add

#### DSL WANConfiguration

Add

Modify

This page is used to configure the parameters for DSL WAN of your Router. VPI: 0 VCI: Channel Mode: PPPoA Encapsulation: OLLC OVC-Mux Enable NAPT: Enable QoS: Admin Status: 

Enable O Disable Connection Type: INTERNET\_TR069 V VLAN ID(0-4095): 802.1p Mark: Enable VLAN: 
O
Disable Enable IP Protocol: IPv4/IPv6 PPP Settings: User Name: Password: ▼ Idle Time (sec): Continuous Type: IPv6 WAN Setting: ✓ Slaac Static Address Mode: Enable DHCPv6 V Client: Request Options: Request Address

11. Your configuration is complete.

Request Prefix

12. Now you are ready to Surf the Internet !!!

#### **Configuring your Bridged DSL connection**

- 1. From the left *WAN* menu, click on *ATM WAN*. The following page is displayed:
- 2. Enter VCI and VPI setting determined by your ISP.
- 3. Select the Encapsulation determined by your ISP.
- 4. From the *Channel Mode* drop-down list, select *1483 Bridged* setting.
- 5. Select proper Connection Type
- 6. If you are happy with your settings, click Add

#### **DSL WANConfiguration**

This page is used to configure the parameters for DSL WAN of your Router.

| VPI: 0 VCI:                                      | Encapsulation:   LLC | ○ VC-Mux | Channel Mode: 1483 Bridged 💌 |
|--------------------------------------------------|----------------------|----------|------------------------------|
| Enable NAPT: 🗆                                   | Enable QoS: 🔲        |          |                              |
| Admin Status: 💿 Enable 🔷 Disable                 |                      |          |                              |
| Connection Type: INTERNET_TR069 💌                |                      |          |                              |
| Enable VLAN: ⊙ Disable VLAN ID(0-4095): ○ Enable | 802.1p_Mark:         |          |                              |
| Add Modify                                       |                      |          |                              |

- 7. Now you can load your PPPoE Client Software onto your PC.
- 8. Now you can load your PPPoE Client Software with *user* name and *password* which determined by your ISP onto your PC.

#### Configuring your 1483 MER by DHCP

- 1. From the left *WAN* menu, click on *ATM WAN*. The following page is displayed:
- 2. Enter VCI and VPI setting determined by your ISP.
- 3. Select the Encapsulation determined by your ISP.
- 4. From the *Channel Mode* drop-down list, select *1483 MER* setting.
- 5. Enable Enable NAPT
- 6. Select proper Connection Type
- 7. From the *IP Protocol* drop-down list, select the IP Protocol, IPv4, IPv6 or dual stacks IPv4/IPv6 determined by your ISP.
- 8. From the Type ratio, click DHCP.
- 9. IPv6 WAN setting determined by your ISP.
- 10. If you are happy with your settings, click Add

#### **DSL WANConfiguration**

This page is used to configure the parameters for DSL WAN of your Router.

| VPI: 0 VCI:                       | Encapsulation: ● LLC ○ VC-Mux | Channel Mode: 1483 MER 🔻 |
|-----------------------------------|-------------------------------|--------------------------|
| Enable NAPT: 🗹                    | Enable QoS: 🗌                 |                          |
| Admin Status:   Enable Disable    |                               |                          |
| Connection Type: INTERNET_TR069 💌 |                               |                          |
|                                   |                               |                          |
| Enable VLAN:                      | 5): 802.1p_Mark:              |                          |
| IP Protocol: IPv4/IPv6            |                               |                          |
| WAN IP Settings: Type:            | ed IP O DHCP                  |                          |
| Local IP Address:                 | Remote IP Address:            |                          |
| Subnet Mask:                      | Unnumbered                    |                          |
|                                   |                               |                          |
| IP√6 WAN Setting:                 |                               |                          |
| Address Mode: ✓ Slaac ☐ Static    |                               |                          |
| Enable DHCP√6<br>Client:          |                               |                          |
| Request Options:                  |                               |                          |
| ✓ Request Addre                   | nee                           |                          |
| •                                 |                               |                          |
| ✓ Request Prefix                  | (                             |                          |
| Add Modify                        |                               |                          |

- 11. Your configuration is complete.
- 12. Now you are ready to Surf the Internet !!!

#### Configuring your 1483 MER by Fixed IP

1. From the left *WAN* menu, click on *ATM WAN*. The following page is displayed:

- 2. Enter VCI and VPI setting determined by your ISP.
- 3. Select the Encapsulation determined by your ISP.
- 4. From the *Channel Mode* drop-down list, select *1483 MER* setting.
- 5. Enable Enable NAPT
- 6. Select proper Connection Type
- 7. From the *IP Protocol* drop-down list, select the IP Protocol, IPv4, IPv6 or dual stacks IPv4/IPv6 determined by your ISP.
- 8. From the Type ratio, click Fixed IP.
- 9. Enter Local IP Address, Subnet Mask and Remote IP Address which was given by Telecom or by your Internet Service Provider (ISP).
- 10. IPv6 WAN setting determined by your ISP.
- 11. If you are happy with your settings, click Add

#### **DSL WANConfiguration**

This page is used to configure the parameters for DSL WAN of your Router.

| VPI: 0 VCI:                                       | Encapsulation: ⊙LLC ○VC-Mux | Channel Mode: 1483 MER 🔻 |
|---------------------------------------------------|-----------------------------|--------------------------|
| Enable NAPT: ✓                                    | Enable QoS:                 |                          |
| Admin Status:   Enable Disable                    |                             |                          |
| Connection Type: INTERNET_TR069 💌                 |                             |                          |
| Enable VLAN: ● Disable VLAN ID(0-4095):  ○ Enable | 802.1p_Mark:                |                          |
| IP Protocol: IP∨4/IP∨6 ✓                          |                             |                          |
| WAN IP Settings: Type:   • Fixed IF               | ODHCP                       |                          |
| Local IP Address:                                 | Remote IP Address:          |                          |
| Subnet Mask:                                      | Unnumbered                  |                          |
| IP√6 WAN Setting:                                 |                             |                          |
| Address Mode: ✓ Slaac ☐ Static                    |                             |                          |
| Enable DHCPv6 Client:                             |                             |                          |
| Request Options:                                  |                             |                          |
| ✓ Request Address                                 |                             |                          |
| ✓ Request Prefix                                  |                             |                          |
| Add Modify                                        |                             |                          |

- 1. From the left Service menu, click on DHCP.
- 2. Check on Set Manually ratio.
- 3. Enter DNS setting determined by your ISP.
- 4. Click Apply Changes button.

#### **DHCP Settings**

| This page is used to confi  | gure DHCP Server and DHCP Relay.                                                                                                    |
|-----------------------------|----------------------------------------------------------------------------------------------------|
| DHCP Mode: O None           | ODHCP Relay ODHCP Server                                                                                                    |
| the IP address pools availa | you are using this device as a DHCP server. This page lists<br>able to hosts on your LAN. The device distributes numbers in<br>the interest letwork as they request Internet access. |
| LAN IP Address: 192.168     | 3.1.1 <b>Subnet Mask:</b> 255.255.255.0                                                                                                    |
| IP Pool Range:              | 192.168.1.33 - 192.168.1.254                                                                                                    |
| ir roof Kange.              | Show Client                                                                                                    |
| Subnet Mask:                | 255.255.255.0                                                                                                    |
| Max Lease Time:             | 86400 seconds (-1 indicates an infinite lease)                                                                                                    |
| Domain Name:                | domain.name                                                                                                    |
| Gateway Address:            | 192.168.1.1                                                                                                    |
| DNS option:                 | O Use DNS Relay                                                                                                    |
| DNS1:                       |                                                                                                    |
| DNS2:                       |                                                                                                    |
| DNS3:                       |                                                                                                    |
| Apply Changes MA            | .C-Based Assignment STB Data Pool                                                                                                    |
|                             |                                                                                                    |
|                             | 5. Click OK button.                                                                                                    |
|                             | Change setting successfully!                                                                                                    |

- 6. Your configuration is complete.
- 7. Now you are ready to Surf the Internet !!!

#### **ATM Settings**

OΚ

The page is for ATM PVC QoS parameters setting. The DSL device support 4 QoS mode —CBR/rt-VBR/nrt-VBR/UBR.

1. From the left-hand *WAN* menu, click on *ATM*. The following page is displayed:

#### **ATM Settings**

This page is used to configure the parameters for the ATM of your Router. Here you may change the setting for VPI, VCI, QoS etc ...

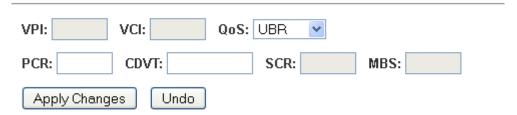

#### **Current ATM VC Table:**

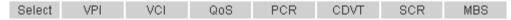

Field Description

| VPI Virtual Path Identifier. This is read-only field and is selected on the Select column in the Current ATM VC Table.  VCI Virtual Channel Identifier. This is read-only field and is selected on the Select column in the Current ATM VC Table. The VCI, together with VPI, is used to identify the next destination of a cell as it passes through to the ATM switch.  QoS Quality of Server, a characteristic of data transmission that measures how accurately and how quickly a message or data is transferred from a source host to a destination host over a network. The four QoS options are:  -UBR (Unspecified Bit Rate): When UBR is selected, the SCR and MBS fields are disabled.  -CBR (Constant Bit Rate): When CBR is selected, the SCR and MBS fields are disabled.  -nrt-VBR (non-real-time Variable Bit Rate): When nrt-VBR is selected, the SCR and MBS fields are enabled.  -rt-VBR (real-time Variable Bit Rate): When rt-VBR is selected, the SCR and MBS fields are enabled.  PCR Peak Cell Rate, measured in cells/sec., is the cell rate which the source may never exceed.  SCR Sustained Cell Rate, measured in cells/sec., is the average cell rate over the duration of the connection.  MBS Maximum Burst Size, a traffic parameter that specifies the maximum number of cells that can be transmitted at the peak cell rate. |     |                                                                                                    |
|----------------------------------------------------------------------------------------------------|-----|----------------------------------------------------------------------------------------------------|
| selected on the <b>Select</b> column in the Current ATM VC Table. The VCI, together with VPI, is used to identify the next destination of a cell as it passes through to the ATM switch.  QoS  Quality of Server, a characteristic of data transmission that measures how accurately and how quickly a message or data is transferred from a source host to a destination host over a network. The four QoS options are:  -UBR (Unspecified Bit Rate): When UBR is selected, the SCR and MBS fields are disabled.  -CBR (Constant Bit Rate): When CBR is selected, the SCR and MBS fields are disabled.  -nrt-VBR (non-real-time Variable Bit Rate): When nrt-VBR is selected, the SCR and MBS fields are enabled.  -rt-VBR (real-time Variable Bit Rate): When rt-VBR is selected, the SCR and MBS fields are enabled.  PCR  Peak Cell Rate, measured in cells/sec., is the cell rate which the source may never exceed.  SCR  Sustained Cell Rate, measured in cells/sec., is the average cell rate over the duration of the connection.  MBS  Maximum Burst Size, a traffic parameter that specifies the maximum number of cells that can be transmitted                                                                                                    | VPI | selected on the <b>Select</b> column in the Current ATM VC                                                                                                    |
| that measures how accurately and how quickly a message or data is transferred from a source host to a destination host over a network. The four QoS options are:  -UBR (Unspecified Bit Rate): When UBR is selected, the SCR and MBS fields are disabled.  -CBR (Constant Bit Rate): When CBR is selected, the SCR and MBS fields are disabled.  -nrt-VBR (non-real-time Variable Bit Rate): When nrt-VBR is selected, the SCR and MBS fields are enabled.  -rt-VBR (real-time Variable Bit Rate): When rt-VBR is selected, the SCR and MBS fields are enabled.  PCR  Peak Cell Rate, measured in cells/sec., is the cell rate which the source may never exceed.  SCR  Sustained Cell Rate, measured in cells/sec., is the average cell rate over the duration of the connection.  MBS  Maximum Burst Size, a traffic parameter that specifies the maximum number of cells that can be transmitted                                                                                                    | VCI | selected on the <b>Select</b> column in the Current ATM VC Table. The VCI, together with VPI, is used to identify the next destination of a cell as it passes through to the                                                                                                    |
| which the source may never exceed.  SCR Sustained Cell Rate, measured in cells/sec., is the average cell rate over the duration of the connection.  MBS Maximum Burst Size, a traffic parameter that specifies the maximum number of cells that can be transmitted                                                                                                    | QoS | that measures how accurately and how quickly a message or data is transferred from a source host to a destination host over a network. The four QoS options are:  -UBR (Unspecified Bit Rate): When UBR is selected, the SCR and MBS fields are disabled.  -CBR (Constant Bit Rate): When CBR is selected, the SCR and MBS fields are disabled.  -nrt-VBR (non-real-time Variable Bit Rate): When nrt-VBR is selected, the SCR and MBS fields are enabled.  -rt-VBR (real-time Variable Bit Rate): When rt-VBR is |
| average cell rate over the duration of the connection.  MBS  Maximum Burst Size, a traffic parameter that specifies the maximum number of cells that can be transmitted                                                                                                    | PCR |                                                                                                    |
| the maximum number of cells that can be transmitted                                                                                                    | SCR | •                                                                                                    |
| -                                                                                                    | MBS | the maximum number of cells that can be transmitted                                                                                                    |

| <b>Function Button</b> | Description                                                                                                    |
|------------------------|----------------------------------------------------------------------------------------------------|
| Apply Changes          | Set new PVC OoS mode for the selected PVC. New parameters will take effect after save into flash memory and reboot the system. See section "Admin" for save details. |
| Undo                   | Discard your settings.                                                                                                    |

#### **DSL Settings**

The DSL setting page allows you to select any combination of DSL training modes.

1. From the left-hand *WAN* menu, click on *DSL Settings*. The following page is displayed:

#### **DSL Settings**

This page is used to configure the parameters for the bands of your Router.

# DSL Modulation: ☑ G.Dmt ☑ ADSL2 ☑ ADSL2+ ☑ VDSL2 VDSL2 VDSL2

✓ 8a✓ 8b✓ 8c✓ 8d✓ 12a✓ 12b

✓ 17a✓ 30a

ADSL Capability:

☑ Enable Bitswap

☑ Enable SRA

Apply Changes

| Field                  | Description                                                                                                    |
|------------------------|----------------------------------------------------------------------------------------------------|
| ADSL modulation        | Choose prefered xdsl standard protocols. G.lite: G.992.2 Annex A G.dmt: G.992.1 Annex A T1.413: T1.413 issue #2 ADSL2: G.992.3 Annex A ADSL2+: G.992.5 Annex A |
| AnnexL Option          | Enable/Disable ADSL2/ADSL2+ Annex L capability.                                                                                                    |
| AnnexM Option          | Enable/Disable ADSL2/ADSL2+ Annex M capability.                                                                                                    |
| VDSL2                  | Choose prefered xdsl standard protocols:<br>8a/8b/8c/8d/12a/12b/17a/30a                                                                                        |
| ADSL Capability        | "Bitswap Enable": Enable/Disable bitswap capability. "SRA Enable": Enable/Disable SRA (seamless rate adaptation) capability.                                   |
| <b>Function Button</b> | Description                                                                                                    |
| Tone Mask              | Choose tones to be masked. Mased tones will not carry any data.                                                                                                |
| Apply Changes          | Click to save the setting to the configuration and the modem will be retrained.                                                                                |

## 11 DHCP Settings

You can configure your network and DSL device to use the Dynamic Host Configuration Protocol (DHCP). This page provides DHCP instructions for implementing it on your network by selecting the role of DHCP protocol that this device wants to play. There are two different DHCP roles that this device can act as: DHCP Serve and DHCP Relay. When acting as DHCP server, you can setup the server parameters at the **DHCP Server** page; while acting as DHCP Relay, you can setup the relay at the **DHCP Relay** page.

#### **DHCP Server Configuration**

- 1. From the left-hand Services menu, click on DHCP.
- 2. From DHCP Mode check ratio, click on DHCP Server.
- 3. Type a new IP Pool Range, Subnet Mask, Max Lease Time, Domain Name and Gateway Address.
- 4. Click on Apply Changes.

#### **DHCP Settings**

| This page is used to con | nfigure DHCP Server and DHCP Relay.                                                                                                    |
|--------------------------|----------------------------------------------------------------------------------------------------|
| DHCP Mode: ONone         | ODHCP Relay ODHCP Server                                                                                                    |
| the IP address pools ava | if you are using this device as a DHCP server. This page lists ilable to hosts on your LAN. The device distributes numbers in retwork as they request Internet access. |
| LAN IP Address: 192.1    | 68.1.1 <b>Subnet Mask:</b> 255.255.255.0                                                                                                    |
| IP Pool Range:           | 192.168.1.33 - 192.168.1.254<br>Show Client                                                                                                    |
| Subnet Mask:             | 255.255.255.0                                                                                                    |
| Max Lease Time:          | 86400 seconds (-1 indicates an infinite lease)                                                                                                    |
| Domain Name:             | domain.name                                                                                                    |
| Gateway Address:         | 192.168.1.1                                                                                                    |
| DNS option:              |                                                                                                    |
| Apply Changes N          | 1AC-Based Assignment STB Data Pool                                                                                                    |

| Field          | Description                                                                                                    |
|----------------|----------------------------------------------------------------------------------------------------|
| IP Pool Range  | Specify the lowest and highest addresses in the pool.                                                                                                    |
| Max Lease Time | The Lease Time is the amount of time that a network user is allowed to maintain a network connection to the device using the current dynamic IP address. At the end of the Lease Time, the lease is either renewed or a new IP is issued by the DHCP server. The amount of time is in units of seconds. The default value is 86400 seconds (1 day). The value –1 stands for the infinite lease. |
| Domain Name    | A user-friendly name that refers to the group of hosts (subnet) that will be assigned addresses from this pool.                                                                                                    |

| Function Button         | Description                                                                                                    |
|-------------------------|----------------------------------------------------------------------------------------------------|
| Apply Changes           | Set new DHCP server configuration. New parameters will take effect after save into flash memory and reboot the system. See section "Admin" for save details. |
| MAC-Based<br>Assignment | Configure the static IP base on MAC Address. You can assign/delete the static IP.                                                                            |

#### 5. Click OK button.

Change setting successfully!

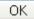

#### **DHCP Relay Configuration**

- 1. From the left-hand Services menu, click on DHCP.
- 2. From DHCP Mode check ratio, click on DHCP Relay.
- 3. Type DHCP server IP Addresses.
- 4. Click on Apply Changes.

#### **DHCP Settings**

This page is used to configure DHCP Server and DHCP Relay.

DHCP Mode: O None O DHCP Relay O DHCP Server

This page is used to configure the DHCP Server IP Address for DHCP Relay.

DHCP Server IP Address: 172.19.31.4

Apply Changes

| Field                  | Description                                                                                                    |  |
|------------------------|----------------------------------------------------------------------------------------------------|--|
| DHCP Server<br>Address | Specify the IP address of your ISP's DHCP server. Requests for IP information from your LAN will be passed to the default gateway, which should route the request appropriately. |  |
|                        |                                                                                                    |  |
| <b>Function Button</b> | Description                                                                                                    |  |

5. Click OK button.

#### Change setting successfully!

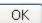

6. You need to renew your DHCP lease:

#### Windows 95/98

- a. Select Run... from the Start menu.
- b. Enter winipcfg and click OK.
- c. Select your ethernet adaptor from the pull-down menu
- d. Click Release All and then Renew All.
- e. Exit the winipcfg dialog.

#### Windows NT/Windows 2000/Windows XP

- a. Bring up a command window.
- b. Type ipconfig /release in the command window.
- c. Type **ipconfig /renew**.
- d. Type exit to close the command window.

#### Linux

- a. Bring up a shell.
- b. Type **pump -r** to release the lease.
- c. Type **pump** to renew the lease.

#### **DHCP None Configuration**

- 1. From the left-hand Services menu, click on DHCP.
- 2. From DHCP Mode check ratio, click on None.
- 3. Click on Apply Changes.

#### **DHCP Settings**

This page is used to configure DHCP Server and DHCP Relay.

DHCP Mode: 

None 

DHCP Relay 

DHCP Server

Apply Changes

| <b>Function Button</b> | Description                                                                                                    |
|------------------------|----------------------------------------------------------------------------------------------------|
| Apply Changes          | Set new DHCP server configuration. New parameters will take effect after save into flash memory and reboot the system. See section "Admin" for save details. |

4. Click OK button.

Change setting successfully!

OK

# 12 DHCPv6 Settings

You can configure your network and DSL device to use the Dynamic Host Configuration Protocol (DHCP). This page provides DHCP instructions for implementing it on your network by selecting the role of DHCP protocol that this device wants to play. There are two different DHCP roles that this device can act as: DHCP Serve and DHCP Relay. When acting as DHCP server, you can setup the server parameters at the **DHCP Server** page; while acting as DHCP Relay, you can setup the relay at the **DHCP Relay** page.

#### **DHCP Server (Manual) Configuration**

- 1. From the left-hand Advance menu, click on IPv6 DHCPv6.
- 2. From DHCPv6 Mode check ratio, click on DHCP Server (Manual).
- 3. Type a new IP Pool Range and Prefix Length.
- 4. Click on Apply Changes.

#### **DHCPv6 Settings**

| This page is used to co    | nfigure DHCPv6 S              | Server and DHCPv6 Relay.                                                                                                    |  |  |
|----------------------------|-------------------------------|----------------------------------------------------------------------------------------------------|--|--|
| DHCPv6 Mode: ○ Nor<br>⊙    | ne ODHCP Re<br>DHCP Server (M | ,                                                                                                    |  |  |
| lists the IP address pools | s available to hos            | ng this device as a DHCPv6 server. This page<br>sts on your LAN. The device distributes<br>work as they request Internet access. |  |  |
| IP Pool Range:             | 3ffe:501:ffff:100             | 3ffe:501:ffff:100::10                                                                                                    |  |  |
| ii i ooi italige.          | 3ffe:501:ffff:100             | 0::11                                                                                                    |  |  |
| Prefix Length:             | 64                            |                                                                                                    |  |  |
| Valid Lifetime:            | 20000                         | seconds                                                                                                    |  |  |
| Preferred Lifetime:        | 10000                         | seconds                                                                                                    |  |  |
| Renew Time:                | 5000                          | seconds                                                                                                    |  |  |
| Rebind Time:               | 16000                         | seconds                                                                                                    |  |  |
| Client DUID:               | 00:01:00:01:00                | 00:01:00:01:00:04:93:e0:00:00:00:00:a2:a2                                                                                        |  |  |
| Apply Changes              |                               |                                                                                                    |  |  |
| Domain:                    | Add                           |                                                                                                    |  |  |
| Domain Search Table:       |                               |                                                                                                    |  |  |
| Select                     | Domain                        |                                                                                                    |  |  |
| Delete Selected            | Delete All                    |                                                                                                    |  |  |
| Name Server IP:            |                               | Add                                                                                                    |  |  |
| Name Server Table:         | Name Server                   |                                                                                                    |  |  |
| Delete Selected            | Delete All                    |                                                                                                    |  |  |

| Field                  | Description                                                                                                    |
|------------------------|----------------------------------------------------------------------------------------------------|
| IP Pool Range          | Specify the lowest and highest addresses in the pool.                                                                                                    |
| Prefix Length          | Configure Prefix Length                                                                                                    |
| Valid Lifetime         | Configure Valid Lifetime                                                                                                    |
| Preferred<br>Lifetime  | Configure Preferred Lifetime                                                                                                    |
| Renew Time             | Configure Renew Time                                                                                                    |
| Rebind Time            | Configure Rebind Time                                                                                                    |
| Client DUID            | Configure Client DUID                                                                                                    |
| Domain Name            | A user-friendly name that refers to the group of hosts (subnet) that will be assigned addresses from this pool.                                              |
| <b>Function Button</b> | Description                                                                                                    |
| Apply Changes          | Set new DHCP server configuration. New parameters will take effect after save into flash memory and reboot the system. See section "Admin" for save details. |

#### 5. Click OK button.

#### Change setting successfully!

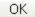

#### **DHCP Server (Auto) Configuration**

- 1. From the left-hand Services menu, click on DHCPv6.
- 2. From *DHCPv6 Mode* check ratio, click on *DHCP Server* (Auto).
- 3. Click on Apply Changes.

#### **DHCPv6 Settings**

This page is used to configure DHCPv6 Server and DHCPv6 Relay.

DHCPv6 Mode: O None O DHCP Relay
O DHCP Server (Manual) O DHCP Server (Auto)

Auto Config by Prefix Delegation for DHCPv6 Server. Apply Changes

| <b>Function Button</b> | Description                                                                                                    |  |
|------------------------|----------------------------------------------------------------------------------------------------|--|
| Apply Changes          | Set new DHCP server configuration. New parameters will take effect after save into flash memory and reboot the system. See section "Admin" for save details. |  |

4. Click OK button.

Change setting successfully!

OK

#### **DHCP Relay Configuration**

- 1. From the left-hand Services menu, click on DHCP.
- 2. From DHCPv6 Mode check ratio, click on DHCP Relay.
- 3. Configure the *Upper Interface* (server link).
- 4. Click on Apply Changes.

#### **DHCPv6 Settings**

This page is used to configure DHCPv6 Server and DHCPv6 Relay.

DHCPv6 Mode: ○ None ○ DHCP Relay
○ DHCP Server (Manual) ○ DHCP Server (Auto)

This page is used to configure the upper interface (server link) for DHCPv6 Relay.

Upper Interface: ptm0\_0 ▼

Apply Changes

| Field           | Description                                 |
|-----------------|---------------------------------------------|
| Upper Interface | Configure the upper interface (server link) |

| Function Button | Description                                                                                                    |  |
|-----------------|----------------------------------------------------------------------------------------------------|--|
| Apply Changes   | Set new DHCP server configuration. New parameters will take effect after save into flash memory and reboot the system. See section "Admin" for save details. |  |

5. Click OK button.

Change setting successfully!

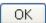

6. You need to renew your DHCP lease:

#### Windows 95/98

- a. Select Run... from the Start menu.
- b. Enter winipcfg and click OK.
- c. Select your ethernet adaptor from the pull-down menu
- d. Click Release All and then Renew All.
- e. Exit the winipcfg dialog.

Windows NT/Windows 2000/Windows XP

- a. Bring up a command window.
- b. Type **ipconfig** /release in the command window.
- c. Type **ipconfig /renew**.
- d. Type exit to close the command window.

#### Linux

- a. Bring up a shell.
- b. Type **pump -r** to release the lease.
- c. Type **pump** to renew the lease.

#### **DHCP None Configuration**

- 1. From the left-hand Services menu, click on DHCP.
- 2. From DHCPv6 Mode check ratio, click on None.
- 3. Click on Apply Changes.

#### **DHCPv6 Settings**

Apply Changes

| This page is use | d to config | ure DHCPv6 Server ar               | nd DHCPv6 Relay.    |
|------------------|-------------|------------------------------------|---------------------|
| DHCPv6 Mode:     |             | ODHCP Relay<br>ICP Server (Manual) | ODHCP Server (Auto) |
|                  | _           |                                    |                     |

| Function Button | Description                                                                                                |
|-----------------|----------------------------------------------------------------------------------------------------|
| Apply Changes   | Set new DHCP server configuration. New parameters will take effect after save into flash memory and reboot |

the system. See section "Admin" for save details.

4. Click OK button.

Change setting successfully!

OK

# 13 DNS Configuration

This page is used to configure the DNS server ip addresses for DNS Relay.

## DHCP Server Configuration - Attain DNS Automatically

- 1. From the left Services menu, click on DNS -> DNS Server.
- 2. From check ratio, click on Attain DNS Automatically.
- 3. Click on Apply Changes.

#### **DNS Configuration**

This page is used to configure the DNS Server IP addresses.

- Attain DNS Automatically
- Set DNS Manually

Apply Changes

| Field                       | Description                                                                                                    |  |
|-----------------------------|----------------------------------------------------------------------------------------------------|--|
| Attain DNS<br>Automatically | Select this item if you want to use the DNS servers obtained by the WAN interface via the autoconfiguration mechanism. |  |
| Set DNS<br>Manually         | Select this item to configure up to three DNS IP addresses.                                                            |  |

| Function Button | Description                                                                                                    |  |
|-----------------|----------------------------------------------------------------------------------------------------|--|
| Apply Changes   | Set new DNS relay configuration. New parameters will take effect after save into flash memory and reboot the system. See section "Admin" for save details. |  |

4. Click OK button.

Change setting successfully!

OK

#### **DHCP Server Configuration - Set DNS Manually**

- 1. From the left Services menu, click on DNS -> DNS Server.
- 2. From check ratio, click on Set DNS Manually.
- 3. Enter the IP Address of DNS.
- 4. Click on Apply Changes.

#### **DNS Configuration**

This page is used to configure the DNS Server IP addresses.

| <ul> <li>Set DNS Manually</li> </ul> |         | IPv4 WAN Interface Binding: |
|--------------------------------------|---------|-----------------------------|
| DNSv4 1:                             | 0.0.0.0 |                             |
| DNSv4 2:                             |         |                             |
| DNSv4 3:                             |         |                             |
|                                      |         | IPv6 WAN Interface Binding: |
| DNSv6 1:                             | ::      |                             |
| DNSv6 2:                             | ::      |                             |
| DNSv6 3:                             | ::      |                             |
| Apply Changes                        |         |                             |

| Field                         | Description                                                   |
|-------------------------------|---------------------------------------------------------------|
| IPv4 WAN<br>Interface Binding | Enable or disable IPv4 WAN Interface Binding                  |
| DNSv4 1/2/3                   | Select this item to configure up to three DNSv4 IP addresses. |
| IPv6 WAN<br>Interface Binding | Enable or disable IPv6 WAN Interface Binding                  |
| DNSv6 1/2/3                   | Select this item to configure up to three DNSv6 IP addresses. |

| <b>Function Button</b> | Description                                                                                                    |
|------------------------|----------------------------------------------------------------------------------------------------|
| Apply Changes          | Set new DNS relay configuration. New parameters will take effect after save into flash memory and reboot the system. See section "Admin" for save details. |

5. Click OK button.

#### Change setting successfully!

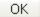

## 14 Dynamic DNS Configuration

#### **Overview of Dynamic DNS**

If some host has a dynamic IP address that keeps changing frequently, it is difficult to keep updating the IP record that is associated with the domain name of this host in the zone files. This will result in non-accessibility of this host on the Internet. Dynamic DNS service allows to keep mapping of a dynamic IP address of such host to a static hostname. Dynamic DNS services are provided by many websites. The host needs to register with some website and get a domain name. When the IP address of the host changes, it just needs to send a message to the website that's providing dynamic DNS service to this host. For this to work, an automated update client needs to be implemented. These update clients send update messages to the servers whenever there is some change in the IP address of that host. Then, the server updates the entries for that host and replies back with some return code.

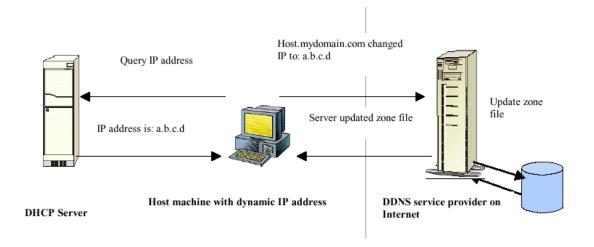

Above Figure explains one such scenario in which a host gets a dynamic IP address for itself from a DHCP server. As the host has registered with one of the dynamic DNS service providers on the Internet, it sends an update message to the service provider with host name and changed IP address. The service provider updates the new IP address of the host in the zone files that have entry for that host name and replies back with some return code. The return code communicates the success or failure of the update message. This process is repeated every time the host's IP address changes.

If the dynamic DNS service provider is notified of the same IP address again and again, then it considers it an abuse and might block the host name. To avoid this scenario, the IP address that was successfully updated to the ISP is stored on the unit. Whenever we receive an IP address change notification, the new IP address is compared with the IP address that was stored on the last update. If they differ, then only an

update request is sent. However, when the system comes up there is no way of knowing what was the IP address on last successful update before the system went down. You need to give the command "system config save" periodically to save this IP address on Flash.

#### Registering With Dynamic DNS Service Provider

Currently, VDSL2 Router supports two Dynamic DNS service providers, www.tzo.com and www.dyndns.com. To use their Dynamic DNS service, you first need to visit the Web site of a service provider and register. While registering, you need to provide your username, password, and hostname as mandatory parameters. A service provider may also prompt you to fill some optional parameters.

#### Configuring IP Interfaces

You need to create a Dynamic DNS interface per IP interface and can only create one Dynamic DNS interface service on one IP interface. For more information on creating IP interfaces, refer to section Creating IP interfaces.

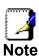

www.dyndns.org provides three kinds of services - Dynamic DNS, Custom DNS and Static DNS. You can create different domains in these systems. Custom DNS service is a full DNS solution for newly purchased domains or domains you already own. A webbased interface provides complete control over resource records and your entire domain, including support for dynamic IPs and automated updates. Static DNS service points a DNS hostname in some domain owned by dyndns.org to the user's ISP-assigned static or pseudo-static IP address.

DynDNS service points a fixed hostname in some domain owned by dyndns.org to the user's ISP-assigned dynamic IP address. This allows more frequent update of IP addresses, than allowed by Static DNS.

#### **Dynamic DNS Configuration – DynDNS.org**

- From the left Services menu, click on DNS -> Dynamic DNS.
- 2. Check the Enable check box.
- 3. From DDNS provider drop-down list, select DynDNS.org.
- 4. Enter the Hostname.
- 5. Enter the Username.
- 6. Enter the Password.
- 7. Click Add button.

#### **Dynamic DNS Configuration**

This page is used to configure the Dynamic DNS address from DynDNS.org or TZO. Here you can Add/Remove to configure Dynamic DNS.

| Enable:          |              |
|------------------|--------------|
| DDNS Provider:   | DynDNS.org ▼ |
| Hostname:        |              |
| Interface        | <u>~</u>     |
| DynDns Settings: |              |
| User Name:       |              |
| Password:        |              |
| TZO Settings:    |              |
| Email:           |              |
| Key:             |              |
|                  |              |
| Add Modify       | Remove       |

| Field         | Description                                                                                                    |
|---------------|----------------------------------------------------------------------------------------------------|
| Enable        | Check this item to enable this registration account for the DNS server.                                                                                                 |
| DDNS provider | There are two DDNS providers to be selected in order to register your device with: <b>DynDNS</b> and <b>TZO</b> . A charge may occur depends on the service you select. |
| Hostname      | Domain name to be registered with the DDNS server.                                                                                                    |
| Username      | User-name assigned by the DDNS service provider.                                                                                                    |
| Password      | Password assigned by the DDNS service provider.                                                                                                    |

| <b>Function Button</b> | Description                                                                                                    |
|------------------------|----------------------------------------------------------------------------------------------------|
| Add                    | Click Add to add this registration into the configuration.                                                                                                    |
| Remove                 | Select an existing DDNS registration by clicking the radio button at the <b>Select</b> column of the <b>Dynamic DNS Table</b> . Click <b>Remove</b> button to remove the selected registration from the configuration. |

8. Configure Dynamic DNS setting successfully!

#### Dynamic DNS Table:

| Select | State  | Hostname        | User Name | Service | Status                        |
|--------|--------|-----------------|-----------|---------|-------------------------------|
|        | Enable | test.dyndns.org | test      | dyndns  | Cannot connecting to provider |

#### **Dynamic DNS Configuration – TZO**

- From the left-hand Services menu, click on DNS -> Dynamic DNS.
- 2. From *DDNS provider* drop-down list, select *TZO*.
- 3. Enter the Hostname.
- 4. From *Interface* drop-down list, select proper one.
- 5. Check the Enable check box.
- 6. Enter the Hostname, Email and Password.
- 7. Click Add button.

#### **Dynamic DNS Configuration**

This page is used to configure the Dynamic DNS address from DynDNS.org or TZO. Here you can Add/Remove to configure Dynamic DNS.

| Enable:          |          |
|------------------|----------|
| DDNS Provider:   | TZO      |
| Hostname:        |          |
| Interface        | <u>~</u> |
| DynDns Settings: |          |
| User Name:       |          |
| Password:        |          |
| TZO Settings:    |          |
| Email:           |          |
| Key:             |          |
|                  |          |
| Add Modify       | Remove   |

| Field                  | Description                                                                                                    |
|------------------------|----------------------------------------------------------------------------------------------------|
| Enable                 | Check this item to enable this registration account for the DNS server.                                                                                                    |
| DDNS provider          | There are two DDNS providers to be selected in order to register your device with: <b>DynDNS</b> and <b>TZO</b> . A charge may occurs depends on the service you select.                                               |
| Hostname               | Domain name to be registered with the DDNS server.                                                                                                    |
| Email                  | Email that applied for the DDNS service provider.                                                                                                    |
| Key                    | Key assigned by the DDNS service provider.                                                                                                    |
| <b>Function Button</b> | Description                                                                                                    |
| Add                    | Click Add to add this registration into the configuration.                                                                                                    |
| Modify                 | Click Modify to modify this registration into the configuration.                                                                                                    |
| Remove                 | Select an existing DDNS registration by clicking the radio button at the <b>Select</b> column of the <b>Dynamic DNS Table</b> . Click <b>Remove</b> button to remove the selected registration from the configuration. |

#### 8. Configure Dynamic DNS setting successfully!

#### Dynamic DNS Table:

| Select State | Hostname     | User Name      | Service | Status                        |
|--------------|--------------|----------------|---------|-------------------------------|
| Enable       | test.tzo.net | test@gmail.com | tzo     | Cannot connecting to provider |

# 15 IP/Port Filtering

Firewall contains several features that are used to deny or allow traffic from passing through the device.

The IP/Port filtering feature allows you to deny/allow specific services or applications in the forwarding path.

#### **IP/Port Filtering**

1. From the left Services menu, click on Firewall -> IP/Port Filtering.

#### **IP/Port Filtering**

Entries in this table are used to restrict certain types of data packets through the Gateway. Use of such filters can be helpful in securing or restricting your local network.

| •                | j Default Acti<br>j Default Act |            |                      | Apply    | Changes        |                          |                     |                |
|------------------|---------------------------------|------------|----------------------|----------|----------------|--------------------------|---------------------|----------------|
|                  | : Outgoing P Address:           | Protocol:  | TCP V                |          | tion 💿 D       | eny O Allo               | w<br>-              |                |
| Destinati<br>Add | on IP Addres                    | ss:        | Subne                | et Mask: |                | Port:                    | -                   |                |
| Current F        | ilter Table:                    |            |                      |          |                |                          |                     |                |
| Select           | Direction                       | Protocol   | Source IP<br>Address |          | irce De<br>ort | estination IP<br>Address | Destination<br>Port | Rule<br>Action |
| Delete           | Selected                        | Delete All |                      |          |                |                          |                     |                |

| Fields on the first setting block | Description                                                        |
|-----------------------------------|--------------------------------------------------------------------|
| Outgoing Default<br>Action        | Specify the default action on the LAN to WAN forwarding path.      |
| Incoming Default<br>Action        | Specify the default action on the WAN to LAN forwarding path.      |
|                                   |                                                                    |
| Function Button                   | Description                                                        |
| Apply Changes                     | Click to save the setting of default actions to the configuration. |
|                                   | Click to save the setting of default actions to the                |

| Rule Action                            | Deny or allow traffic when matching this rule.                                                                                                    |
|----------------------------------------|----------------------------------------------------------------------------------------------------|
| Direction                              | Traffic forwarding direction.                                                                                                    |
| Protocol                               | There are 3 options available: TCP, UDP and ICMP.                                                                                                    |
| Source IP<br>Address                   | The source IP address assigned to the traffic on which filtering is applied.                                                                                                    |
| Source Subnet<br>Mask                  | Subnet-mask of the source IP.                                                                                                    |
| Source Port                            | Starting and ending source port numbers.                                                                                                    |
| Destination IP<br>Address              | The destination IP address assigned to the traffic on which filtering is applied.                                                                                                 |
| Destination                            | Subnet-mask of the destination IP.                                                                                                    |
| Subnet Mask                            |                                                                                                    |
| Subnet Mask  Destination Port          | Starting and ending destination port numbers.                                                                                                    |
|                                        | Starting and ending destination port numbers.  Description                                                                                                    |
| Destination Port                       |                                                                                                    |
| Destination Port  Function Button      | Description                                                                                                    |
| Destination Port  Function Button  Add | Description  Click to save the rule entry to the configuration.  Delete selected filtering rules from the filter table. You can click the checkbox at the Select column to select |

# **16** MAC Filtering

The MAC filtering feature allows you to define rules to allow or deny frames through the device based on source MAC address, destination MAC address, and traffic direction.

### Configuring MAC filtering to Deny for outgoing access

- 2. From the left Services menu, click on Firewall -> MAC Filtering.
- 3. From the Direction drop-down list, select Outing setting
- 4. From the Rule Action check ratio, select Deny
- Enter the MAC Address that you want to deny for outgoing access in the Source MAC Address
- 6. Click Add

#### MAC Filtering for bridge mode

Entries in this table are used to restrict certain types of data packets from your local network to Internet through the Gateway. Use of such filters can be helpful in securing or restricting your local network.

|                                                       | efault Actio<br>Default Actio | _          | Allow     Allow                                | Apply Changes              |                |
|-------------------------------------------------------|-------------------------------|------------|------------------------------------------------|----------------------------|----------------|
| Direction:<br>Source MA<br>Destination<br>Rule Action | MAC Addre                     | ss:        | Outgoing ▼  001333000001  One Deny O Allow Add |                            |                |
| Current Filt                                          | ter Table:                    |            |                                                |                            |                |
| Select                                                | Direction :                   | Source MAC | Address                                        | Destination MAC<br>Address | Rule<br>Action |
| Delete Se                                             | elected                       | Delete All |                                                |                            |                |

7. Configure MAC filtering setting successfully!

#### Current Filter Table:

| Current Filter Table: |           |                    |                            |                |  |  |  |  |
|-----------------------|-----------|--------------------|----------------------------|----------------|--|--|--|--|
| Select                | Direction | Source MAC Address | Destination MAC<br>Address | Rule<br>Action |  |  |  |  |
|                       | Outgoing  | 00-13-33-00-00-01  |                            | Deny           |  |  |  |  |
| Delete Sel            | ected De  | lete All           |                            |                |  |  |  |  |

| Fields on the first setting block | Description                                                            |
|-----------------------------------|------------------------------------------------------------------------|
| Outgoing Default<br>Action        | Specify the default action on the LAN to WAN bridging/forwarding path. |
| Incoming Default<br>Action        | Specify the default action on the WAN to LAN bridging/forwarding path. |
| Function Button                   | Description                                                            |
| Apply Changes                     | Click to change the setting of default actions to the configuration.   |

| Fields on the second setting block | Description                                                                                                    |
|------------------------------------|----------------------------------------------------------------------------------------------------|
| Rule Action                        | Deny or allow traffic when matching this rule.                                                                                              |
| Direction                          | Traffic bridging/forwarding direction.                                                                                                    |
| Source MAC<br>Address              | The source MAC address. It must be xxxxxxxxxxx format. Blanks can be used in the MAC address space and are considered as don't care.        |
| Destination MAC<br>Address         | The destination MAC address. It must be xxxxxxxxxxx format. Blanks can be used in the MAC address space and are considered as don't care.   |
| Function Button                    | Description                                                                                                    |
| Delete Selected                    | Delete selected filtering rules from the filter table. You can click the checkbox at the <b>Select</b> column to select the filtering rule. |
| Delete All                         | Delete all filtering rules from the filter table.                                                                                           |

# **17** Port Forwarding

Entries in this table allow you to automatically redirect common network services to a specific machine behind the NAT firewall. These settings are only necessary if you wish to host some sort of server like a web server or mail server on the private local network behind your Gateway's NAT firewall.

Your device has built in advanced Security features that protect your network by blocking unwanted traffic from the Internet.

If you simply want to connect from your local network to the Internet, you do not need to make any changes to the default Security configuration. You only need to edit the configuration if you wish to do one or both of the following:

- allow Internet users to browse the user pages on your local network (for example, by providing an FTP or HTTP server)
- play certain games which require accessibility from the Internet

This chapter describes how to configure Security to suit the needs of your network.

By default, the IP addresses of your LAN PCs are hidden from the Internet. All data sent from your LAN PCs to a PC on the Internet appears to come from the IP address of your device.

In this way, details about your LAN PCs remain private. This security feature is called *Port Forwarding*.

 From the left Services menu, click on Firewall -> Port Forwarding.

# **Port Forwarding**

Entries in this table allow you to automatically redirect common network services to a specific machine behind the NAT firewall. These settings are only necessary if you wish to host some sort of server like a web server or mail server on the private local network behind your Gateway's NAT firewall.

| Port Forwarding:   Disable | e O Enable 🛮 Ap | ply Changes           |                  |                    |                        |                   |
|----------------------------|-----------------|-----------------------|------------------|--------------------|------------------------|-------------------|
| Enable  Application: A     | ctive Worlds    |                       |                  | <b>V</b>           |                        |                   |
| Comment                    | Local IP        | Local<br>Port<br>from | Local<br>Port to | Protocol Remote IP | Remote<br>Port<br>from | Remote<br>Port to |
|                            |                 |                       |                  | Both 💌             |                        | Any 💌             |
|                            |                 |                       |                  | Both 🕶             |                        | Any 🕶             |
|                            |                 |                       |                  | Both 🕶             |                        | Any 🕶             |
|                            |                 |                       |                  | Both 🕶             |                        | Any 🕶             |
|                            |                 |                       |                  | Both 💙             |                        | Any 🕶             |
|                            |                 |                       |                  | Both 🕶             |                        | Any 🕶             |
|                            |                 |                       |                  | Both 🕶             |                        | Any 🕶             |
|                            |                 |                       |                  | Both 🕶             |                        | Any 🕶             |
|                            |                 |                       |                  | Both 💌             |                        | Any 🕶             |
|                            |                 |                       |                  | Both 💌             |                        | Any 💌             |
|                            |                 |                       |                  | Both 🕶             |                        | Any 🕶             |
|                            |                 |                       |                  | Both 🕶             |                        | Any 💌             |
| Add                        |                 |                       |                  |                    |                        |                   |

| Current | Port | Forward | ling | Table |  |
|---------|------|---------|------|-------|--|
|---------|------|---------|------|-------|--|

| Select | Comment<br>Local | IP<br>Address | Protocol | Local<br>Port | Enable | Remote<br>Host | Public<br>Port | Interface |
|--------|------------------|---------------|----------|---------------|--------|----------------|----------------|-----------|
| Delete | Selected         | Delete        | All      |               |        |                |                |           |

#### Port Forwarding for TCP with specified IP

Please follow example below to configure the Port Forwarding to Specified IP with TCP.

1. From the left Services menu, click on Firewall -> Port Forwarding.

## **Port Forwarding**

Entries in this table allow you to automatically redirect common network services to a specific machine behind the NAT firewall. These settings are only necessary if you wish to host some sort of server like a web server or mail server on the private local network behind your Gateway's NAT firewall.

| Comment L                                                      | ocal IP         | Local<br>Port<br>from | Local<br>Port to | Protocol Remote IP | Remote<br>Port<br>from | Remote<br>Port to | Interface |
|----------------------------------------------------------------|-----------------|-----------------------|------------------|--------------------|------------------------|-------------------|-----------|
|                                                                |                 |                       |                  |                    | 11 0 111               |                   |           |
|                                                                |                 |                       |                  | Both 💌             |                        |                   | Any 🕶     |
|                                                                |                 |                       |                  | Both 💌             |                        |                   | Any ✓     |
|                                                                |                 |                       |                  | Both 🕶             |                        |                   | Any ⊻     |
|                                                                |                 |                       |                  | Both 🕶             |                        |                   | Any 💙     |
|                                                                |                 |                       |                  | Both 🕶             |                        |                   | Any 💌     |
|                                                                |                 |                       |                  | Both V             |                        |                   | Any ⊻     |
|                                                                |                 |                       |                  | Both 🕶             |                        |                   | Any ⊻     |
|                                                                |                 |                       |                  | Both Y             |                        |                   | Any 🛂     |
|                                                                |                 |                       |                  | Both V             |                        |                   | Any 🕙     |
|                                                                |                 |                       |                  | Both 🕶             |                        |                   | Any 💌     |
|                                                                |                 |                       |                  | Both V             |                        |                   | Any 💙     |
|                                                                |                 |                       |                  | Both 🗸             |                        |                   | Any 🕶     |
| Add                                                            |                 |                       |                  |                    | <u>'</u>               |                   |           |
| Current Port Forwarding Table:  Select Comment IP Address Prot | tocol Local Ena | shle Rem              | ote Publi        | ic<br>Interface    |                        |                   |           |

- 2. Check the option *Enable Port Forwarding* to enable the Enable Port Forwarding.
- 3. Click Apply Changes.
- 4. Enter any comment in Comment field.
- 5. Enter the IP Address and port you want to be forwarded in IP Address / Local Port from / Local Port to field.
- 6. From the Protocol drop-down list, select TCP setting.
- 7. Click Add.

# **Port Forwarding**

Entries in this table allow you to automatically redirect common network services to a specific machine behind the NAT firewall. These settings are only necessary if you wish to host some sort of server like a web server or mail server on the private local network behind your Gateway's NAT firewall.

| Port Forwarding: O Disa       |               | Changes               | J                |             |          |                        |                   |         |     |
|-------------------------------|---------------|-----------------------|------------------|-------------|----------|------------------------|-------------------|---------|-----|
| Enable  Application:  Comment | ocal IP       | Local<br>Port<br>from | Local<br>Port to | Protocol Re | emote IP | Remote<br>Port<br>from | Remote<br>Port to | Interfa | ace |
| HTTP                          | 192.168.1.178 | 80                    | 80               | TCP 🔽       |          |                        |                   | Any     | *   |
|                               |               |                       |                  | Both 🔽      |          |                        |                   | Any     | ~   |
|                               |               |                       |                  | Both 💌      |          |                        |                   | Any     | ~   |
|                               |               |                       |                  | Both 💌      |          |                        |                   | Any     | ~   |
|                               |               |                       |                  | Both 💌      |          |                        |                   | Any     | ~   |
|                               |               |                       |                  | Both 💌      |          |                        |                   | Any     | *   |
|                               |               |                       |                  | Both 💌      |          |                        |                   | Any     | *   |
|                               |               |                       |                  | Both 💌      |          |                        |                   | Any     | ~   |
|                               |               |                       |                  | Both 💌      |          |                        |                   | Any     | *   |
|                               |               |                       |                  | Both 💌      |          |                        |                   | Any     | *   |
|                               |               |                       |                  | Both 💌      |          |                        |                   | Any     | *   |
|                               |               |                       |                  | Both 💌      |          |                        |                   | Any     | ~   |
| Add                           |               |                       |                  |             |          |                        |                   |         |     |

#### **Current Port Forwarding Table:**

| Select | Comment<br>Local | IP<br>Address | Protocol | Local<br>Port | Enable | Remote<br>Host | Public<br>Port | Interface |
|--------|------------------|---------------|----------|---------------|--------|----------------|----------------|-----------|
| Delete | Selected         | Delete        | All      |               |        |                |                |           |

- 8. Now the IP Address and port range that you created has been added and listed in the *Current Filter Table*.
- 9. Now the port range of the IP Address in the *Current Filter Table* can be access from Internet by TCP protocol.

#### **Current Port Forwarding Table:**

| Select | Comment<br>Local | IP Address    | Protocol | Local<br>Port | Enable | Remote<br>Host | Public<br>Port | Interface |
|--------|------------------|---------------|----------|---------------|--------|----------------|----------------|-----------|
|        | HTTP             | 192.168.1.178 | TCP+UDP  | 80            | Enable |                |                |           |
| Delet  | e Selected       | Delete Al     | I        |               |        |                |                |           |

#### Port Forwarding for UDP with specified IP

Please follow example below to configure the Port Forwarding to Specified IP with UDP.

From the left Services menu, click on Firewall -> Port Forwarding.

### Port Forwarding

Comment

Local

Delete Selected

Select

Entries in this table allow you to automatically redirect common network services to a specific machine behind the NAT firewall. These settings are only necessary if you wish to host some sort of server like a web server or mail server on the private local network behind your Gateway's NAT firewall.

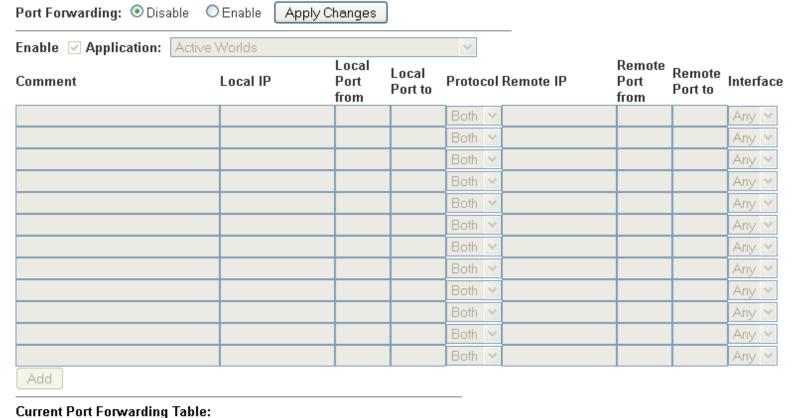

Remote Public Interface

Host

Local Enable

Protocol

Address

Delete All

- 2. Check the option *Enable Port Forwarding* to enable the Enable Port Forwarding.
- 3. Click Apply Changes.
- 4. Enter any comment in Comment field.
- 5. Enter the IP Address and port you want to be forwarded in IP Address / Local Port from / Local Port to field.
- 6. From the *Protocol* drop-down list, select *UDP* setting.
- 7. Click Add.

## Port Forwarding

Entries in this table allow you to automatically redirect common network services to a specific machine behind the NAT firewall. These settings are only necessary if you wish to host some sort of server like a web server or mail server on the private local network behind your Gateway's NAT firewall.

| Enable 🗹 Application: | Active \ | Vorlds        |                       |                  | ~          |           |                        |                   |         |          |
|-----------------------|----------|---------------|-----------------------|------------------|------------|-----------|------------------------|-------------------|---------|----------|
| Comment               |          | Local IP      | Local<br>Port<br>from | Local<br>Port to | Protocol I | Remote IP | Remote<br>Port<br>from | Remote<br>Port to | Interfa | ace      |
| UDP                   |          | 192.168.1.178 | 69                    | 69               | UDP 💌      |           |                        |                   | Any     | <b>v</b> |
|                       |          |               |                       |                  | Both 💌     |           |                        |                   | Any     | ٧        |
|                       |          |               |                       |                  | Both 💌     |           |                        |                   | Any     | ٧        |
|                       |          |               |                       |                  | Both 💌     |           |                        |                   | Any     | ٧        |
|                       |          |               |                       |                  | Both 💌     |           |                        |                   | Any     | ٧        |
|                       |          |               |                       |                  | Both 💌     |           |                        |                   | Any     | <b>v</b> |
|                       |          |               |                       |                  | Both 💌     |           |                        |                   | Any     | <b>v</b> |
|                       |          |               |                       |                  | Both 💌     |           |                        |                   | Any     | <b>v</b> |
|                       |          |               |                       |                  | Both 💌     |           |                        |                   | Any     | <b>v</b> |
|                       |          |               |                       |                  | Both 💌     |           |                        |                   | Any     | <b>v</b> |
|                       |          |               |                       |                  | Both 💌     |           |                        |                   | Any     | <b>v</b> |
|                       |          |               |                       |                  | Both 💌     |           |                        |                   | Any     | V        |

- 8. Now the IP Address and port range that you created has been added and listed in the *Current Filter Table*.
- 9. Now the port range of the IP Address in the *Current Filter Table* can be access from Internet by UDP protocol.

#### **Current Port Forwarding Table:**

| Select | Comment<br>Local | IP Address    | Protocol | Local<br>Port | Enable | Remote<br>Host | Public<br>Port | Interface |
|--------|------------------|---------------|----------|---------------|--------|----------------|----------------|-----------|
|        | UDP              | 192.168.1.178 | UDP      | 69            | Enable |                |                |           |
| Delet  | e Selected       | Delete Al     | ı        |               |        |                |                |           |

# 18 URL Blocking

The URL Blocking is the web filtering solution. The firewall includes the ability to block access to specific web URLs based on string matches. This can allow large numbers of URLs to be blocked by specifying a Keyword. The URL Blocking enforce a Web usage policy to control content downloaded from, and uploaded to, the Web.

#### **Configuring URL Blocking of FQDN**

This page is used to configure the Blocked FQDN(Such as tw.yahoo.com) and filtered

1. From the left Services menu, click on Firewall -> URL Blocking.

### **URL Blocking Configuration**

keyword. Here you can add/delete FQDN and filtered keyword. **URL Blocking:** Apply Changes Disable Enable FQDN: Add **URL Blocking Table:** Select FQDN Delete Selected Delete All Keyword: Add **Keyword Filtering Table:** Select Filtered Keyword

Delete All

Delete Selected

| Fields on the first setting block | Description                                                                                              |
|-----------------------------------|----------------------------------------------------------------------------------------------------|
| URL Blocking                      | Check this item to enable the URL Blocking feature.                                                      |
| Keyword                           | The filtered keyword such as yahoo. If the URL includes this keyword, the URL will be blocked to access. |
| Function Button                   | Description                                                                                              |

| Apply Changes              | Click to disable/enable the URL Blocking capability                                                                                                  |
|----------------------------|----------------------------------------------------------------------------------------------------|
| Add FQDN                   | Add FQDN into URL Blocking table.                                                                                                    |
| Delete Selected<br>FQDN    | Delete the selected FQDN from the URL Blocking table. You can click the checkbox at the <b>Select</b> column to select the Blocked FQDN.             |
| Add Filtered<br>Keyword    | Add filtered keyword into Keyword Filtering table.                                                                                                   |
| Delete Selected<br>Keyword | Delete the selected keyword from the keyword Filtering table. You can click the checkbox at the <b>Select</b> column to select the filtered keyword. |

- 2. From the URL Blocking check ratio, check on Enable
- 3. Click Apply Changes
- 4. Type the FQDN in the FQDN field.
- 5. Click Add

## **URL Blocking Configuration**

This page is used to configure the Blocked FQDN(Such as tw.yahoo.com) and filtered keyword. Here you can add/delete FQDN and filtered keyword.

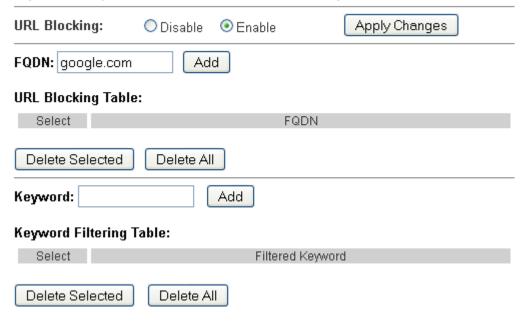

6. Configure URL Blocking of FQDN setting successfully!

#### **URL Blocking Table:**

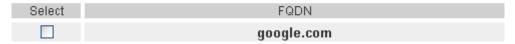

#### Configuring URL Blocking of Keyword

1. From the left Services menu, click on Firewall -> URL Blocking.

## **URL Blocking Configuration**

This page is used to configure the Blocked FQDN(Such as tw.yahoo.com) and filtered keyword. Here you can add/delete FQDN and filtered keyword. **URL Blocking:** Apply Changes Disable Enable FQDN: Add **URL Blocking Table:** Select FQDN Delete Selected Delete All Keyword: Add **Keyword Filtering Table:** Select Filtered Keyword Delete Selected Delete All Fields on the Description first setting block **URL Blocking** Check this item to enable the URL Blocking feature. Keyword The filtered keyword such as yahoo. If the URL includes this keyword, the URL will be blocked to access. **Function Button Description** Click to disable/enable the URL Blocking capability **Apply Changes** Add FQDN Add FQDN into URL Blocking table. Delete the selected FQDN from the URL Blocking Delete Selected **FQDN** table. You can click the checkbox at the Select column to select the Blocked FQDN. Add Filtered Add filtered keyword into Keyword Filtering table. Keyword Delete Selected Delete the selected keyword from the keyword Filtering table. You can click the checkbox at the Select column Keyword

to select the filtered keyword.

- 2. From the URL Blocking check ratio, check on Enable
- 3. Click Apply Changes
- 4. Type the Keyword in the Keyword field.
- 5. Click Add

# **URL Blocking Configuration**

This page is used to configure the Blocked FQDN(Such as tw.yahoo.com) and filtered keyword. Here you can add/delete FQDN and filtered keyword.

| URL Blocking:                  | <ul><li>Disable</li></ul> | O Enable         | Apply Changes |
|--------------------------------|---------------------------|------------------|---------------|
| FQDN:                          | Ad                        | d                |               |
| URL Blocking Table             | :                         |                  |               |
| Select                         |                           | FQDN             |               |
|                                |                           | google.com       | 1             |
| Delete Selected  Keyword: yaoo | Delete Al                 | Add              |               |
| Keyword Filtering 1            | able:                     | Filtered Keywo   | rd            |
| 001001                         |                           | i ilicica itoywo |               |
| Delete Selected                | Delete A                  | II               |               |

6. Configure URL Blocking of Keyword setting successfully!

#### **Keyword Filtering Table:**

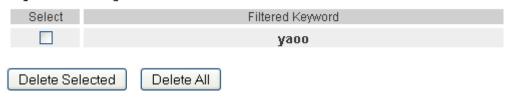

# 19 Domain Blocking

This page is used to configure the Blocked domain. Here you can add/delete the blocked domain.

## **Configuring Domain Blocking**

1. From the left Services menu, click on Firewall -> Domain Blocking.

# **Domain Blocking Configuration**

| This page is used to configure the Blocked domain. Here you can add/delete the blocked domain. |                           |          |               |  |
|------------------------------------------------------------------------------------------------|---------------------------|----------|---------------|--|
| Domain Blocking:                                                                               | <ul><li>Disable</li></ul> | O Enable | Apply Changes |  |
| Domain:                                                                                        | Add                       |          |               |  |
| Domain Blocking Con                                                                            | figuration:               |          |               |  |
| Select                                                                                         |                           | Domain   | 1             |  |
| Delete Selected                                                                                | Delete All                |          |               |  |

| Fields on the first setting block | Description                                                                                              |
|-----------------------------------|----------------------------------------------------------------------------------------------------|
| Domain Blocking                   | Check this item to enable the Domain Blocking feature.                                                   |
| Domain                            | The Domain such as www.yahoo.com. If the URL includes this domain, the domain will be blocked to access. |
| - " - "                           | <b>B</b>                                                                                                 |
| Function Button                   | Description                                                                                              |
| Function Button                   | Description                                                                                              |
| Apply Changes                     | Click to disable/enable the URL Blocking capability                                                      |
|                                   |                                                                                                    |

- 2. From the Domain Blocking check ratio, check on Enable
- 3. Click Apply Changes
- 4. Type the Domain in the Domain field.
- 5. Click Add

# **Domain Blocking Configuration**

This page is used to configure the Blocked domain. Here you can add/delete the blocked domain.

| Domain Blocking:               | O Disable  | <ul><li>● Enable</li></ul> | Apply Changes           |
|--------------------------------|------------|----------------------------|-------------------------|
| Domain: www.google.co          | om Add     |                            |                         |
| Domain Blocking Confi          | guration:  |                            |                         |
| Select                         |            | Domain                     |                         |
| Delete Selected                | Delete All |                            |                         |
| 6. C<br>Domain Blocking Config | J          | . Blocking of FQDN         | I setting successfully! |

Select Domain

www.google.com

Delete Selected Delete All

# **20** DMZ

A demilitarized zone (DMZ) is a host or small network that acts as neutral ground between the inside and outside network. It contains information that is useful to users of both the inside and outside network. For example, a company may wish to provide software patches to customers via an FTP server. However, it does not want FTP access to any hosts other than the FTP server. This is achieved by creating a DMZ network which is less restrictive than the internal network. Users attached to the outside network can access the DMZ, but they cannot access any other company data.

#### **Configuring DMZ**

1. From the left Services menu, click on Firewall -> DMZ.

## DMZ Configuration

A Demilitarized Zone is used to provide Internet services without sacrificing unauthorized access to its local private network. Typically, the DMZ host contains devices accessible to Internet traffic, such as Web (HTTP) servers, FTP servers, SMTP (e-mail) servers and DNS servers.

| DMZ Host:            | <ul><li>Disable</li></ul> | O Enable |
|----------------------|---------------------------|----------|
| DMZ Host IP Address: |                           |          |
| Apply Changes        |                           |          |

| Fields on the first setting block | Description                                                                                 |
|-----------------------------------|---------------------------------------------------------------------------------------------|
| DMZ Host                          | Check this item to enable the DMZ feature.                                                  |
| DMZ Host IP<br>Address            | IP address of the local host. This feature sets a local host to be exposed to the Internet. |
| <b>Function Button</b>            | Description                                                                                 |
| Apply Changes                     | Click to change the setting to the configuration.                                           |

- 2. From the DMZ Host check ratio, check on Enable
- 3. Type the IP Address in the DMZ Host IP Address field.
- 4. Click Apply Changes

# **DMZ** Configuration

A Demilitarized Zone is used to provide Internet services without sacrificing unauthorized access to its local private network. Typically, the DMZ host contains devices accessible to Internet traffic, such as Web (HTTP) servers, FTP servers, SMTP (e-mail) servers and DNS servers.

DMZ Host: O Disable Enable DMZ Host IP Address: 192.168.1.178 Apply Changes 5. Click OK button.

Change setting successfully!

OΚ

# **21** UPnP

UPnP is an architecture for pervasive peer-to-peer network connectivity of intelligent appliances, Wireless devices, and PCs of all form factors. It is designed to bring easy-to-use, flexible, standards-based connectivity to ad-hoc or unmanaged networks whether in the home, in a small business, public spaces, or attached to the Internet. UPnP is a distributed, open networking architecture that leverages TCP/IP and the Web technologies to enable seamless proximity networking in addition to control and data transfer among networked devices in the home, office, and public spaces.

UPnP is more than just a simple extension of the plug and play peripheral model. It is designed to support zero-configuration, "invisible" networking, and automatic discovery for a breadth of device categories from a wide range of vendors. This means a device can dynamically join a network, obtain an IP address, convey its capabilities, and learn about the presence and capabilities of other devices. DHCP and DNS servers are optional and are used only if available on the network. Finally, a device can leave a network smoothly and automatically without leaving any unwanted state behind.

The DSL device supports a control point for Universal Plug and Play (UPnP) version 1.0, and supports two key features: **NAT Traversal** and **Device Identification**. This feature requires one active WAN interface. In addition, the host should support this feature. In the presence of multiple WAN interfaces, select an interface on which the incoming traffic is present.

With NAT Traversal, when an UPnP command is received to open ports in NAT, the application translates the request into system commands to open the ports in NAT and the firewall. The interface to open the ports on is given to UPnP when it starts up and is part of the configuration of the application.

For Device Identification, the application will send a description of the DSL device as a control point back to the host making the request.

From the web page you can enable or disable UPnP.

## **Configuring UPnP**

1. From the left *Services* menu, click on *UPnP*. The following page is displayed:

# **UPnP** Configuration

This page is used to configure UPnP. The system acts as a daemon when you enable it and select WAN interface (upstream) that will use UPnP.

| UPnP:          | <ul><li>Disable</li></ul> | OEnable |
|----------------|---------------------------|---------|
| TR-064:        | ODisable                  | Enable  |
| WAN Interface: | ~                         |         |
| Apply Changes  |                           |         |

| Fields on the first setting block | Description                                                       |
|-----------------------------------|-------------------------------------------------------------------|
| UPnP                              | Enable/disable UPnP feature.                                      |
| WAN Interface                     | Select WAN interface that will use UPnP from the drop-down lists. |
| <b>Function Button</b>            | Description                                                       |
| Apply Changes                     | Click to save the setting to the configuration.                   |

- 2. From the UPnP check ratio, check on Enable
- 3. Select a WAN Interface from the *WAN Interface* drop-down list.
- 4. Click Apply Changes

# **UPnP** Configuration

This page is used to configure UPnP. The system acts as a daemon when you enable it and select WAN interface (upstream) that will use UPnP.

| UPnP:          | ODisable | <ul><li>Enable</li></ul> |
|----------------|----------|--------------------------|
| TR-064:        | ODisable | <ul><li>Enable</li></ul> |
| WAN Interface: | ррр0 💌   |                          |
| Apply Changes  |          |                          |

5. Click OK button.

#### Change setting successfully!

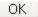

#### **UPnP Control Point Software on Windows ME**

To install the control point software on Windows ME:

- 1. In the Control Panel, select "Add/Remove Programs".
- 2. In the "Add/Remove Programs Properties" dialog box, select the "Windows Setup" tab. In the "Components" list, double click on the "Communications" entry.
- 3. In the "Communications" dialog box, scroll down the "Components" list to display the UPnP entry. Select the entry, click "OK".
- 4. Click "OK" to finish the "Add/Remove Programs" dialog.
- 5. Reboot your system.

Once you have installed the UPnP software and you have rebooted (and your network includes the IGD system), you should be able to see the IGD controlled device on your network.

# **UPnP Control Point Software on Windows XP with Firewall**

On Windows XP versions earlier than SP2, Firewall support is provided by the Windows XP Internet Connection Firewall. You cannot use the Windows XP Internet Connection Firewall support on a system that you intend to use as a UPnP control point. If this feature is enabled, although the control point system may display controlled devices in the list of network devices, the control point system cannot participate in UPnP communication. (This restriction also applies to controlled devices running on Windows XP systems earlier than SP2.)

On Windows XP SP2 and later, Firewall support is provided by Windows Firewall. Unlike earlier versions, Windows XP SP2 can be used on a system that you intend to use as a UPnP control point.

To turn off the Firewall capability on any version of Windows XP, follow the steps below:

- 1. In the Control Panel, select "Network and Internet Connections".
- 2. In the "Network and Internet Connections" dialog box, select "Network Connections".
- 3. In the "Network Connections" dialog box, right-click on the local area connection entry for your network; this will display a menu. Select the "Properties" menu entry.

4. In the "Local Area Connection Properties" dialog box, select the "Advanced" tab. Disable the Internet Connection Firewall by de-selecting the entry with the following label:

"Protect my computer and network by limiting or preventing access to the computer from the Internet".

5. Click "OK".

#### **SSDP** requirements

You must have SSDP Discovery Service enabled on your Windows XP system to use the UPnP Control point software.

SSDP Discovery Service is enabled on a default installation of Windows XP. To check if it is enabled on your system, look in Control Panel > Administrative Tools > Services).

#### Installation procedure

To install the Control point software on Windows XP, follow the steps below:

- 1. In the Control Panel, select "Add/Remove Programs".
- 2. In the "Add or Remove Programs" dialog box, click the "Add / Remove Windows Components" button.
- 3. In the "Windows Component Wizard" dialog box, scroll down the list to display the "Networking Services" entry. Highlight (select) the entry, and click on the "Details" button.
- 4. The "Networking Services" window is displayed.

The subcomponents shown in the Networking Services window will be different depending on if you are using Windows XP, Windows XP (SP1), or Windows XP (SP2).

If you are using Windows XP SP2, the Networking Services window will display the following list of sub-components:

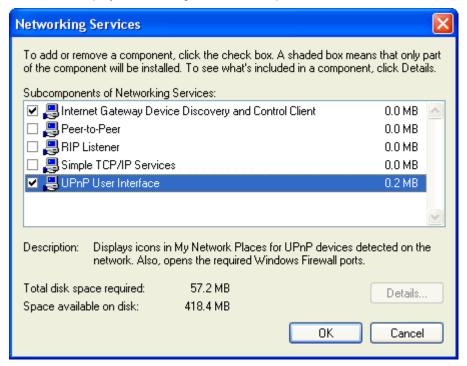

5. Select the following entries from the "Networking Services" window and then click "OK":

If you are using Windows XP, select:

• "Universal Plug and Play".

If you are using Windows XP SP1, select:

- "Internet Gateway Device discovery and Control Client".
- "Universal Plug and Play".

If you are using Windows XP SP2, select:

- "Internet Gateway Device discovery and Control Client".
- "UPnP User Interface".

#### 6. Reboot your system.

Once you have installed the UPnP software and you have rebooted (and your network includes the IGD system), you should be able to see the IGD controlled device on your network.

For example, from the Network Connections window you should see the Internet Gateway Device:

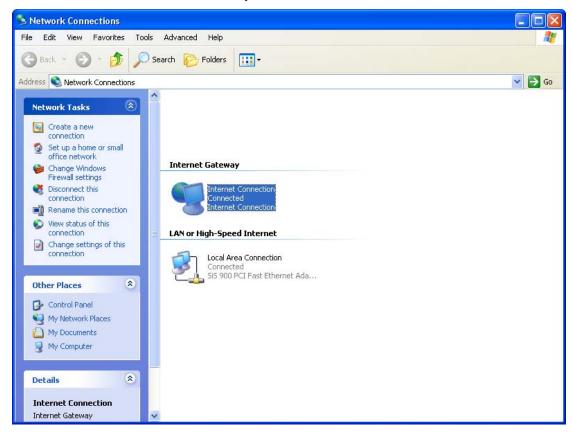

# **22** RIP

RIP is an Internet protocol you can set up to share routing table information with other routing devices on your LAN, at your ISP's location, or on remote networks connected to your network via the ADSL line.

Most small home or office networks do not need to use RIP; they have only one Router, such as the ADSL Router, and one path to an ISP. In these cases, there is no need to share routes, because all Internet data from the network is sent to the same ISP gateway.

You may want to configure RIP if any of the following circumstances apply to your network:

- -Your home network setup includes an additional Router or RIP-enabled PC (other than the ADSL Router). The ADSL Router and the Router will need to communicate via RIP to share their routing tables.
- -Your network connects via the ADSL line to a remote network, such as a corporate network. In order for your LAN to learn the routes used within your corporate network, they should both be configured with RIP.
- -Your ISP requests that you run RIP for communication with devices on their network.
- From the left Advance menu, click on Route -> RIP. The following page is displayed:

## **RIP Configuration**

Enable the RIP if you are using this device as a RIP-enabled Router to communicate with others using the Routing Information Protocol. This page is used to select the interfaces on your device is that use RIP, and the version of the protocol used.

| RIP:                         | ⊙ Disable ○ E | nable     |                 | Apply | Changes |        |
|------------------------------|---------------|-----------|-----------------|-------|---------|--------|
| Interfac<br>Receiv<br>Send M | e Mode:       |           | br0 V<br>None V | ~     |         |        |
| Add                          | ]             |           |                 |       |         |        |
| RIP Co                       | onfig Table:  |           |                 |       |         |        |
| Select                       | Interface     |           | Receive M       | 1ode  | Send    | l Mode |
| Delet                        | e Selected C  | elete All |                 |       |         |        |

| Fields on the first setting block                                      | Description                                                                                                    |
|------------------------------------------------------------------------|----------------------------------------------------------------------------------------------------|
| RIP                                                                    | Enable/disable RIP feature.                                                                                                    |
| Fields on the second setting block:                                    | Description                                                                                                    |
| Interface                                                              | The name of the interface on which you want to enable RIP.                                                                            |
| Receive Mode                                                           | Indicate the RIP version in which information must be passed to the DSL device in order for it to be accepted into its routing table. |
| Send Mode                                                              | Indicate the RIP version this interface will use when it sends its route information to other devices.                                |
| Function<br>buttons for the<br>second setting<br>block in this<br>page | Description                                                                                                    |
| Add                                                                    | Add a RIP entry and the new RIP entry will be display in the table                                                                    |
| Delete Selected<br>Entry                                               | Delete a selected RIP entry. The RIP entry can be selected on the <b>Select</b> column of the <b>RIP Config Table</b> .               |
| Delete All Entry                                                       | Delete All RIP entry.                                                                                                    |

# 23 ARP Table

This ARP Table shows a list of learned MAC addresses.

#### **ARP Table**

1. From the left Advance menu, click on ARP Table.

# **ARP Table**

This table shows a list of learned MAC addresses.

| IP Address    | MAC Address       |
|---------------|-------------------|
| 192.168.1.178 | 00-24-1d-c4-b4-c0 |
| 192.168.1.33  | f8-db-7f-dc-84-99 |

Refresh

# **24** Bridging

You can enable/disable Spanning Tree Protocol and set MAC address aging time in this page.

#### **Bridging**

1. From the left Advance menu, click on Bridging.

# **Bridging Configuration**

This page is used to configure the bridge parameters. Here you can change the settings or view some information on the bridge and its attached ports.

| Ageing Time:          | 300                        | (seconds) |
|-----------------------|----------------------------|-----------|
| 802.1d Spanning Tree: | <ul><li>Disabled</li></ul> | OEnabled  |
| Apply Changes Sh      | ow MACs                    |           |

| Fields on the first setting block | Description                                                                                                    |
|-----------------------------------|----------------------------------------------------------------------------------------------------|
| Ageing Time                       | Set the Ethernet address ageing time, in seconds. After [Ageing Time] seconds of not having seen a frame coming from a certain address, the bridge will time out (delete) that address from Forwarding DataBase (fdb). |
| 802.1d Spanning<br>Tree           | Enable/disable the spanning tree protocol                                                                                                    |
| Function buttons                  | Description                                                                                                    |
| Apply Changes                     | Save this bridge configuration. New configuration will take effect after saving into flash memory and rebooting the system. See section "Admin" for details.                                                           |
| Show MACs                         | List MAC address in forwarding table.                                                                                                    |

# 25 Routing

The Routing page enables you to define specific route for your Internet and network data.

Most users do not need to define routes. On a typical small home or office LAN, the existing routes that set up the default gateways for your LAN hosts and for the DSL device provide the most appropriate path for all your Internet traffic.

- -On your LAN hosts, a default gateway directs all Internet traffic to the LAN port(s) on the DSL device. Your LAN hosts know their default gateway either because you assigned it to them when you modified your TCP/IP properties, or because you configured them to receive the information dynamically from a server whenever they access the Internet.
- -On the DSL device itself, a default gateway is defined to direct all outbound Internet traffic to a route at your ISP. The default gateway is assigned either automatically by your ISP whenever the device negotiates an Internet access, or manually by user to setup through the configuration.

You may need to define routes if your home setup includes two or more networks or subnets, if you connect to two or more ISP services, or if you connect to a remote corporate LAN.

#### **Static Route**

This page is used to configure the routing information. Here you can add/delete IP routes.

1. From the left *Advance* menu, click on *Routing*. The following page is displayed:

# **Routing Configuration**

V Enable: Destination: Subnet Mask: Next Hop: Metric: Interface: ppp0 💌 Add Route Delete Selected Show Routes Update Static Route Table: Select State Destination Subnet Mask Next Hop Metric Interface

| Fields on the first setting | Description                                                                                                    |
|-----------------------------|----------------------------------------------------------------------------------------------------|
| block                       |                                                                                                    |
| Enable                      | Check to enable the selected route or route to be added.                                                                                                    |
| Destination                 | The network IP address of the subnet. The destination can be specified as the IP address of a subnet or a specific host in the subnet. It can also be specified as all zeros to indicate that this route should be used for all destinations for which no other route is defined (this is the route that creates the default gateway). |
| Subnet Mask                 | The network mask of the destination subnet. The default gateway uses a mask of 0.0.0.0.                                                                                                    |
| Next Hop                    | The IP address of the next hop through which traffic will flow towards the destination subnet.                                                                                                    |
| Metric                      | Defines the number of hops between network nodes that data packets travel. The default value is 0, which means that the subnet is directly one hop away on the local LAN network.                                                                                                    |
| Interface                   | The WAN interface to which a static routing subnet is to be applied.                                                                                                    |
| Function buttons            | Description                                                                                                    |
| Add Route                   | Add a user-defined destination route.                                                                                                    |
| Update                      | Update the selected destination route on the <b>Static Route Table</b> .                                                                                                    |
| Delete Selected             | Delete a selected destination route on the <b>Static Route Table</b> .                                                                                                    |
| Show Routes                 | Click this button to view the DSL device's routing table.<br>The IP Route Table displays, as shown in Figure.                                                                                                    |

# **IP Route Table**

This table shows a list of destination routes commonly accessed by your network.

| Destination | Subnet Mask     | NextHop | Iface |
|-------------|-----------------|---------|-------|
| 192.168.1.1 | 255.255.255.255 | *       | e1    |

Refresh Close

# **26** SNMP

Simple Network Management Protocol (SNMP) is a troubleshooting and management protocol that uses the UDP protocol on port 161 to communicate between clients and servers. The DSL device can be managed locally or remotely by SNMP protocol.

#### **SNMP**

1. From the left *Advance* menu, click on *SNMP*. The following page is displayed:

# **SNMP Configuration**

This page is used to configure the SNMP. Here you may change the settings for system description, trap ip address, community name, etc..

| SNMP:                          | ODisable • Enable  |
|--------------------------------|--------------------|
| System Description             | System Description |
| System Contact                 | System Contact     |
| System Name                    | VDSL Modem/Router  |
| System Location                | System Location    |
| System Object ID               | 1.3.6.1.4.1.16972  |
| Trap IP Address                | 192.168.1.254      |
| Community name<br>(read-only)  | public             |
| Community name<br>(write-only) | public             |
| Apply Changes Rese             | et .               |

| Fields on the first setting block | Description                                                                                                    |
|-----------------------------------|----------------------------------------------------------------------------------------------------|
| System<br>Description             | System description of the DSL device.                                                                                                    |
| System Contact                    | Contact person and/or contact information for the DSL device.                                                                                         |
| System Name                       | An administratively assigned name for the DSL device.                                                                                                 |
| System Location                   | The physical location of the DSL device.                                                                                                    |
| Trap IP Address                   | Destination IP address of the SNMP trap.                                                                                                    |
| Community name (read-only)        | Name of the read-only community. This read-only community allows read operation to all objects in the MIB.                                            |
| Community name (write-only)       | Name of the write-only community. This write-only community allows write operation to the objects defines as read-writable in the MIB.                |
| Function buttons                  | Description                                                                                                    |
| Apply Changes                     | Save SNMP configuration. New configuration will take effect after saving into flash memory and rebooting the system. See section "Admin" for details. |
| Reset                             | Reset the configuration.                                                                                                    |
|                                   |                                                                                                    |

# **27** Remote Access

This page is used to enable/disable management services for the LAN and WAN.

#### **Remote Access**

1. From the left *Advance* menu, click on *Remote Access*. The following page is displayed:

# **Remote Access Configuration**

This page is used to enable/disable management services for the LAN and WAN.

| Service Name  | LAN      | WAN      | WAN Port |
|---------------|----------|----------|----------|
| TELNET        | <b>~</b> |          | 23       |
| FTP           | <b>✓</b> |          | 21       |
| TFTP          |          |          |          |
| HTTP          | <b>✓</b> |          | 80       |
| SNMP          | <b>✓</b> | <b>✓</b> |          |
| PING          | <b>~</b> |          |          |
| Apply Changes |          |          |          |

# 28 Others

Here you can set some other advanced settings.

#### **Others**

1. From the left *Advance* menu, click on *Others*. The following page is displayed:

# **Other Advanced Configuration**

| Here you can set some other advanced settings. |           |             |     |         |
|------------------------------------------------|-----------|-------------|-----|---------|
| IP PassThrough:                                | None 💌    | Lease Time: | 600 | seconds |
|                                                | ☐ Allow L | AN access   |     |         |
| Apply Changes                                  |           |             |     |         |

# **29** IPv6

This page is used to configure IPv6

#### IPv6

This page is used to configure IPv6 enable/disable

1. From the left *Advance* menu, click on *IPv6* -> *IPv6*. The following page is displayed:

# **IPv6Configuration**

This page be used to configure IPv6 enable/disable

IPv6: Opisable Enable

Apply Changes

#### **RADVD**

This page is used to setup the RADVD's configuration of your Router.

1. From the left *Advance* menu, click on *IPv6* -> *RADVD*. The following page is displayed:

#### RADVD Configuration

This page is used to setup the RADVD's configuration of your Router.

MaxRtrAdvInterval: 600

MinRtrAdvInterval: 198

AdvCurHopLimit: 64

AdvDefaultLifetime: 1800

AdvReachableTime: 0 AdvRetransTimer: 0 AdvLinkMTU: 0 AdvSendAdvert: O off on off Oon AdvManagedFlag: AdvOtherConfigFlag: O off O on **Enable ULA:** Ooff oon ULA Prefix: fc01:: **ULA Prefix Len: 64** 

ULA Prefix Valid Time: 2592000
ULA Prefix Prefered Time: 604800

| Prefix | Mode: | Auto | ٧ |  |
|--------|-------|------|---|--|
|        |       |      |   |  |

Apply Changes

#### DHCPv6

This page is used to configure DHCPv6 Server and DHCPv6 Relay.

1. From the left *Advance* menu, click on *IPv6* -> *DHCPv6*. The following page is displayed:

# **DHCPv6 Settings**

| DHCPv6 Mode: ○ None ○ DHCP Relay ○ DHCP Server (Manual) ○ DH |  |
|--------------------------------------------------------------|--|

#### **MLD Proxy**

This page is used to configure MLD Proxy.

1. From the left Advance menu, click on IPv6 -> MLD Proxy.

# **MLD Proxy Configuration**

This page be used to configure MLD Proxy.

MLD Proxy:

WAN Interface:

Apply Changes

| Fields on the first setting block | Description                  |
|-----------------------------------|------------------------------|
| MLD Proxy                         | Enable/disable the MLD Proxy |
| WAN Interface                     | Select a WAN Interface       |

| Function buttons | Description                                                                                                    |
|------------------|----------------------------------------------------------------------------------------------------|
| Apply Changes    | Save this bridge configuration. New configuration will take effect after saving into flash memory and rebooting the system. See section "Admin" for details. |

2. Click OK button.

#### Change setting successfully!

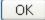

#### **MLD Snooping**

This page is used to configure MLD Snooping.

3. From the left *Advance* menu, click on *IPv6* -> *MLD Snooping*.

# **MLD Proxy Configuration**

This page be used to configure MLD Proxy.

MLD Proxy:

© Disable

WAN Interface:

Apply Changes

| Fields on the first setting block | Description                     |
|-----------------------------------|---------------------------------|
| MLD Snooping                      | Enable/disable the MLD Snooping |

| Function buttons | Description                                                                                                    |
|------------------|----------------------------------------------------------------------------------------------------|
| Apply Changes    | Save this bridge configuration. New configuration will take effect after saving into flash memory and rebooting the system. See section "Admin" for details. |

4. Click OK button.

Change setting successfully!

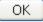

# **IPv6 Routing**

This page is used to configure the IPv6 static routing information. Here you can add/delete static IP routes.

5. From the left Advance menu, click on IPv6 -> IPv6 Routing.

# **IPv6 Static Routing Configuration**

This page is used to configure the IPv6 static routing information. Here you can add/delete static IP routes.

| Enable:                  | <b>✓</b>        |            |        |           |  |  |  |
|--------------------------|-----------------|------------|--------|-----------|--|--|--|
| Destination:             |                 |            |        |           |  |  |  |
| Next Hop:                |                 |            |        |           |  |  |  |
| Metric:                  |                 |            |        |           |  |  |  |
| Interface:               | ppp0 💌          |            |        |           |  |  |  |
| Add Route Update         | Delete Selected | Delete All |        |           |  |  |  |
| Show Routes              |                 |            |        |           |  |  |  |
| Static IPv6 Route Table: |                 |            |        |           |  |  |  |
| Select State             | Destination     | Next Hop   | Metric | Interface |  |  |  |

## **IP/Port Filtering**

Entries in this table are used to restrict certain types of data packets through the Gateway. Use of such filters can be helpful in securing or restricting your local network.

1. From the left *Advance* menu, click on *IPv6* -> *IP/Port Filtering*.

# IPv6 IP/Port Filtering

Entries in this table are used to restrict certain types of data packets through the Gateway. Use of such filters can be helpful in securing or restricting your local network.

| Outgoing Default Action       | ,         | Allow                |                |                           |                     |                |
|-------------------------------|-----------|----------------------|----------------|---------------------------|---------------------|----------------|
| Incoming Default Action       | ⊙ Deny    | O Allow              | Apply Chang    | jes                       |                     |                |
| Direction: Outgoing 💌         | Protocol: | TCP 💌                | Rule Action    | ⊙ Deny ○ A                | llow                |                |
| Source IP Address:            |           |                      | -              |                           |                     |                |
| Source Prefix Length:         |           |                      |                |                           |                     |                |
| Destination IP Address:       |           |                      | -              |                           |                     |                |
| Destination Prefix<br>Length: |           |                      |                |                           |                     |                |
| Source Port:                  |           |                      | -              |                           |                     |                |
| Destination Port:             |           |                      | -              |                           |                     |                |
| Add                           |           |                      |                |                           |                     |                |
| Current Filter Table:         |           |                      |                |                           |                     |                |
| Select Direction F            | Protocol  | Source IP<br>Address | Source<br>Port | Destination IP<br>Address | Destination<br>Port | Rule<br>Action |
| Delete Selected D             | elete All |                      |                |                           |                     |                |

# 30 Diagnostic

The DSL device supports some useful diagnostic tools.

### **Ping**

Once you have your DSL device configured, it is a good idea to make sure you can ping the network. A ping command sends a message to the host you specify. If the host receives the message, it sends messages in reply. To use it, you must know the IP address of the host you are trying to communicate with and enter the IP address in the Host Address field. Click Go! To start the ping command, the ping result will then be shown in this page.

1. From the left *Maintenance* menu, click on *Diagnostic -> Ping*. The following page is displayed:

## **Ping Diagnostics**

This page is used to send ICMP ECHO\_REQUEST packets to network host. The diagnostic result will then be displayed.

Go!

| Fields           | Description                      |
|------------------|----------------------------------|
| Host Address     | The IP address you want to ping. |
| Function buttons | Description                      |
| Go!              | To start the ping command        |

- 2. Type the IP Address in the *Host* field.
- 3. Click Ping

## **Ping Diagnostics**

This page is used to send ICMP ECHO\_REQUEST packets to network host. The diagnostic result will then be displayed.

| Host Address: 8.8.8.8 |
|-----------------------|
|-----------------------|

Go!

4. Now you could see the result below:

PING 8.8.8.8 (8.8.8.8): 56 data bytes

64 bytes from 8.8.8.8: icmp\_seq=0 64 bytes from 8.8.8.8: icmp\_seq=1 64 bytes from 8.8.8.8: icmp\_seq=2

--- ping statistics ---

3 packets transmitted, 3 packets received.

Back

### **ATM Loopback**

In order to isolate the ATM interface problems, you can use ATM OAM loopback cells to verify connectivity between VP/VC endpoints, as well as segment endpoints within the VP/VC. ATM uses F4 and F5 cell flows as follows:

-F4: used in VPs -F5: used in VCs

An ATM connection consists of a group of points. This OAM implementation provides management for the following points:

- -Connection endpoint: the end of a VP/VC connection where the ATM cell are terminated
- -Segment endpoint: the end of a connection segment

This page allows you to use ATM ping, which generates F5 segment and end-to-end loop-back cells to test the reachability of a segment endpoint or a connection endpoint.

1. From the left *Maintenance* menu, click on *Diagnostic -> ATM Loopback*. The following page is displayed:

## ATM Loopback Diagnostics - Connectivity Verification

Connectivity verification is supported by the use of the ATM OAM loopback capability for both VP and VC connections. This page is used to perform the VCC loopback function to check the connectivity of the VCC.

| Select PVC:       |              |                                         |         |
|-------------------|--------------|-----------------------------------------|---------|
| Flow Type:        | _            | F4 End-to-End                           |         |
| Loopback Location | ID: FFFFFFFF | FFFFFFFFFFFFFFFFFFFFFFFFFFFFFFFFFFFFFFF | FFFFFFF |

Go!

## **ADSL Tone Diagnostics**

This page displays the ADSL Tone Diagnostic performance. Click Start button to start the ADSL diagnostic.

- 1. From the left *Maintenance* menu, click on *Diagnostic -> ADSL Tone*. The following page is displayed:
- 2. Click Start button to start the ADSL diagnostic.

## **DSL Tone Diagnostics**

DSL Tone Diagnostics. Only ADSL2/ADSL2+/VDSL2 support this function.

| Start |
|-------|
| 0,000 |

|                          | Downstream | Upstream |
|--------------------------|------------|----------|
| Hlin Scale               |            |          |
| SNR Margin(dB)           |            |          |
| Attainable<br>Rate(Kbps) |            |          |
| Output<br>Power(dBm)     |            |          |

| <b>Band Status</b> | U0 | U1 | U2 | U3 | U4 | D1 | D2 | D3 | D4 |
|--------------------|----|----|----|----|----|----|----|----|----|
| LATN               |    |    |    |    |    |    |    |    |    |
| SATN               |    |    |    |    |    |    |    |    |    |
| SNRM               |    |    |    |    |    |    |    |    |    |

|                | ι      | Jpstream (Gro | up Number=0 | ))  |      |
|----------------|--------|---------------|-------------|-----|------|
| Tone<br>Number | H.Real | H.Image       | SNR         | QLN | Hlog |
| 0              |        |               |             |     |      |
| 1              |        |               |             |     |      |
| 2              |        |               |             |     |      |
| 3              |        |               |             |     |      |

### **ADSL Connection Diagnostics**

The Diagnostic Test page shows the test results for the connectivity of the physical layer and protocol layer for both LAN and WAN sides.

- 1. From the left Maintenance menu, click on Diagnostic -> ADSL Connection. The following page is displayed:
- 2. Click RUN Diagnostic Test button to start the ADSL diagnostic.

## **ADSL Connection Diagnostics**

The Router is capable of testing your connection. The individual tests are listed below. If a test displays a fail status, click 'Go' button again to make sure the fail status is consistent.

Select the ADSL Connection:

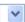

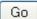

| Fields                        | Description                                                                                       |
|-------------------------------|---------------------------------------------------------------------------------------------------|
| Select the ADSL<br>Connection | The available WAN side interfaces are listed. You have to select one for the WAN side diagnostic. |
|                               |                                                                                                   |
| Function buttons              | Description                                                                                       |

## 31 Commit/Reboot

Whenever you use the web console to change system settings, the changes are initially placed in temporary storage. To save your changes for future use, you can use the Commit/Reboot function. This function saves your changes from RAM to flash memory and reboot the system.

IMPORTANT! Do not turn off your modem or press the Reset button while this procedure is in progress.

### **Commit and Reboot**

- 1. From the left *Admin* menu, click on *Commit/Reboot*. The following page is displayed:
- 2. Click on Commit and Reboot.

### Commit and Reboot

This page is used to commit changes to system memory and reboot your system.

Commit and Reboot

3. Click on OK.

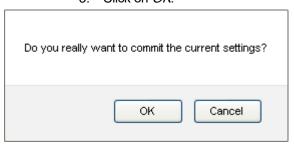

4. System rebooting, Please wait ... 60 seconds.

System rebooting, Please wait ... 49

The System is Restarting ...

The DSL Router has been configured and is rebooting.

Close the DSL Router Configuration window and wait for a minute before reopening your web browser. If necessary, reconfigure your PC's IP address to match your new configuration.

# 32 Backup/Restore

You can save the current configuration of your Router to a file on your computer. This is highly recommended before you change any configuration settings on the Router or before you upgrade your firmware.

### Backup settings

1. From the left *Maintenance* menu, click on *Admin -> Backup/Restore*. The following page is displayed:

### **Backup and Restore Settings**

This page allows you to backup current settings to a file or restore the settings from the file which was saved previously. Besides, you could reset the current settings to factory default.

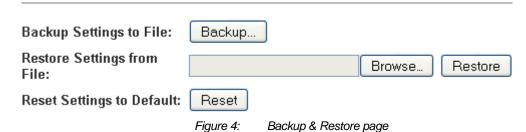

- 2. Click on Save.
- 3. Choose the *Save option* and select a suitable location and filename to save your backup file to.
- 4. Press Save

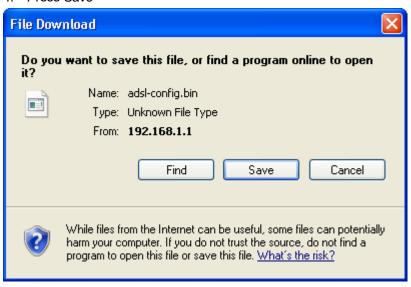

### **Restore settings**

- 1. From the left *Maintenance* menu, click on *Update* -> *Backup/Restore*. The following page is displayed:
- Click Browse... and browse to the location of your backup file
- 3. Click Upload

### **Backup and Restore Settings**

This page allows you to backup current settings to a file or restore the settings from the file which was saved previously. Besides, you could reset the current settings to factory default.

Backup Settings to File: Backup...

Restore Settings from File: C:\adsl-config.bin Browse... Restore

Reset Settings to Default: Reset

Figure 5: Backup & Restore page

- 4. Restore settings from config file successful!.
- 5. The System is Restarting ...

Restore settings from config file successful! The System is Restarting ...

The DSL Router has been configured and is rebooting.

Close the DSL Router Configuration window and wait for a minute before reopening your web browser. If necessary, reconfigure your PC's IP address to match your new configuration.

### Resetting to Defaults

This page allows you to reset your device to its default factory settings.

The configuration settings of your device are stored in a configuration file. When you set up your device and access the web pages for the very first time, the configuration file contains a default factory configuration..

If you do make changes to the default configuration but then wish to revert back to the original factory configuration, you can do so by resetting the device to factory defaults.

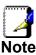

If you reset your device to factory defaults, all previous configuration changes that you have made are overwritten by the factory default configuration.

### Software Reset:

- From the left Admin menu, click on Commit/Reboot. The following page is displayed:
- 2. Click on Reset.

## **Backup and Restore Settings**

This page allows you to backup current settings to a file or restore the settings from the file which was saved previously. Besides, you could reset the current settings to factory default.

| Backup Setting  | gs to File: | Back      | kup          |                   |                   |       |      |
|-----------------|-------------|-----------|--------------|-------------------|-------------------|-------|------|
| Restore Setting | gs from     |           |              |                   | Browse            | Rest  | tore |
| Reset Settings  | to Default: | Res       | et           |                   |                   |       |      |
|                 |             | 3. (      | Click on O   | K.                |                   |       |      |
|                 | Do you rea  | ally want | to reset the | e current setting | s to factory defa | iult? |      |
|                 |             |           |              | ОК                | Cancel            |       |      |

4. System rebooting, Please wait ... 60 seconds.

#### The System is Restarting ...

The DSL Router has been configured and is rebooting.

Close the DSL Router Configuration window and wait for a minute before reopening your web browser. If necessary, reconfigure your PC's IP address to match your new configuration.

# **33** System Log

This page can be used to set remote log server and show the system log.

## **System Log**

**Facility** 

1. From the left-hand *Admin* menu, click on *System Log*. The following page is displayed:

## **System Log**

Date/Time

| System Log :      | ⊙ Disable ○ Enable |
|-------------------|--------------------|
| Log Level :       | Emergency 💌        |
| Display Level :   | Emergency 💌        |
| Apply Changes     |                    |
| Save Log to File: | Save               |
| Clear Log:        | Reset              |
| System Log        |                    |
|                   |                    |

Level

Message

| Option                   | Description                                                                                                    |
|--------------------------|----------------------------------------------------------------------------------------------------|
| Enable Log               | Enable/Disable the feature.                                                                                                   |
|                          | Default: Disable                                                                                                    |
| Log Level                | Select one Log Level                                                                                                    |
| Display Level            | Select one Display Level                                                                                                    |
| Mode                     | Select one Mode                                                                                                    |
| Enable<br>Remote Log     | Enable: Send the system log to remote log server. To do this, make sure a secure syslog server is available. Default: Disable |
| Log Server IP<br>Address | Enter the IP Address of remote log server.                                                                                    |
| Server UDP<br>Port       | Enter the UDP Port of remote log server.                                                                                      |

- 2. Check the option Enable.
- 3. From the Log Level drop-down list, select a Log Level.
- 4. From the *Display Level* drop-down list, select a *Display Level*.
- 5. Click Apply Changes.

## **System Log**

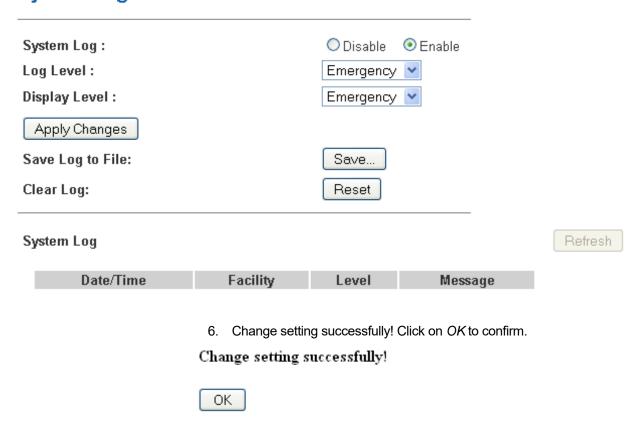

# **34** Password

You can restrict access to your device's web pages using password protection. With password protection enabled, users must enter a username and password before gaining access to the web pages.

By default, password protection is enabled on your device, and the username and password set are as follows:

Username: admin
Password: admin
Username: user
Password: user

### Setting your username and password

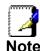

Non-authorized users may try to access your system by guessing your username and password. We recommend that you change the default username and password to your own unique settings.

To change the default password:

1. From the left *Admin* menu, click on *Password*. The following page is displayed:

## **Password Configuration**

This page is used to set the account to access the web server of your Router. Empty user name and password will disable the protection.

| User Name:<br>admin 💌 |       |
|-----------------------|-------|
| Old Password:         |       |
| New Password:         |       |
| Confirmed Password:   |       |
| Apply Changes         | Reset |

Figure 6: Currently Defined Administration Password: Setup page

- 2. This page displays the current username and password settings. Change your own unique password in the relevant boxes. They can be any combination of letters or numbers with a maximum of 30 characters. The default setting uses admin for the username and admin for password.
- If you are happy with these settings, click *Apply Changes*.
   You will see following page that the new user has been displayed on the Currently Defined Users. You need to login to the web pages using your new username and new password.

## **Password Configuration**

This page is used to set the account to access the web server of your Router. Empty user name and password will disable the protection.

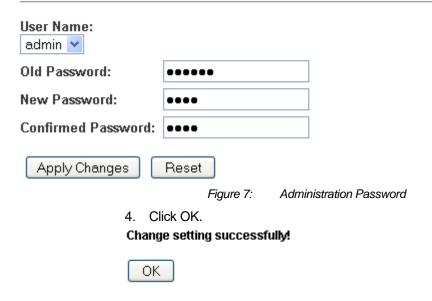

- Enter User name and new Password.
- 6. Click OK.

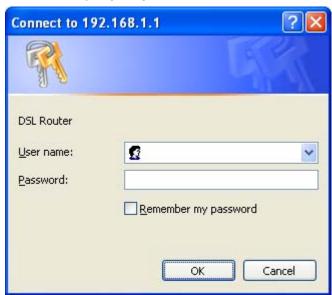

# **35** Firmware Update

The Firmware Update page allows you to:

 manually download the latest firmware version from website and manually update your firmware. See Manually updating firmware.

### About firmware versions

Firmware is a software program. It is stored as read-only memory on your device.

Your device can check whether there are later firmware versions available. If there is a later version, you can download it via the Internet and install it on your device.

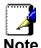

If there is a firmware update available you are strongly advised to install it on your device to ensure that you take full advantage of any new feature developments.

### Manually updating firmware

You can manually download the latest firmware version from website to your PC's file directory.

Once you have downloaded the latest firmware version to your PC, you can manually select and install it as follows:

- From the left Admin menu, click on Firmware Upgrade. The following page is displayed:
- 2. Click on the Browse... button.

## Firmware Upgrade

This page allows you upgrade the firmware to the newer version. Please note that do not power off the device during the upload because this make the system unbootable.

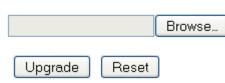

Figure 8: Manual Update Installation section

(Note that if you are using certain browsers (such as *Opera* 7) the *Browse* button is labeled *Choose*.)

- 3. Use the *Choose file* box to navigate to the relevant directory where the firmware version is saved.
- 4. Once you have selected the file to be installed, click *Open*. The file's directory path is displayed in the *Select File*: text box.
- 5. Click *Upload*. The device checks that the selected file contains an updated version of firmware. A screen pops up, please click *OK*.

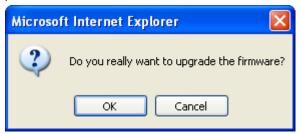

6. Firmware upgrading, Please wait .... 250 seconds.

Firmware upgrading, Please wait ... 242

Please note do NOT power off the device during the upload because it may crash the system.

7. Firmware update has been update complete and it will bring you to the home page of the device:

## **Router Status**

This page shows the current status and some basic settings of the device.

| Uptime Firmware Version DSP Version Name Servers IPv4 Default Gateway IPv6 Default Gateway DSL Operational Status Upstream Speed  | VDSL Modem/Router<br>4 min<br>VNHA_201_STD_01_130603<br>v113d412 |
|----------------------------------------------------------------------------------------------------|------------------------------------------------------------------|
| Uptime Firmware Version DSP Version Name Servers IPv4 Default Gateway IPv6 Default Gateway  DSL Operational Status Upstream Speed | 1 min<br>VNHA_201_STD_01_130603                                  |
| Firmware Version  DSP Version  Name Servers  IPv4 Default Gateway  IPv6 Default Gateway  DSL  Operational Status  Upstream Speed  | VNHA_201_STD_01_130603                                           |
| DSP Version Name Servers IPv4 Default Gateway IPv6 Default Gateway  DSL Operational Status Upstream Speed                         |                                                                  |
| Name Servers IPv4 Default Gateway IPv6 Default Gateway  DSL Operational Status Upstream Speed                                     | r113d412                                                         |
| IPv4 Default Gateway IPv6 Default Gateway  DSL  Operational Status  Upstream Speed                                                |                                                                  |
| IPv6 Default Gateway  DSL  Operational Status  Upstream Speed                                                                     |                                                                  |
| Operational Status Upstream Speed                                                                                                 |                                                                  |
| Operational Status A Upstream Speed 0                                                                                             |                                                                  |
| Upstream Speed                                                                                                    |                                                                  |
|                                                                                                    | ACTIVATING.                                                      |
|                                                                                                    | ) kbps                                                           |
| Downstream Speed                                                                                                    | ) kbps                                                           |
| LANConfiguration                                                                                                    |                                                                  |
| IP Address 1                                                                                                    | 192.168.1.1                                                      |
| Subnet Mask 2                                                                                                    | 255.255.255.0                                                    |
| DHCP Server                                                                                                    | Enabled                                                          |
| MAC Address                                                                                                    | 00e04c867001                                                     |
| IP Address 1<br>Subnet Mask 2                                                                                                    | 255.255.255.0                                                    |

| WANConfiguration |         |               |                    |            |         |                        |  |
|------------------|---------|---------------|--------------------|------------|---------|------------------------|--|
| Interface        | VPI/VCI | Encapsulation | Protocol           | IP Address | Gateway | Status                 |  |
| ppp1_vc0_0       | 0/33    | LLC           | PPP <sub>0</sub> E |            |         | down<br>Osec/<br>Osec  |  |
| pppO_ptmO_O      |         |               | PPP0E              |            |         | down<br>Osec /<br>Osec |  |

| 3G Configuration |          |            |         |        |  |  |
|------------------|----------|------------|---------|--------|--|--|
| Interface        | Protocol | IP Address | Gateway | Status |  |  |
| Refresh          |          |            |         |        |  |  |

- 8. From the left *Admin* menu, click on *Commit/Reboot*. The following page is displayed:
- 9. Click on Reset.

## **Backup and Restore Settings**

This page allows you to backup current settings to a file or restore the settings from the file which was saved previously. Besides, you could reset the current settings to factory default.

| s to File:  | Backup                         |                                     |                   |
|-------------|--------------------------------|-------------------------------------|-------------------|
| js from     |                                | Browse                              | Restore           |
| to Default: | Reset                          |                                     |                   |
|             | 10. Click on OK.               |                                     |                   |
| Do you res  | illy want to reset the current | settings to factory defa            | ult?              |
|             | s from<br>to Default:          | to Default: Reset  10. Click on OK. | to Default: Reset |

11. System rebooting, Please wait ... 60 seconds.

OK

Cancel

### The System is Restarting $\dots$

The DSL Router has been configured and is rebooting.

Close the DSL Router Configuration window and wait for a minute before reopening your web browser. If necessary, reconfigure your PC's IP address to match your new configuration.

# **36** ACL Configuration

You can specify which services are accessable form LAN or WAN side.

Entries in this ACL table are used to permit certain types of data packets from your local network or Internet network to the Gateway.

Using of such access control can be helpful in securing or restricting the Gateway management.

### **ACL Config**

1. From the left *Firewall* menu, click on *ACL*. The following page is displayed:

## **ACL Configuration**

This page is used to configure the IP Address for Access Control List. If ACL is enabled, only the IP address in the ACL Table can access CPE. Here you can add/delete the IP Address.

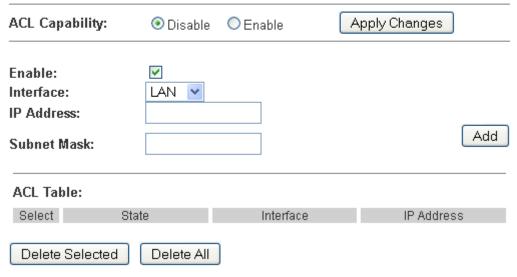

Figure 9: ACL Configuration page

# **37** Time Zone

Certain systems may not have a date or time mechanism or may be using inaccurate time/day information. the Simple Network Time Protocol feature provides a way to synchronize the device's own time of day setting with a remote time server as described in RFC 2030 (SNTP) and RFC 1305 (NTP).

## **SNTP Server and SNTP Client Configuration** settings

1. From the left *Maintenance* menu, click on *Time*. The following page is displayed:

## **Time Zone Configuration**

You can maintain the system time by synchronizing with a public time server over the Internet.

| Current Time :        | Year         2013         Mon         6         Day         13         Hour         13         Min         11           57 | Sec |  |  |  |  |
|-----------------------|----------------------------------------------------------------------------------------------------|-----|--|--|--|--|
| Time Zone<br>Select : | (GMT+08:00)Beijing, Chongqing, Hong Kong, Urumqi                                                                           |     |  |  |  |  |
| ☐ Enable SNT          | P Client Update                                                                                                    |     |  |  |  |  |
| SNTP Server :         |                                                                                                    |     |  |  |  |  |
|                       | O 220.130.158.52 (Manual Setting)                                                                                          |     |  |  |  |  |
| Apply Change          | es Refresh                                                                                                    |     |  |  |  |  |

| Fields              | Description                                                                                                  |
|---------------------|----------------------------------------------------------------------------------------------------|
| Current Time        | The current time of the specified time zone. You can set the current time by yourself or configured by SNTP. |
| Interval            | The Interval of SNTP client to update the system clock                                                       |
| Time Zone<br>Select | The time zone in which the DSL device resides.                                                               |
| SNTP server         | The IP address or the host name of the SNTP server. You can select from the list or set it manually.         |
| Function Button     | Description                                                                                                  |
| Apply Changes       | Click to save the setting of default actions to the configuration.                                           |

- 2. Select proper Time Zone from *Time Zone Select* drop-down list.
- 3. Check on Enable SNTP Client Update.
- 4. Add NTP Server using IP Address.
- 5. Click on Apply Changes.

## **Time Zone Configuration**

You can maintain the system time by synchronizing with a public time server over the Internet.

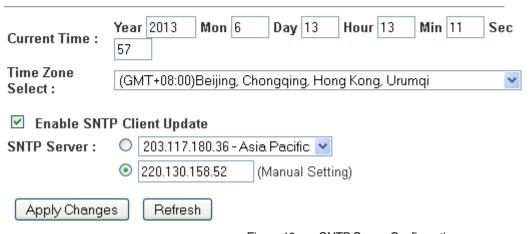

Figure 10: SNTP Server Configuration page

6. Click on OK.

Change setting successfully!

OK

| Time | GMT +/- | Description                  | Daylight Saving                        | Daylight Saving                     |  |
|------|---------|------------------------------|----------------------------------------|-------------------------------------|--|
| Zone | offset  |                              | Start                                  | End                                 |  |
| IDLW | -1200   | International Date Line West | Not applicable                         | Not applicable                      |  |
| NT   | -1100   | Nome                         | Not applicable                         | Not applicable                      |  |
| HST  | -1000   | Hawaii Standard              | Not applicable                         | Not applicable                      |  |
| AKST | -900    | Alaska Standard              | First Sunday of April at 2:00am        | Last Sunday of<br>October at 2:00am |  |
| YST  | -900    | Yukon Standard               | First Sunday of April at 2:00am        | Last Sunday of<br>October at 2:00am |  |
| PST  | -800    | US Pacific Standard          | First Sunday of April at 2:00am        | Last Sunday of<br>October at 2:00am |  |
| MST  | -700    | US Mountain Standard         | First Sunday of April at 2:00am        | Last Sunday of<br>October at 2:00am |  |
| CST  | -600    | US Central Standard          | First Sunday of April at 2:00am        | Last Sunday of<br>October at 2:00am |  |
| EST  | -500    | US Eastern Standard          | First Sunday of April at 2:00am        | Last Sunday of<br>October at 2:00am |  |
| AST  | -400    | Atlantic Standard            | First Sunday of April at 2:00am        | Last Sunday of<br>October at 2:00am |  |
| NFST | -330    | Newfoundland Standard        | First Sunday of April at 2:00am        | Last Sunday of<br>October at 2:00am |  |
| NFT  | -330    | Newfoundland                 | First Sunday of April at 2:00am        | Last Sunday of<br>October at 2:00am |  |
| BRA  | -300    | Brazil Standard              | First Sunday of<br>February at 2:00 am | Third Sunday of February at 2:00am  |  |
| AT   | -200    | Azores                       | Not applicable                         | Not applicable                      |  |
| WAT  | -100    | West Africa                  | Last Sunday March at 1:00am            | Last Sunday<br>October at 1:00am    |  |
| GMT  | +000    | Greenwich Mean               | Last Sunday March at 1:00am            | Last Sunday<br>October at 1:00am    |  |
| UTC  | +000    | Universal (Coordinated)      | Last Sunday March at 1:00am            | Last Sunday<br>October at 1:00am    |  |
| WET  | +000    | Western European             | Last Sunday March at 1:00am            | Last Sunday<br>October at 1:00am    |  |

| Time | GMT +/- |                                  |                                | Daylight Saving                           |
|------|---------|----------------------------------|--------------------------------|-------------------------------------------|
| Zone | offset  |                                  | Start                          | End                                       |
| CET  | +100    | Central European                 | Last Sunday March at 2:00am    | Last Sunday<br>October at 2:00am          |
| MET  | +100    | Middle European                  | Last Sunday March at 2:00am    | Last Sunday<br>October at 2:00am          |
| MEWT | +100    | Middle European Winter           | Last Sunday March at 2:00am    | Last Sunday<br>October at 2:00am          |
| SWT  | +100    | Swedish Winter                   | Last Sunday March at 2:00am    | Last Sunday<br>October at 2:00am          |
| BST  | +100    | British Summer                   | Last Sunday March at 2:00am    | Last Sunday<br>October at 2:00am          |
| EET  | +200    | Eastern Europe, Russia<br>Zone 1 | Last Sunday March at 2:00am    | Last Sunday<br>October at 2:00am          |
| FST  | +200    | French Summer                    | Last Sunday March at 2:00am    | Last Sunday<br>October at 2:00am          |
| MEST | +200    | Middle European Summer           | Last Sunday March at 2:00am    | Last Sunday<br>October at 2:00am          |
| SST  | +200    | Swedish Summer                   | Last Sunday March at 2:00am    | Last Sunday<br>October at 2:00am          |
| IST  | +200    | Israeli Standard                 | First Friday April at 2:00am   | First Friday<br>September at<br>2:00am    |
| IDT  | +300    | Israeli Daylight                 | 1st April at 2:00am            | First Friday of<br>September at<br>2:00am |
| BT   | +300    | Baghdad                          | 1st April at 2:00am            | 1st October at 2:00am                     |
| IT   | +330    | Iran                             | 21st March                     | 23rd September                            |
| USZ3 | +400    | Russian Volga                    | Last Sunday March at 2:00am    | Last Sunday in<br>October at 2:00am       |
| USZ4 | +500    | Russian Ural                     | Last Sunday of March at 2:00am | Last Sunday<br>October at 2:00am          |
| INST | +530    | Indian Standard                  | Not applicable                 | Not applicable                            |
| USZ5 | +600    | Russian West-Siberian            | Last Sunday March at 2:00am    | Last Sunday<br>October at 2:00am          |
| NST  | +630    | North Sumatra                    | Not applicable                 | Not applicable                            |
| WAST | +700    | West Australian Standard         | Not applicable                 | Not applicable                            |
| USZ6 | +700    | Russia Yenisei                   | Last Sunday March at 2:00am    | Last Sunday<br>October at 2:00am          |
| JT   | +730    | Java                             | Not applicable                 | Not applicable                            |
| CCT  | +800    | China Coast                      | Not applicable                 | Not applicable                            |
| ROK  | +900    | Korean Standard                  | Not applicable                 | Not applicable                            |

| Time | GMT +/- | Description                  | Daylight Saving               | Daylight Saving                  |  |
|------|---------|------------------------------|-------------------------------|----------------------------------|--|
| Zone | offset  |                              | Start                         | End                              |  |
| KST  | +900    | Korean Standard              | Not applicable                | Not applicable                   |  |
| JST  | +900    | Japan Standard               | Not applicable                | Not applicable                   |  |
| CAST | +930    | Central Australian Standard  | Last Sunday October at 2:00am | Last Sunday March at 2:00am      |  |
| KDT  | +1000   | Korean Daylight              | Not applicable                | Not applicable                   |  |
| EAST | +1000   | Eastern Australian Standard  | Last Sunday October at 2:00am | Last Sunday March at 3:00am      |  |
| GST  | +1000   | Guam Standard                | Last Sunday March at 2:00am   | Last Sunday<br>October at 2:00am |  |
| CADT | +1030   | Central Australian Daylight  | Last Sunday October at 2:00am | Last Sunday March at 3:00am      |  |
| IDLE | +1200   | International Date Line East | Not applicable                | Not applicable                   |  |
| NZST | +1200   | New Zealand Standard         | Last Sunday October at 2:00am | Last Sunday March at 2:00am      |  |
| NZT  | +1200   | New Zealand                  | Last Sunday October at 2:00am | Last Sunday March at 2:00am      |  |

Time Zone abbreviations

## TR-069

TR-069 is a protocol for communication between a CPE and Auto-Configuration Server (ACS). The CPE TR-069 configuration should be well defined to be able to communicate with the remote ACS.

### **TR-069 Configuration**

1. From the left Admin menu, click on TR-069. The following page is displayed:

## TR-069 Configuration

**CPE Certificate:** 

CA Certificate:

This page is used to configure the TR-069 CPE. Here you may change the setting for the ACS's parameters. TR069: ACS: URL: http:// User Name: username Password: password Periodic Inform: O Disabled Enabled Periodic Inform 300 Interval: Connection Request: User Name: Password: Path: /tr069 7547 Port: Apply Undo Certificate Management: **CPE Certificate** Undo client Apply Password: Browse... Upload

Upload

Browse...

Figure 11: TR-069 Configuration page

| ACS Field                   | Description                                                                                                    |
|-----------------------------|----------------------------------------------------------------------------------------------------|
| URL                         | ACS URL. For example, <a href="http://10.0.0.1:80">https://10.0.0.1:443</a>                                                                                                    |
| User Name                   | The username the DSL device should use when connecting to the ACS.                                                                                                    |
| Password                    | The password the DSL device should use when connecting to the ACS.                                                                                                    |
| Periodic Inform             | When this field is enabled, the DSL device will send an Inform RPC to the ACS server at the system startup, and will continue to send it periodically at an interval defined in <b>Periodic Inform Interval</b> field; When this field is disabled, the DSL device will only send Inform RPC to the ACS server once at the system startup. |
| Periodic Inform<br>Interval | Time interval in second to send Inform RPC.                                                                                                    |
| Connection<br>Request Field | Description                                                                                                    |
| User Name                   | The username the remote ACS should use when connecting to this device.                                                                                                    |
| Password                    | The password the remote ACS should use when connecting to this device.                                                                                                    |
| Path                        | The path of the device ConnectionRequestURL. The device ConnectionRequestURL should be configured based on the Device_IP, Path and Port as follows: http://Device_IP:Port/Path                                                                                                    |
| Port                        | The port of the device ConnectionRequestURL.                                                                                                    |

## **39** Statistics

This page shows the packet statistics for transmission and reception regarding to network interface.

## Statistics - Interface

- 1. From the left *Statistics* menu, click on *Interface* The following page is displayed:
- 2. To display updated statistics showing any new data since you opened this page, click *Refresh*.

### Interface Statisites

This page shows the packet statistics for transmission and reception regarding to network interface.

| Interface   | Rx pkt | Rx err | Rx drop | Tx pkt | Tx err | Tx drop |
|-------------|--------|--------|---------|--------|--------|---------|
| eth0.5      | 26548  | 0      | 0       | 24551  | 0      | 0       |
| ppp0_vc0_0  | 0      | 0      | 0       | 0      | 0      | 0       |
| ppp1_ptm0_0 | 0      | 0      | 0       | 0      | 0      | 0       |

Refresh Reset Statistics

## Statistics - ADSL

This page shows the packet statistics for transmission and reception regarding to network interface.

- 1. From the left *Statistics* menu, click on *ADSL* The following page is displayed:
- 2. To display updated statistics showing any new data since you opened this page, click *Refresh*.

## **DSL Statistics**

| Mode        |              |
|-------------|--------------|
| TPS-TC      |              |
| Latency     |              |
| Status      | HANDSHAKING. |
| Power Level | L0           |
| Uptime      |              |

|                                           | D          | 11    |
|-------------------------------------------|------------|-------|
|                                           | Downstream | -     |
| Trellis                                   | Off        | Off   |
| SNR Margin (dB)                           | 0.0        | 0.0   |
| Attenuation (dB)                          | 0.0        | 0.0   |
| Output Power (dBm)                        | 0.0        | 0.0   |
| Attainable Rate (Kbps)                    | 0          | 0     |
| G.INP                                     | Off        | Off   |
| Rate (Kbps)                               | 0          | 0     |
| R (number of check bytes in RS code word) | 0          | 0     |
| N (RS codeword size)                      | 0          | 0     |
| L (number of bits in DMT frame)           | 0          | 0     |
| S (RS code word size in DMT frame)        | 0.00       | 0.00  |
| D (interleaver depth)                     | 0          | 0     |
| Delay (msec)                              | 0.00       | 0.00  |
| INP (DMT frame)                           | 0.000      | 0.000 |
| FEC errors                                | 0          | 0     |
| OH Frame                                  | 0          | 0     |
| OH Frame errors                           | 0          | 0     |
| Total ES                                  | 0          | 0     |
| Total SES                                 | 0          | 0     |
| Total UAS                                 | 0          | 0     |
| Total LOSS                                |            |       |
| Last Link Rate                            | 0          | 0     |
| Full Init                                 | 0          |       |
| Failed Full Init                          | 0          |       |
| Synchronized time(Second)                 | 0          |       |
| Synchronized number                       | 0          |       |
| -                                         |            |       |

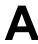

## Configuring your Computers

This appendix provides instructions for configuring the Internet settings on your computers to work with the VDSL2 Router.

### **Configuring Ethernet PCs**

### Before you begin

By default, the VDSL2 Router automatically assigns the required Internet settings to your PCs. You need to configure the PCs to accept this information when it is assigned.

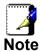

In some cases, you may want to assign Internet information manually to some or all of your computers rather than allow the VDSL2 Router to do so. See *Assigning static Internet information to your PCs* for instructions.

- If you have connected your LAN PCs via Ethernet to the VDSL2 Router, follow the instructions that correspond to the operating system installed on your PC:
  - Windows® XP PCs
  - Windows 2000 PCs
  - Windows Me PCs
  - Windows 95, 98 PCs
  - Windows NT 4.0 workstations

### Windows® XP PCs

- In the Windows task bar, click the Start button, and then click Control Panel.
- Double-click the Network Connections icon.
- 3. In the LAN or High-Speed Internet window, right-click on the icon corresponding to your network interface card (NIC) and select *Properties*. (Often, this icon is labeled *Local Area Connection*).
  - The *Local Area Connection* dialog box is displayed with a list of currently installed network items.
- Ensure that the check box to the left of the item labeled Internet Protocol TCP/IP is checked and click Properties.
- 5. In the Internet Protocol (TCP/IP) Properties dialog box, click the radio button labeled Obtain an IP address automatically. Also click the radio button labeled Obtain DNS server address automatically.
- Click OK twice to confirm your changes, and then close the Control Panel.

### Windows 2000 PCs

First, check for the IP protocol and, if necessary, install it:

- 1. In the Windows task bar, click the *Start* button, point to *Settings*, and then click *Control Panel*.
- 2. Double-click the Network and Dial-up Connections icon.

- In the Network and Dial-up Connections window, right-click the Local Area Connection icon, and then select Properties.
   The Local Area Connection Properties dialog box is displayed with a list of currently installed network components. If the list includes Internet Protocol (TCP/IP), then the protocol has already been enabled. Skip to step 10.
- 4. If Internet Protocol (TCP/IP) does not display as an installed component, click *Install...*
- 5. In the Select Network Component Type dialog box, select Protocol, and then click Add...
- Select Internet Protocol (TCP/IP) in the Network Protocols list, and then click OK.
  - You may be prompted to install files from your Windows 2000 installation CD or other media. Follow the instructions to install the files.
- 7. If prompted, click *OK* to restart your computer with the new settings.

Next, configure the PCs to accept IP information assigned by the VDSL2 Router:

- 8. In the *Control Panel*, double-click the Network and Dial-up Connections icon.
- In the Network and Dial-up Connections window, right-click the Local Area Connection icon, and then select Properties.
- 10. In the Local Area Connection Properties dialog box, select *Internet Protocol (TCP/IP)*, and then click *Properties*.
- 11. In the Internet Protocol (TCP/IP) Properties dialog box, click the radio button labeled Obtain an IP address automatically. Also click the radio button labeled Obtain DNS server address automatically.
- 12. Click *OK* twice to confirm and save your changes, and then close the Control Panel.

#### Windows Me PCs

- 1. In the Windows task bar, click the *Start* button, point to *Settings*, and then click *Control Panel*.
- 2. Double-click the Network and Dial-up Connections icon.
- 3. In the *Network and Dial-up Connections* window, right-click the Network icon, and then select *Properties*.

The Network Properties dialog box displays with a list of currently installed network components. If the list includes Internet Protocol (TCP/IP), then the protocol has already been enabled. Skip to step 11.

- 4. If Internet Protocol (TCP/IP) does not display as an installed component, click *Add...*
- 5. In the Select Network Component Type dialog box, select Protocol, and then click Add...
- 6. Select Microsoft in the Manufacturers box.
- 7. Select Internet Protocol (TCP/IP) in the Network Protocols list, and then click OK.

You may be prompted to install files from your Windows Me installation CD or other media. Follow the instructions to install the files.

8. If prompted, click *OK* to restart your computer with the new settings.

Next, configure the PCs to accept IP information assigned by the VDSL2 Router:

- In the Control Panel, double-click the Network and Dial-up Connections icon.
- 10. In *Network and Dial-up Connections window*, right-click the Network icon, and then select *Properties*.
- 11. In the *Network Properties* dialog box, select *TCP/IP*, and then click *Properties*.
- 12. In the TCP/IP Settings dialog box, click the radio button labeled **Server** assigned IP address. Also click the radio button labeled *Server* assigned name server address.
- 13. Click *OK* twice to confirm and save your changes, and then close the *Control Panel*.

### Windows 95, 98 PCs

First, check for the IP protocol and, if necessary, install it:

- 1. In the Windows task bar, click the *Start* button, point to *Settings*, and then click *Control Panel*.
- Double-click the Network icon.

The *Network* dialog box displays with a list of currently installed network components. If the list includes TCP/IP, and then the protocol has already been enabled. Skip to step 9.

3. If TCP/IP does not display as an installed component, click *Add...* 

The Select Network Component Type dialog box displays.

4. Select Protocol, and then click Add...

The Select Network Protocol dialog box displays.

- 5. Click on *Microsoft* in the Manufacturers list box, and then click *TCP/IP* in the Network Protocols list box.
- 6. Click *OK* to return to the Network dialog box, and then click *OK* again.
  - You may be prompted to install files from your Windows 95/98 installation CD. Follow the instructions to install the files.
- Click OK to restart the PC and complete the TCP/IP installation.

Next, configure the PCs to accept IP information assigned by the VDSL2 Router:

- 8. Open the Control Panel window, and then click the Network icon
- 9. Select the network component labeled TCP/IP, and then click *Properties*.
  - If you have multiple TCP/IP listings, select the listing associated with your network card or adapter.
- 10. In the TCP/IP Properties dialog box, click the IP Address tab.
- 11. Click the radio button labeled *Obtain an IP address automatically*.
- 12. Click the DNS Configuration tab, and then click the radio button labeled *Obtain an IP address automatically*.
- 13. Click *OK* twice to confirm and save your changes. You will be prompted to restart Windows.
- 14. Click Yes.

### Windows NT 4.0 workstations

First, check for the IP protocol and, if necessary, install it:

- 1. In the Windows NT task bar, click the *Start* button, point to *Settings*, and then click *Control Panel*.
- 2. In the Control Panel window, double click the Network icon.
- 3. In the *Network dialog* box, click the *Protocols* tab.

  The *Protocols* tab displays a list of currently installed network protocols. If the list includes TCP/IP, then the protocol has already been enabled. Skip to step 9.
- 4. If TCP/IP does not display as an installed component, click *Add...*
- In the Select Network Protocol dialog box, select TCP/IP, and then click OK.

You may be prompted to install files from your Windows NT installation CD or other media. Follow the instructions to install the files.

- After all files are installed, a window displays to inform you that a TCP/IP service called DHCP can be set up to dynamically assign IP information.
- 6. Click Yes to continue, and then click *OK* if prompted to restart your computer.

Next, configure the PCs to accept IP information assigned by the VDSL2 Router:

- Open the Control Panel window, and then double-click the Network icon.
- 8. In the Network dialog box, click the Protocols tab.
- 9. In the *Protocols* tab, select *TCP/IP*, and then click *Properties*.
- In the Microsoft TCP/IP Properties dialog box, click the radio button labeled Obtain an IP address from a DHCP server.
- 11. Click *OK* twice to confirm and save your changes, and then close the Control Panel.

### Assigning static Internet information to your PCs

If you are a typical user, you will not need to assign static Internet information to your LAN PCs because your ISP automatically assigns this information for you.

In some cases however, you may want to assign Internet information to some or all of your PCs directly (often called "statically"), rather than allowing the VDSL2 Router to assign it. This option may be desirable (but not required) if:

- You have obtained one or more public IP addresses that you want to always associate with specific computers (for example, if you are using a computer as a public web server).
- You maintain different subnets on your LAN (subnets are described in Appendix B).

Before you begin, you must have the following information available:

- The IP address and subnet mask of each PC
- The IP address of the default gateway for your LAN. In most cases, this is the address assigned to the LAN port on the VDSL2 Router. By default, the LAN port is assigned the IP address 192.168.1.1. (You can change this number or another number can be assigned by your ISP. See Addressing for more information.)
- The IP address of your ISP's Domain Name System (DNS) server.

On each PC to which you want to assign static information, follow the instructions relating only to checking for and/or installing the IP protocol. Once it is installed, continue to follow the instructions for displaying each of the Internet Protocol (TCP/IP) properties. Instead of enabling dynamic assignment of the IP addresses for the computer, DNS server and default gateway, click the radio buttons that enable you to enter the information manually.

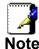

Your PCs must have IP addresses that place them in the same subnet as the VDSL2 Router's LAN port. If you manually assign IP information to all your LAN PCs, you can follow the instructions in Addressing to change the LAN port IP address accordingly.

## IP Addresses, Network Masks, and **Subnets**

### **IP Addresses**

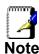

This section refers only to IP addresses for IPv4 (version 4 of the Internet Protocol). IPv6 addresses are not covered.

This section assumes basic knowledge of binary numbers, bits, and bytes.

IP addresses, the Internet's version of telephone numbers, are used to identify individual nodes (computers or devices) on the Internet, Every IP address contains four numbers, each from 0 to 255 and separated by dots (periods), e.g. 20.56.0.211. These numbers are called, from left to right, field1, field2, field3, and field4.

This style of writing IP addresses as decimal numbers separated by dots is called dotted decimal notation. The IP address 20.56.0.211 is read "twenty dot fifty-six dot zero dot two-eleven."

#### Structure of an IP address

IP addresses have a hierarchical design similar to that of telephone numbers. For example, a 7-digit telephone number starts with a 3-digit prefix that identifies a group of thousands of telephone lines, and ends with four digits that identify one specific line in that group.

Similarly, IP addresses contain two kinds of information:

- Network ID Identifies a particular network within the Internet or intranet
- Identifies a particular computer or device on the network

The first part of every IP address contains the network ID, and the rest of the address contains the host ID. The length of the network ID depends on the network's class (see following section). The table below shows the structure of an IP address.

|         | i ieiu i   |       |
|---------|------------|-------|
| Class A | Network ID |       |
| Class B | Netwo      | ork I |
| Class C |            | ١     |

| Field1     | Field2 | Field3  | Field4  |
|------------|--------|---------|---------|
| Network ID |        | Host ID |         |
| Netwo      | ork ID | Hos     | t ID    |
| Network ID |        |         | Host ID |

Here are some examples of valid IP addresses:

Class A: 10.30.6.125 (network = 10, host = 30.6.125) Class B: 129.88.16.49 (network = 129.88, host = 16.49) Class C: 192.60.201.11 (network = 192.60.201, host = 11)

### **Network classes**

The three commonly used network classes are A, B, and C. (There is also a class D but it has a special use beyond the

scope of this discussion.) These classes have different uses and characteristics.

Class A networks are the Internet's largest networks, each with room for over 16 million hosts. Up to 126 of these huge networks can exist, for a total of over 2 billion hosts. Because of their huge size, these networks are used for WANs and by organizations at the infrastructure level of the Internet, such as your ISP.

Class B networks are smaller but still quite large, each able to hold over 65,000 hosts. There can be up to 16,384 class B networks in existence. A class B network might be appropriate for a large organization such as a business or government agency.

Class C networks are the smallest, only able to hold 254 hosts at most, but the total possible number of class C networks exceeds 2 million (2,097,152 to be exact). LANs connected to the Internet are usually class C networks.

Some important notes regarding IP addresses:

• The class can be determined easily from field1:

field1 = 1-126: Class Å field1 = 128-191: Class B field1 = 192-223: Class C

(field1 values not shown are reserved for special uses)

 A host ID can have any value except all fields set to 0 or all fields set to 255, as those values are reserved for special uses.

### Subnet masks

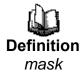

A mask looks like a regular IP address, but contains a pattern of bits that tells what parts of an IP address are the network ID and what parts are the host ID: bits set to 1 mean "this bit is part of the network ID" and bits set to 0 mean "this bit is part of the host ID."

Subnet masks are used to define subnets (what you get after dividing a network into smaller pieces). A subnet's network ID is created by "borrowing" one or more bits from the host ID portion of the address. The subnet mask identifies these host ID bits.

For example, consider a class C network 192.168.1. To split this into two subnets, you would use the subnet mask:

255.255.255.128

It's easier to see what's happening if we write this in binary:

11111111, 11111111, 11111111, 10000000

As with any class C address, all of the bits in field1 through field3 are part of the network ID, but note how the mask specifies that the first bit in field4 is also included. Since this extra bit has only two values (0 and 1), this means there are two subnets. Each subnet uses the remaining 7 bits in field4 for its host IDs, which range from 1 to 126 hosts (instead of the usual 0 to 255 for a class C address).

Similarly, to split a class C network into four subnets, the mask is:

255.255.255.192 or 11111111.1111111.11111111.

The two extra bits in field4 can have four values (00, 01, 10, 11), so there are four subnets. Each subnet uses the remaining six bits in field4 for its host IDs, ranging from 1 to 62.

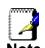

Sometimes a subnet mask does not specify any additional network ID bits, and thus no subnets. Such a mask is called a default subnet mask. These masks are:

Class A: 255.0.0.0 Class B: 255.255.0.0 Class C: 255.255.255.0

These are called default because they are used when a network is initially configured, at which time it has no subnets.

# C Troubleshooting

This appendix suggests solutions for problems you may encounter in installing or using the VDSL2 Router, and provides instructions for using several IP utilities to diagnose problems.

Contact Customer Support if these suggestions do not resolve the problem.

### **Troubleshooting Suggestions**

| Problem                                                                     | Troubleshooting Suggestion                                                                                                    |  |
|-----------------------------------------------------------------------------|----------------------------------------------------------------------------------------------------|--|
| LEDs                                                                        |                                                                                                    |  |
| Power LED does not illuminate after product is turned on.                   | Verify that you are using the power cable provided with the device and that it is securely connected to the VDSL2 Router and a wall socket/power strip.                                                                                                    |  |
| Internet LED does<br>not illuminate after<br>phone cable is<br>attached.    | Verify that a standard telephone cable (called an RJ-11 cable) like the one provided is securely connected to the DSL port and your wall phone port. Allow about 30 seconds for the device to negotiate a connection with your ISP.                                                                                                    |  |
| LINK LAN LED does<br>not illuminate after<br>Ethernet cable is<br>attached. | Verify that the Ethernet cable is securely connected to your LAN hub or PC and to the VDSL2 Router. Make sure the PC and/or hub is turned on. Verify that your cable is sufficient for your network requirements. A 100 Mbit/sec network (10BaseTx) should use cables labeled CAT 5. A 10Mbit/sec network may tolerate lower quality cables.                                                                                                    |  |
| Internet Access                                                             |                                                                                                    |  |
| My PC cannot access the Internet                                            | Use the ping utility (discussed in the following section) to check whether your PC can communicate with the device's LAN IP address (by default 192.168.1.1). If it cannot, check the Ethernet cabling. If you statically assigned a private IP address to the computer, (not a registered public address), verify the following:  • Check that the gateway IP address on the computer is your public IP address (see Current Status for instructions on viewing the IP information.) If it is not, correct the address or configure the PC to receive IP information automatically.  • Verify with your ISP that the DNS server specified for the PC is valid. Correct the address or configure the PC to receive this information automatically. |  |

| Problem                                              | Troubleshooting Suggestion                                                                                                    |
|------------------------------------------------------|----------------------------------------------------------------------------------------------------|
| My LAN PCs cannot display web pages on the Internet. | Verify that the DNS server IP address specified on the PCs is correct for your ISP, as discussed in the item above. If you specified that the DNS server be assigned dynamically from a server, then verify with your ISP that the address configured on the VDSL2 Router is correct, then You can use the ping utility, to test connectivity with your ISP's DNS server.                                                                  |
| Web pages                                            |                                                                                                    |
| I forgot/lost my user<br>ID or password.             | If you have not changed the password from the default, try using "admin" the user ID and "admin" as password. Otherwise, you can reset the device to the default configuration by pressing the Reset Default button on the Rare panel of the device (see Rare Panel). Then, type the default User ID and password shown above. WARNING: Resetting the device removes any custom settings and returns all settings to their default values. |
| I cannot access the web pages from my browser.       | Use the ping utility, discussed in the following section, to check whether your PC can communicate with the device's LAN IP address (by default 192.168.1.1). If it cannot, check the Ethernet cabling.  Verify that you are using Internet Explorer or Netscape Navigator v4.0 or later.  Verify that the PC's IP address is defined as being on the same subnet as the IP address assigned to the LAN port on the VDSL2 Router.          |
| My changes to the web pages are not being retained.  | Be sure to use the <i>Confirm Changes/Apply</i> function after any changes.                                                                                                    |

### **Diagnosing Problem using IP Utilities**

### ping

Ping is a command you can use to check whether your PC can recognize other computers on your network and the Internet. A ping command sends a message to the computer you specify. If the computer receives the message, it sends messages in reply. To use it, you must know the IP address of the computer with which you are trying to communicate.

On Windows-based computers, you can execute a ping command from the Start menu. Click the *Start* button, and then click *Run*. In the *Open* text box, type a statement such as the following:

### ping 192.168.1.1

Click *OK*. You can substitute any private IP address on your LAN or a public IP address for an Internet site, if known.

If the target computer receives the message, a *Command Prompt* window is displayed:

```
Microsoft Windows XP [Version 5.1.2600]
(C) Copyright 1985-2001 Microsoft Corp.

C:\Documents and Settings\G-MAX\ping 192.168.1.1

Pinging 192.168.1.1 with 32 bytes of data:

Reply from 192.168.1.1: bytes=32 time<1ms TTL=128
Reply from 192.168.1.1: bytes=32 time<1ms TTL=128
Reply from 192.168.1.1: bytes=32 time<1ms TTL=128
Reply from 192.168.1.1: bytes=32 time<1ms TTL=128
Reply from 192.168.1.1: bytes=32 time<1ms TTL=128

Ping statistics for 192.168.1.1:

Packets: Sent = 4, Received = 4, Lost = 0 (0% loss),
Approximate round trip times in milli-seconds:

Minimum = 0ms, Maximum = 0ms, Average = 0ms

C:\Documents and Settings\G-MAX\
```

Figure 12: Using the ping Utility

If the target computer cannot be located, you will receive the message *Request timed out*.

Using the ping command, you can test whether the path to the VDSL2 Router is working (using the preconfigured default LAN IP address 192.168.1.1) or another address you assigned.

You can also test whether access to the Internet is working by typing an external address, such as that for www.yahoo.com (216.115.108.243). If you do not know the IP address of a particular Internet location, you can use the nslookup command, as explained in the following section.

From most other IP-enabled operating systems, you can execute the same command at a command prompt or through a system administration utility.

### nslookup

You can use the nslookup command to determine the IP address associated with an Internet site name. You specify the

common name, and the nslookup command looks up the name in on your DNS server (usually located with your ISP). If that name is not an entry in your ISP's DNS table, the request is then referred to another higher-level server, and so on, until the entry is found. The server then returns the associated IP address.

On Windows-based computers, you can execute the nslookup command from the *Start* menu. Click the *Start* button, and then click *Run*. In the *Open* text box, type the following:

### **Nslookup**

Click *OK*. A Command Prompt window displays with a bracket prompt (>). At the prompt, type the name of the Internet address that you are interested in, such as *www.microsoft.com*.

The window will display the associate IP address, if known, as shown below:

```
Command Prompt - nslookup

Non-authoritative answer:
Name: www.microsoft.akadns.net
Addresses: 207.46.230.218, 207.46.230.229, 207.46.131.91, 207.46.197.102
Aliases: www.microsoft.com

> _______
```

Figure 13: Using the nslookup Utility

There may be several addresses associated with an Internet name. This is common for web sites that receive heavy traffic; they use multiple, redundant servers to carry the same information.

To exit from the nslookup utility, type **exit** and press **[Enter]** at the command prompt.

# **D** Glossary

**10BASE-T** A designation for the type of wiring used by Ethernet

networks with a data rate of 10 Mbps. Also known as Category 3 (CAT 3) wiring. See *data rate, Ethernet*.

**100BASE-T** A designation for the type of wiring used by Ethernet

networks with a data rate of 100 Mbps. Also known as Category 5 (CAT 5) wiring. See *data rate, Ethernet*.

ADSL Asymmetric Digital Subscriber Line

The most commonly deployed "flavor" of DSL for home users is asymmetrical DSL. The term asymmetrical refers to its unequal data rates for downloading and uploading (the download rate is higher than the upload rate). The asymmetrical rates benefit home users because they typically download much more data from the Internet than

they upload.

**analog** An analog signal is a signal that has had its frequency

modified in some way, such as by amplifying its strength or varying its frequency, in order to add information to the signal. The voice component in DSL is an analog signal. See *digital*.

ATM Asynchronous Transfer Mode

A standard for high-speed transmission of data, text, voice, and video, widely used within the Internet. ATM data rates

range from 45 Mbps to 2.5 Gbps. See data rate.

authenticate To verify a user's identity, such as by prompting for a

password.

binary The "base two" system of numbers, that uses only two digits,

0 and 1, to represent all numbers. In binary, the number 1 is written as 1, 2 as 10, 3 as 11, 4 as 100, etc. Although expressed as decimal numbers for convenience, IP addresses in actual use are binary numbers; e.g., the IP

address 209.191.4.240 is

11010001.10111111.00000100.11110000 in binary. See bit,

IP address, network mask.

**bit** Short for "binary digit," a bit is a number that can have two

values, 0 or 1. See binary.

**bps** bits per second

**bridging** Passing data from your network to your ISP and vice versa

using the hardware addresses of the devices at each location.

Bridging contrasts with routing, which can add more intelligence to data transfers by using network addresses instead. The VDSL2 Router can perform both routing and bridging. Typically, when both functions are enabled, the device routes IP data and bridges all other types of data. See

routing.

**broadband** A telecommunications technology that can send different

types of data over the same medium. DSL is a broadband

technology.

**broadcast** To send data to all computers on a network.

**DHCP** Dynamic Host Configuration Protocol

DHCP automates address assignment and management.

> When a computer connects to the LAN, DHCP assigns it an IP address from a shared pool of IP addresses; after a specified time limit, DHCP returns the address to the pool.

**DHCP** relay Dynamic Host Configuration Protocol relay

A DHCP relay is a computer that forwards DHCP data between computers that request IP addresses and the DHCP server that assigns the addresses. Each of the VDSL2 Router's interfaces can be configured as a DHCP relay. See

DHCP.

**DHCP** server Dynamic Host Configuration Protocol server

> A DHCP server is a computer that is responsible for assigning IP addresses to the computers on a LAN. See

DHCP.

digital Of data, having a form based on discrete values expressed

as binary numbers (0's and 1's). The data component in DSL

is a digital signal. See analog.

**DNS** Domain Name System

> The DNS maps domain names into IP addresses. DNS information is distributed hierarchically throughout the Internet among computers called DNS servers. For example, www.yahoo.com is the domain name associated with IP address 216.115.108.243. When you start to access a web site, a DNS server looks up the requested domain name to find its corresponding IP address. If the DNS server cannot find the IP address, it communicates with higher-level DNS servers to determine the IP address. See domain name.

A domain name is a user-friendly name used in place of its domain name

> associated IP address. Domain names must be unique; their assignment is controlled by the Internet Corporation for Assigned Names and Numbers (ICANN). Domain names are a key element of URLs, which identify a specific file at a web

site. See DNS.

download To transfer data in the downstream direction, i.e., from the

Internet to the user.

**DSL** Digital Subscriber Line

A technology that allows both digital data and analog voice

signals to travel over existing copper telephone lines.

encryption keys See network keys

**Ethernet** The most commonly installed computer network technology,

> usually using twisted pair wiring. Ethernet data rates are 10 Mbps and 100 Mbps. See also 10BASE-T, 100BASE-T,

twisted pair.

**FTP** File Transfer Protocol

> A program used to transfer files between computers connected to the Internet. Common uses include uploading new or updated files to a web server, and downloading files

from a web server.

Abbreviation of Gigabits per second, or one billion bits per **Gbps** 

second. Internet data rates are often expressed in Gbps.

host A device (usually a computer) connected to a network.

**HTTP** Hyper-Text Transfer Protocol

HTTP is the main protocol used to transfer data from web

sites so that it can be displayed by web browsers. See web

browser, web site.

**Hub** A hub is a place of convergence where data arrives from one

or more directions and is forwarded out in one or more directions. It connects an Ethernet bridge/Router to a group of PCs on a LAN and allows communication to pass between

the networked devices.

ICMP Internet Control Message Protocol

An Internet protocol used to report errors and other network-related information. The ping command makes use of ICMP.

**IEEE** The Institute of Electrical and Electronics Engineers is a

technical professional society that fosters the development of standards that often become national and international

standards.

Internet The global collection of interconnected networks used for

both private and business communications.

intranet A private, company-internal network that looks like part of the

Internet (users access information using web browsers), but

is accessible only by employees.

IP See TCP/IP.

IP address Internet Protocol address

The address of a host (computer) on the Internet, consisting of four numbers, each from 0 to 255, separated by periods, e.g., 209.191.4.240. An IP address consists of a *network ID* that identifies the particular network the host belongs to, and a *host ID* uniquely identifying the host itself on that network. A network mask is used to define the network ID and the host ID. Because IP addresses are difficult to remember, they usually have an associated domain name that can be specified instead. See *domain name*, *network mask*.

**ISP** Internet Service Provider

A company that provides Internet access to its customers,

usually for a fee.

LAN Local Area Network

A network limited to a small geographic area, such as a

home or small office.

**LED** Light Emitting Diode

An electronic light-emitting device. The indicator lights on the

front of the VDSL2 Router are LEDs.

MAC address Media Access Control address

The permanent hardware address of a device, assigned by its manufacturer. MAC addresses are expressed as six pairs of hex characters, with each pair separated by colons. For

example; NN:NN:NN:NN:NN:NN.

mask See network mask.

**Mbps** Abbreviation for Megabits per second, or one million bits per

second. Network data rates are often expressed in Mbps.

NAT Network Address Translation

A service performed by many Routers that translates your network's publicly known IP address into a *private* IP address for each computer on your LAN. Only your Router and your LAN know these addresses; the outside world sees only the public IP address when talking to a computer on your LAN.

**network** A group of computers that are connected together, allowing

them to communicate with each other and share resources, such as software, files, etc. A network can be small, such as

a *LAN*, or very large, such as the *Internet*.

**network mask** A network mask is a sequence of bits applied to an IP

address to select the network ID while ignoring the host ID. Bits set to 1 mean "select this bit" while bits set to 0 mean

"ignore this bit." For example, if the network mask

255.255.255.0 is applied to the IP address 100.10.50.1, the network ID is 100.10.50, and the host ID is 1. See *binary*, IP

address, subnet.

NIC Network Interface Card

An adapter card that plugs into your computer and provides the physical interface to your network cabling. For Ethernet NICs this is typically an RJ-45 connector. See *Ethernet*, *RJ*-

*4*5.

packet Data transmitted on a network consists of units called

packets. Each packet contains a payload (the data), plus overhead information such as where it came from (source address) and where it should go (destination address).

ping Packet Internet (or Inter-Network) Groper

A program used to verify whether the host associated with an IP address is online. It can also be used to reveal the IP

address for a given domain name.

**port** A physical access point to a device such as a computer or

Router, through which data flows into and out of the device.

PPP Point-to-Point Protocol

A protocol for serial data transmission that is used to carry IP (and other protocol) data between your ISP and your

computer. The WAN interface on the VDSL2 Router uses two forms of PPP called PPPoA and PPPoE. See *PPPoA*,

PPPoE.

PPPoA Point-to-Point Protocol over ATM

One of the two types of PPP interfaces you can define for a Virtual Circuit (VC), the other type being PPPoE. You can

define only one PPPoA interface per VC.

**PPPoE** Point-to-Point Protocol over Ethernet

One of the two types of PPP interfaces you can define for a Virtual Circuit (VC), the other type being PPPoA. You can

define one or more PPPoE interfaces per VC.

**protocol** A set of rules governing the transmission of data. In order for

a data transmission to work, both ends of the connection

have to follow the rules of the protocol.

remote In a physically separate location. For example, an employee

away on travel who logs in to the company's intranet is a

remote user.

**RIP** Routing Information Protocol

The original TCP/IP routing protocol. There are two versions

of RIP: version I and version II.

**RJ-11** Registered Jack Standard-11

The standard plug used to connect telephones, fax machines,

modems, etc. to a telephone port. It is a 6-pin connector

usually containing four wires.

**RJ-45** Registered Jack Standard-45

The 8-pin plug used in transmitting data over phone lines. Ethernet cabling usually uses this type of connector.

**routing** Forwarding data between your network and the Internet on

the most efficient route, based on the data's destination IP address and current network conditions. A device that

performs routing is called a Router.

SDNS Secondary Domain Name System (server)

A DNS server that can be used if the primary DSN server is

not available. See DNS.

**subnet** A subnet is a portion of a network. The subnet is

distinguished from the larger network by a *subnet mask* that selects some of the computers of the network and excludes all others. The subnet's computers remain physically connected to the rest of the parent network, but they are treated as though they were on a separate network. See

network mask.

**subnet mask** A mask that defines a subnet. See *network mask*.

TCP See TCP/IP.

TCP/IP Transmission Control Protocol/Internet Protocol

The basic protocols used on the Internet. TCP is responsible

for dividing data up into packets for delivery and

reassembling them at the destination, while IP is responsible for delivering the packets from source to destination. When TCP and IP are bundled with higher-level applications such as HTTP, FTP, Telnet, etc., TCP/IP refers to this whole suite

of protocols.

**Telnet** An interactive, character-based program used to access a

remote computer. While HTTP (the web protocol) and FTP only allow you to download files from a remote computer, Telnet allows you to log into and use a computer from a

remote location.

**TFTP** Trivial File Transfer Protocol

A protocol for file transfers, TFTP is easier to use than File Transfer Protocol (FTP) but not as capable or secure.

**TKIP** Temporal Key Integrity Protocol (TKIP) provides WPA with a

data encryption function. It ensures that a unique master key is generated for each packet, supports message integrity and sequencing rules and supports re-keying mechanisms.

**triggers** Triggers are used to deal with application protocols that create

separate sessions. Some applications, such as NetMeeting, open secondary connections during normal operations, for example, a connection to a server is established using one port, but data transfers are performed on a separate connection. A trigger tells the device to expect these secondary sessions and

how to handle them.

Once you set a trigger, the embedded IP address of each incoming packet is replaced by the correct host address so that NAT can translate packets to the correct destination. You can specify whether you want to carry out address replacement, and if so, whether to replace addresses on TCP packets only, UDP

packets only, or both.

**twisted pair** The ordinary copper telephone wiring used by telephone

companies. It contains one or more wire pairs twisted

together to reduce inductance and noise. Each telephone line uses one pair. In homes, it is most often installed with two pairs. For Ethernet LANs, a higher grade called Category 3 (CAT 3) is used for 10BASE-T networks, and an even higher grade called Category 5 (CAT 5) is used for 100BASE-T, networks. See 10BASE-T, 100BASE-T, Ethernet.

#### unnumbered interfaces

An unnumbered interface is an IP interface that does not have a local subnet associated with it. Instead, it uses a *Router-id* that serves as the source and destination address of packets sent to and from the Router. Unlike the IP address of a normal interface, the Router-id of an unnumbered interface is allowed to be the same as the IP address of another interface. For example, the WAN unnumbered interface of your device uses the same IP address of the LAN interface (192.168.1.1).

The unnumbered interface is temporary – PPP or DHCP will assign a 'real' IP address automatically.

**upstream** The direction of data transmission from the user to the

Internet.

VC Virtual Circuit

A connection from your DSL Router to your ISP.

VCI Virtual Circuit Identifier

Together with the Virtual Path Identifier (VPI), the VCI uniquely identifies a VC. Your ISP will tell you the VCI for

each VC they provide. See VC.

**VPI** Virtual Path Identifier

Together with the Virtual Circuit Identifier (VCI), the VPI uniquely identifies a VC. Your ISP will tell you the VPI for

each VC they provide. See VC.

WAN Wide Area Network

Any network spread over a large geographical area, such as a country or continent. With respect to the VDSL2 Router,

WAN refers to the Internet.

**Web browser** A software program that uses Hyper-Text Transfer Protocol

(HTTP) to download information from (and upload to) web sites, and displays the information, which may consist of text, graphic images, audio, or video, to the user. Web browsers use Hyper-Text Transfer Protocol (HTTP). Popular web browsers include Netscape Navigator and Microsoft Internet

Explorer. See HTTP, web site, WWW.

Web page A web site file typically containing text, graphics and

hyperlinks (cross-references) to the other pages on that web site, as well as to pages on other web sites. When a user accesses a web site, the first page that is displayed is called

the home page. See hyperlink, web site.

Web site A computer on the Internet that distributes information to

(and gets information from) remote users through web browsers. A web site typically consists of web pages that contain text, graphics, and hyperlinks. See *hyperlink*, web

page.

**WWW** World Wide Web

Also called *(the) Web.* Collective term for all web sites anywhere in the world that can be accessed via the Internet.

NOTE: This equipment has been tested and found to comply with the limits for a Class B digital device, pursuant to part 15 of the FCC Rules. These limits are designed to provide reasonable protection against harmful interference in a residential installation. This equipment generates uses and can radiate radio frequency energy and, if not installed and used in accordance with the instructions, may cause harmful interference to radio communications. However, there is no guarantee that interference will not occur in a particular installation. If this equipment does cause harmful interference to radio or television reception, which can be determined by turning the equipment off and on, the user is encouraged to try to correct the interference by one or more of the following measures:

- Reorient or relocate the receiving antenna.
- Increase the separation between the equipment and receiver.
- -Connect the equipment into an outlet on a circuit different from that to which the receiver is connected.
- -Consult the dealer or an experienced radio/TV technician for help

Changes or modifications not expressly approved by the party responsible for compliance could void the user's authority to operate the equipment. This device complies with Part 15 of the FCC Rules. Operation is subject to the following two conditions:

- (1) this device may not cause harmful interference, and
- (2) this device must accept any interference received, including interference that may cause undesired operation.